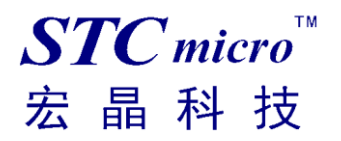

# **STC** 工具使用说明书

V1.9

2022-11-09

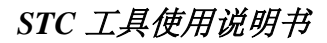

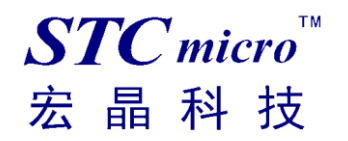

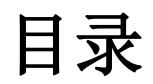

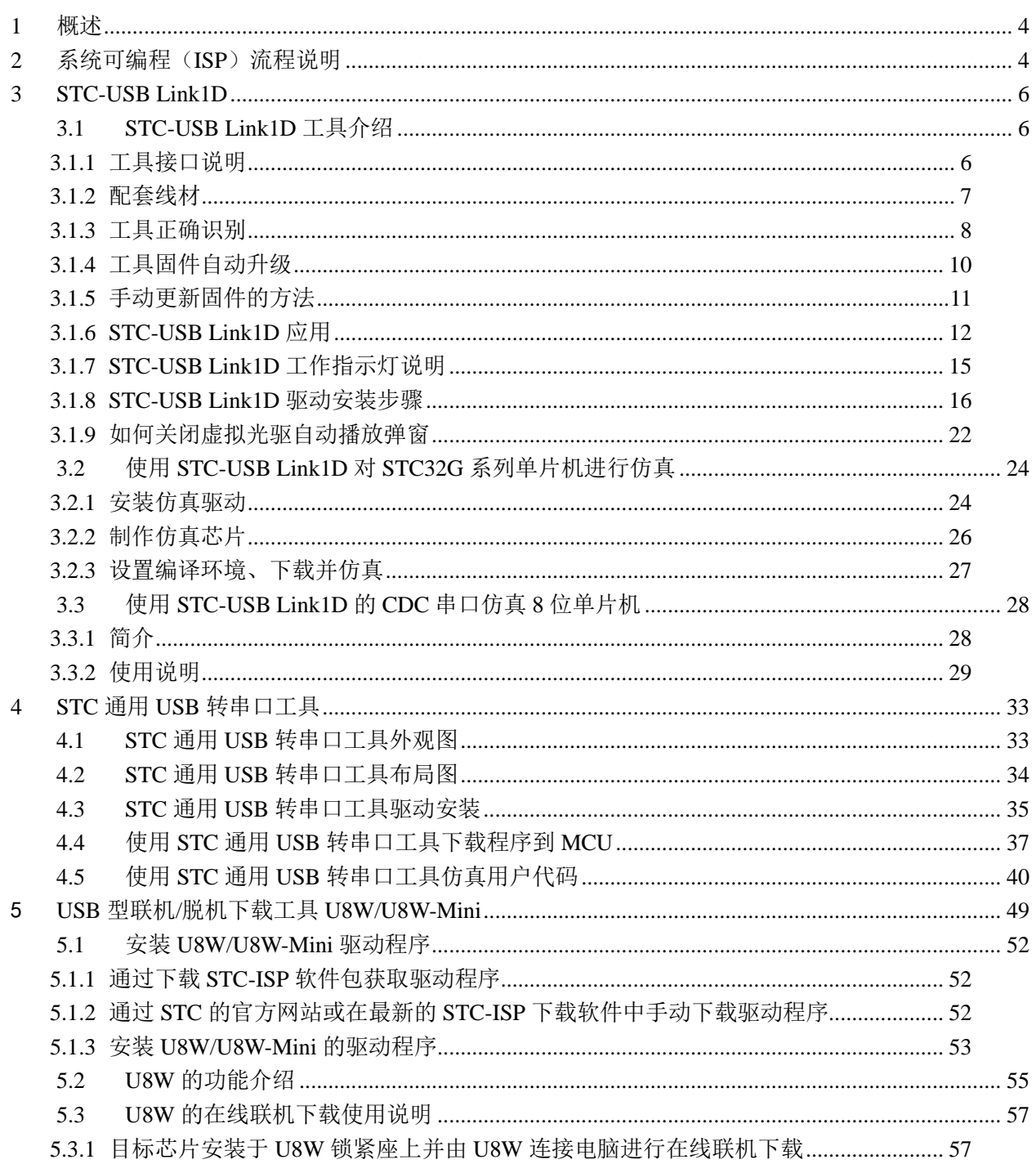

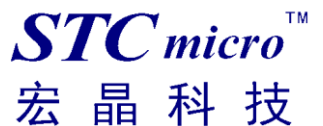

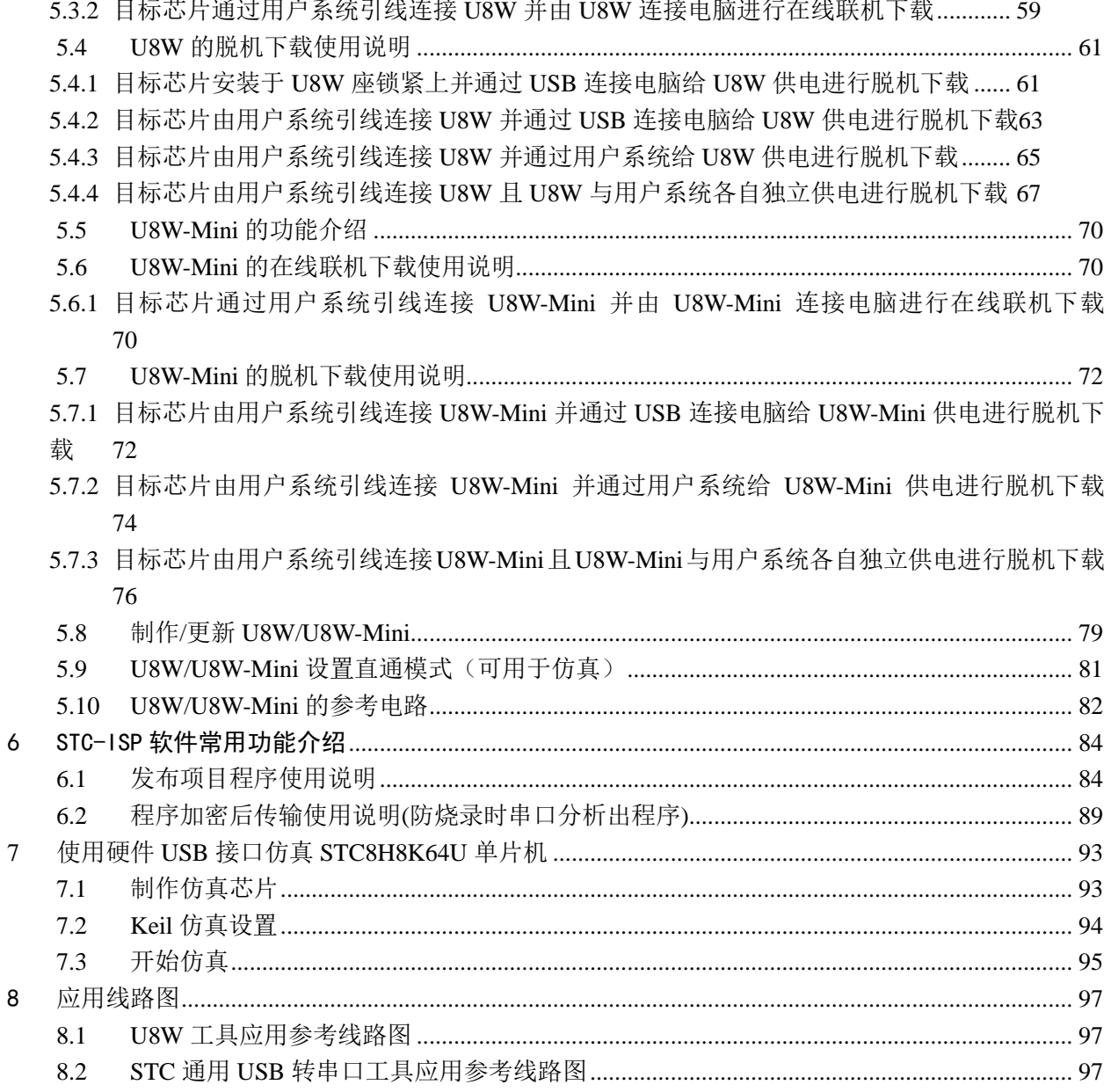

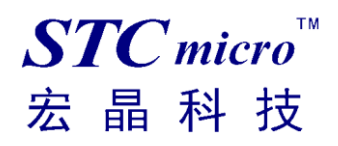

# <span id="page-3-0"></span>**1 概述**

U8W/U8W-Mini 是一款集在线联机下载和脱机下载于一体的编程工具系列。STC 通用 USB 转串口工具则 是支持在线下载与在线仿真的编程工具。STC-USB Link1 是针对 STC32G 芯片(251 内核单片机)最新推 出的一款支持 STC32 系列单片机进行烧录、仿真的工具。也可以用于 8 位的 51 单片机进行烧录。并且 STC-USB Link1D 开始还可以识别出 CDC1、CDC2 两个虚拟串口,可用于调试或者 51 单片机的仿真。 STC-USB Link1D = SWD 仿真 + USB-CDC 串口

 $STC-USB$  Link1D = USB-CDC 串口 1 + USB-CDC 串口 2

 $S$ TC-USB Link1D = USB-Mini- $\mathcal{L}$  = USB-CDC  $\mathcal{L}$   $\mathcal{L}$ 

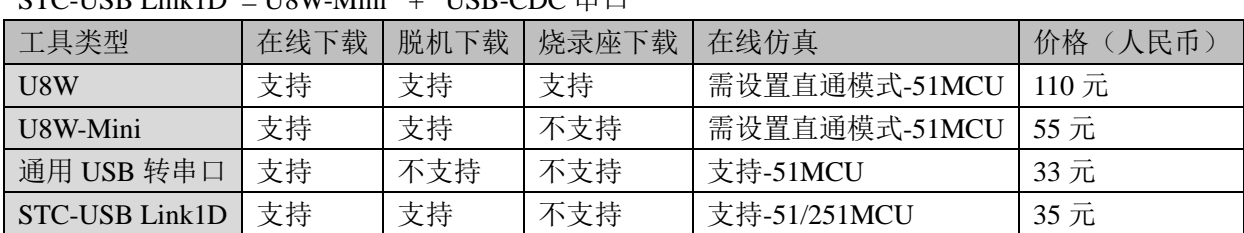

# <span id="page-3-1"></span>**2 系统可编程(ISP)流程说明**

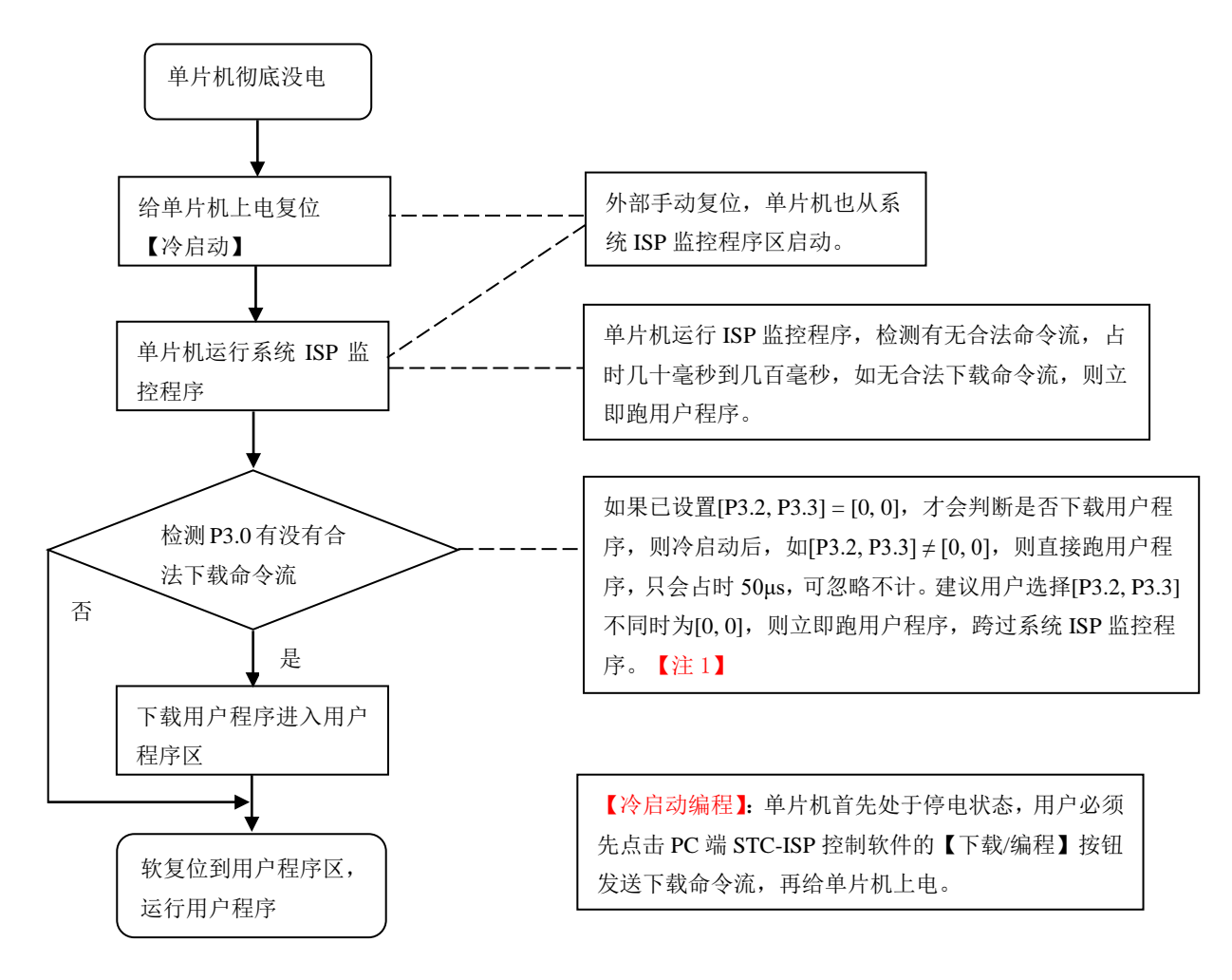

注意: 因 [P3.0, P3.1] 作下载/仿真用(下载/仿真接口仅可用 [P3.0, P3.1]), 故建议用户将串口 1 放在 P3.6/P3.7 或 P1.6/P1.7 , 若用户不想切换, 坚持使用 P3.0/P3.1 工作或作为串口 1 进行通信, 则务必 在下载程序时,在软件上勾选"下次冷启动时,P3.2/P3.3 为 0/0 时才可以下载程序"。【注 1】 【注 1】: STC15, STC8 系列及以后新出的芯片的烧录保护引脚为 P3. 2/P3.3, 之前早期芯片的烧录保 护引脚为 P1.0/P1.1。

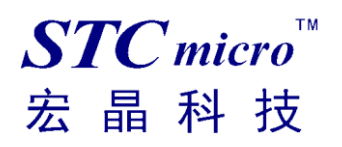

# <span id="page-5-0"></span>**3 STC-USB Link1D**

## <span id="page-5-1"></span>3.1 STC-USB Link1D 工具介绍

### <span id="page-5-2"></span>**3.1.1** 工具接口说明

STC-USB Link1D 是针对 STC32G 芯片(251 内核单片机)最新推出的一款支持 STC32 系列单片机进行烧 录、仿真的工具。也可以用于 8 位的 51 单片机进行烧录。并且还可以识别出 CDC1、CDC2 两个虚拟 串口,可用于调试或者 51 单片机的仿真。

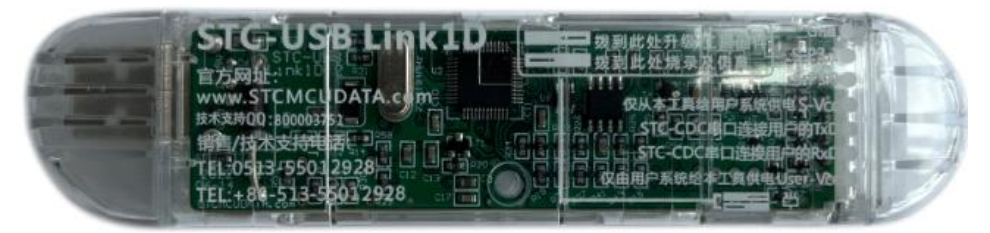

工具正面图

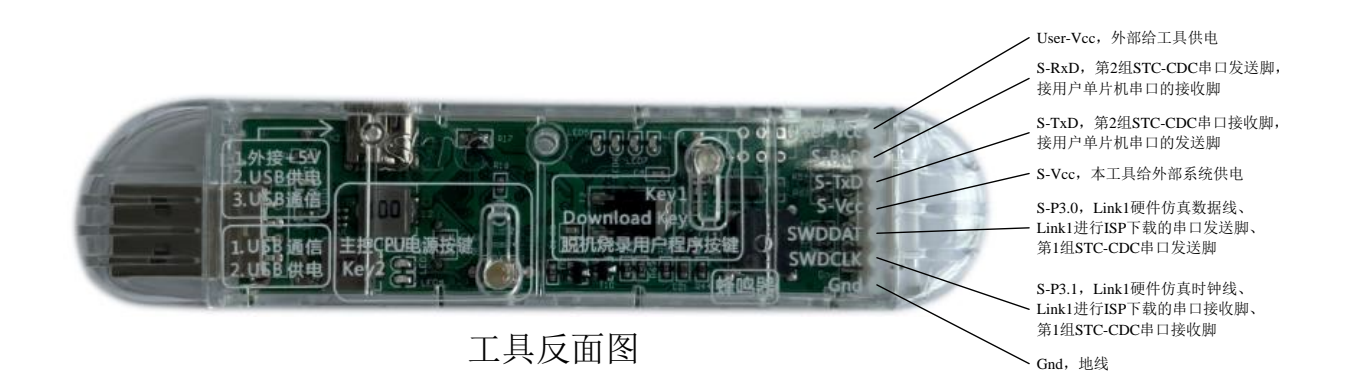

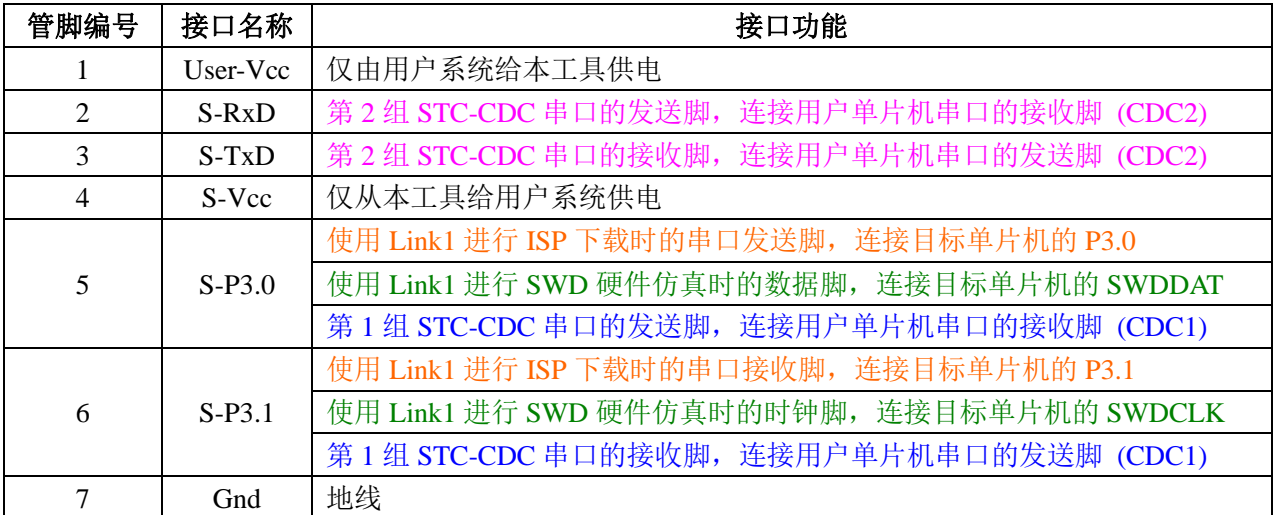

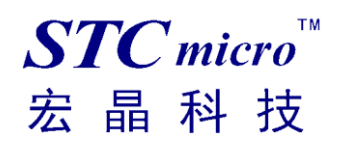

*STC* 工具使用说明书

## <span id="page-6-0"></span>**3.1.2** 配套线材

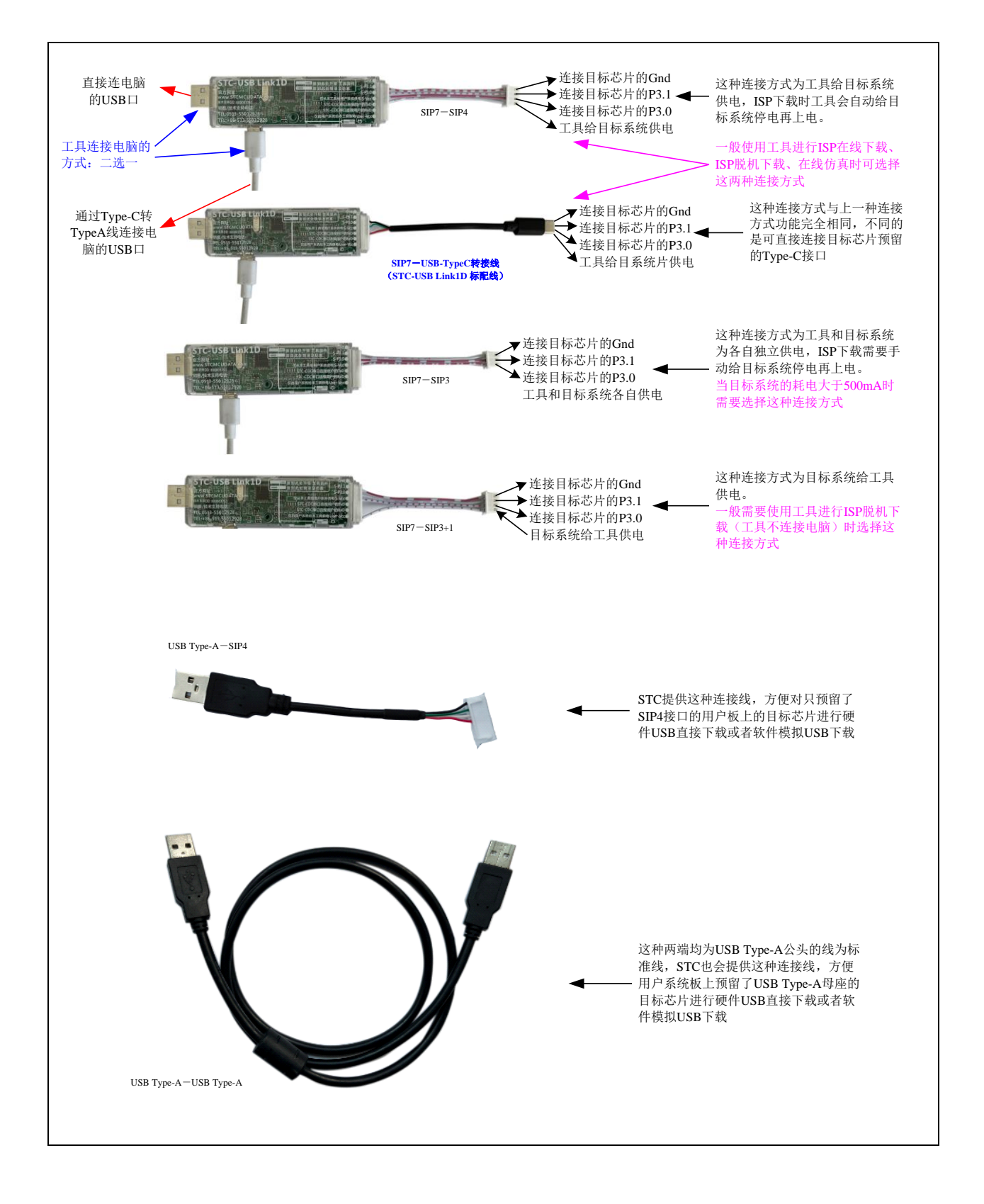

# <span id="page-7-0"></span>**3.1.3** 工具正确识别

STC-USB Link1D 工具在出厂时,主控芯片内已烧录了 STC-USB Link1D 的控制程序。正常情况下, 工具连接到电脑后, 在 STC-ISP 下载软件中会立即识别出"STC-USB Link1 (LNK1)", 如下图所示

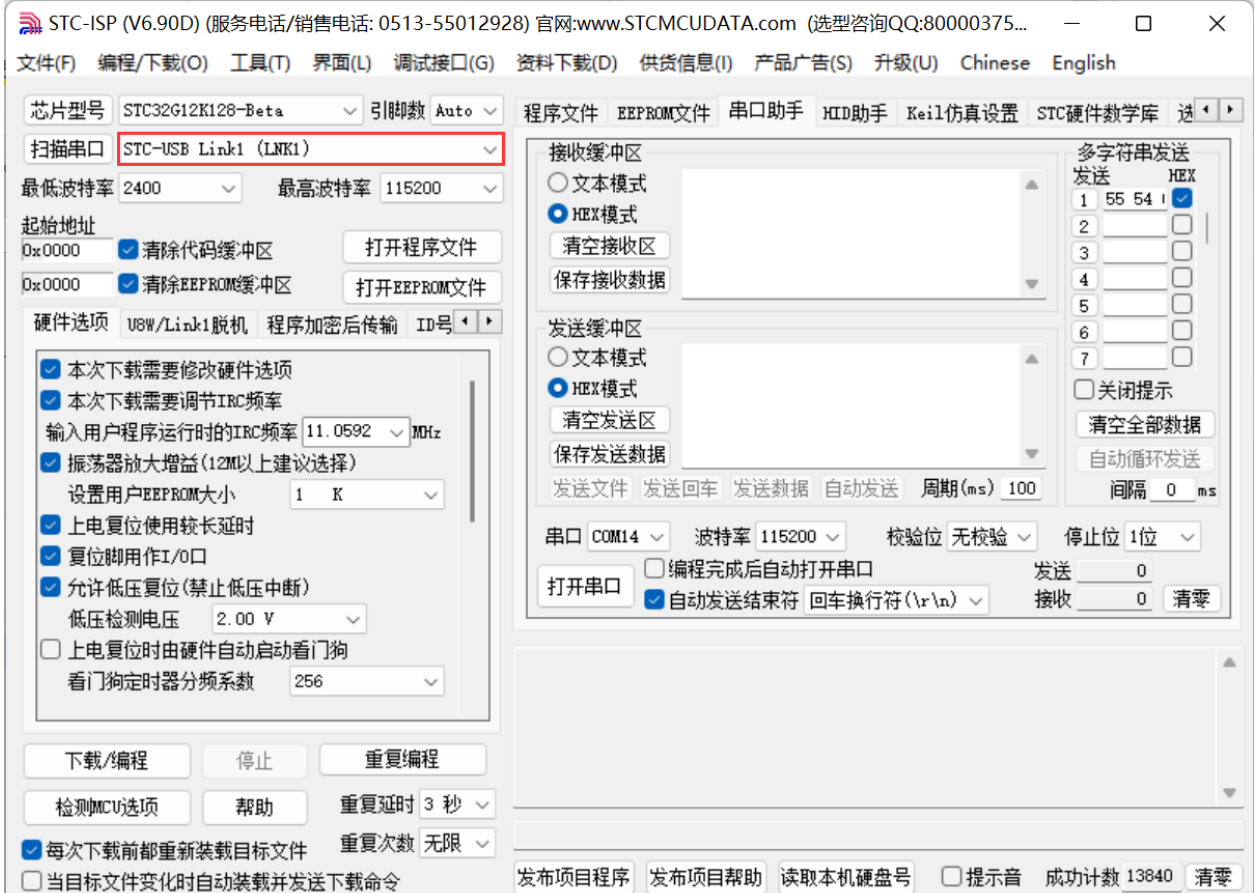

正确识别后,即可使用 STC-USB Link1 进行在线 ISP 下载或者脱机 ISP 下载。 在驱动安装成功后,还会自动识别出两个 STC-CDC 串口, 如下图所示:

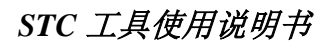

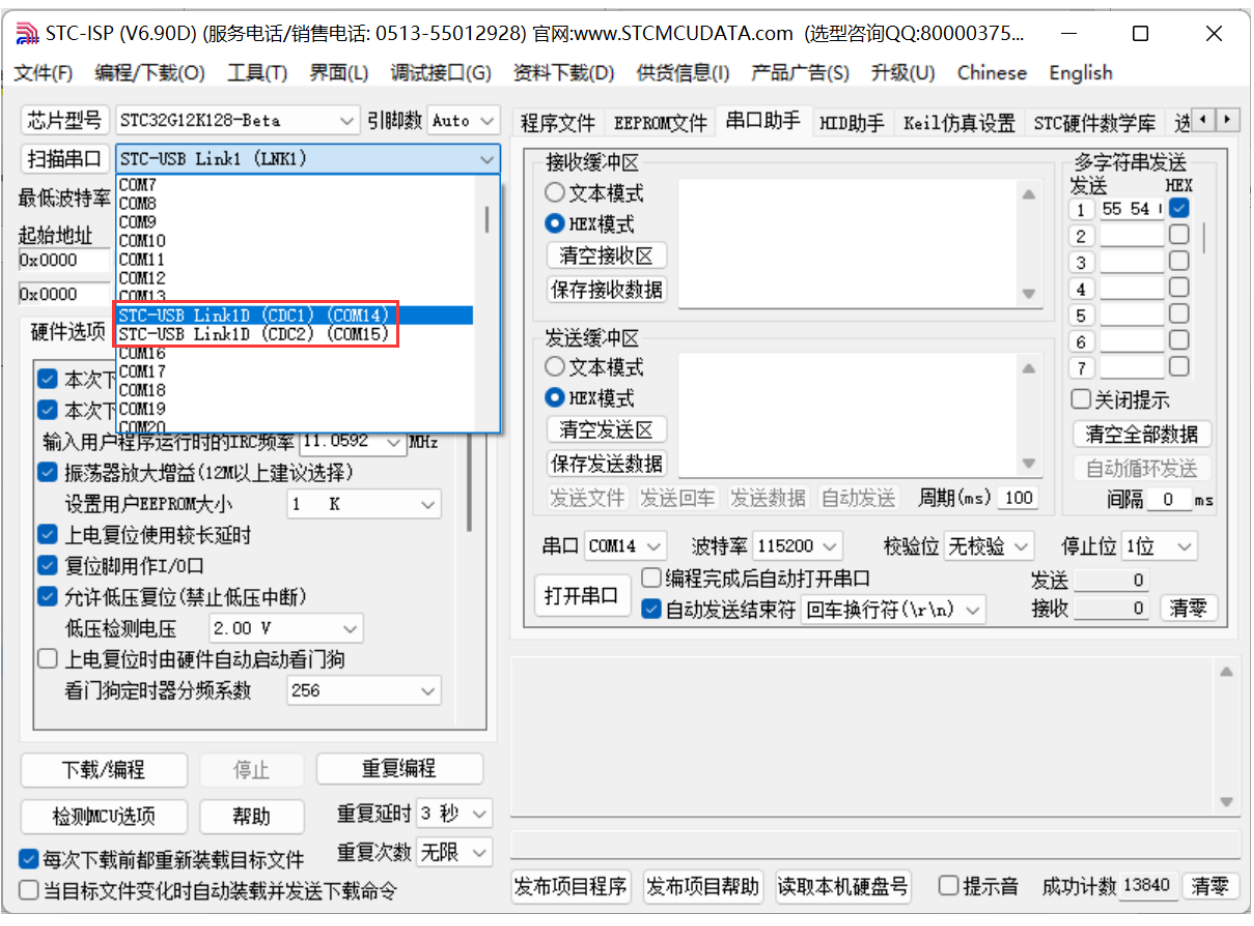

可以当作通用 USB 转串口工具使用。

 $STC$  micro

宏晶科技

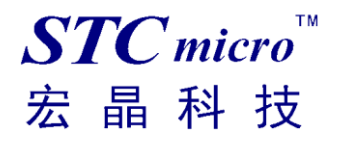

# <span id="page-9-0"></span>**3.1.4** 工具固件自动升级

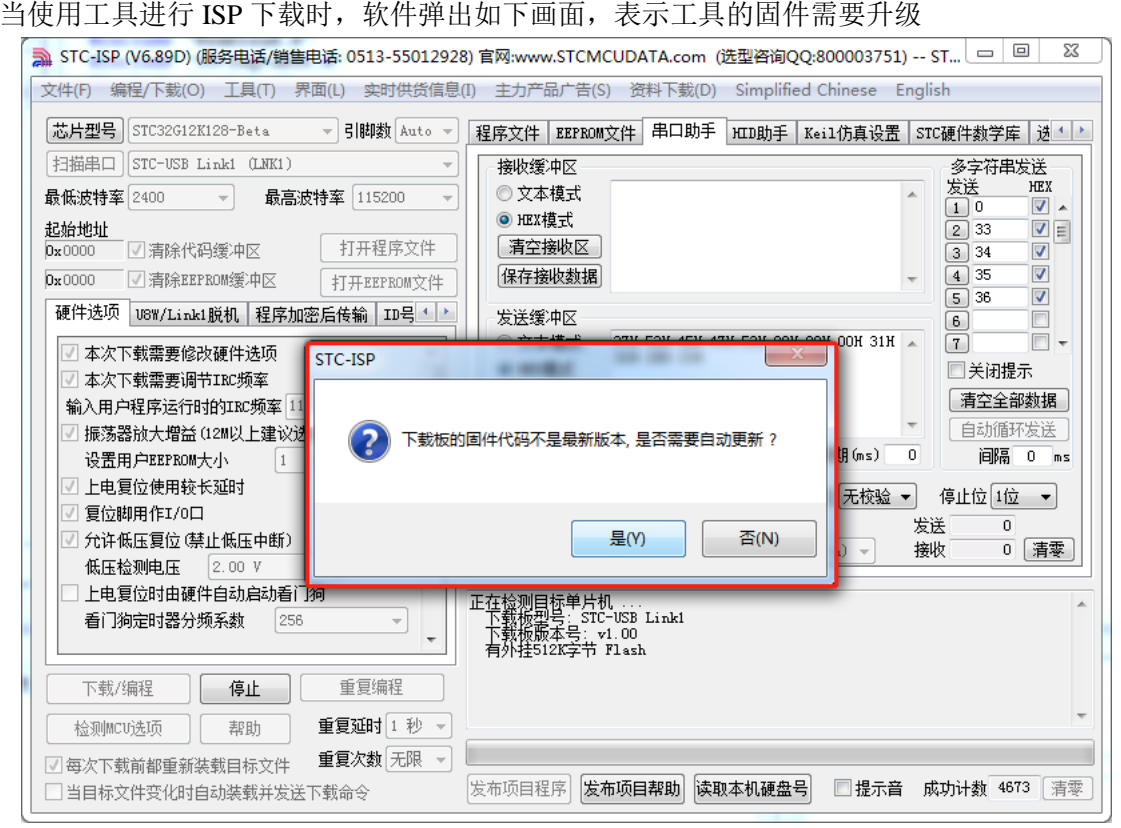

点击"是"按钮,工具便会自动开始升级。

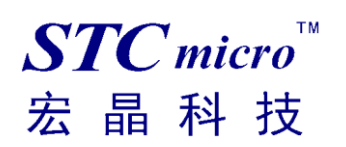

# <span id="page-10-0"></span>**3.1.5** 手动更新固件的方法

先使用 USB 线将工具和电脑相连,然后首先按住工具上的 Key1 不要松开,然后按一下 Key2, 等 待 STC-ISP 下载软件识别出"STC USB Writer (HID1)"后再松开 Key1。

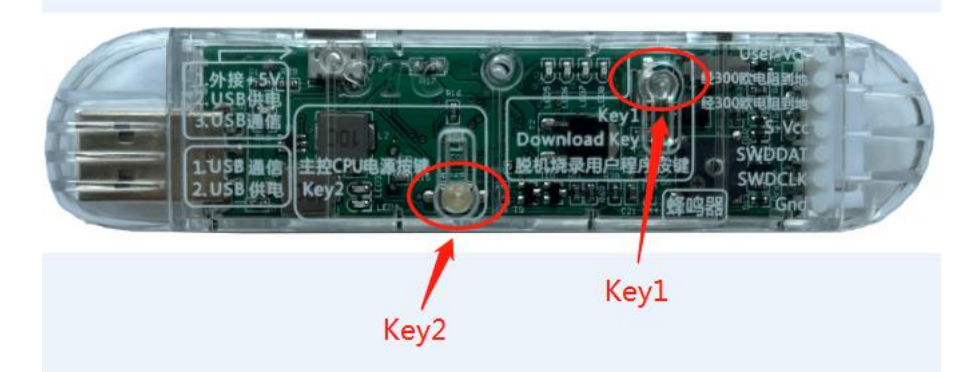

然后在 STC-ISP 软件选择"U8W/Link1 脱机"标签,点击"设置 U8W/Link1 主控芯片"按钮开始更新 固件:

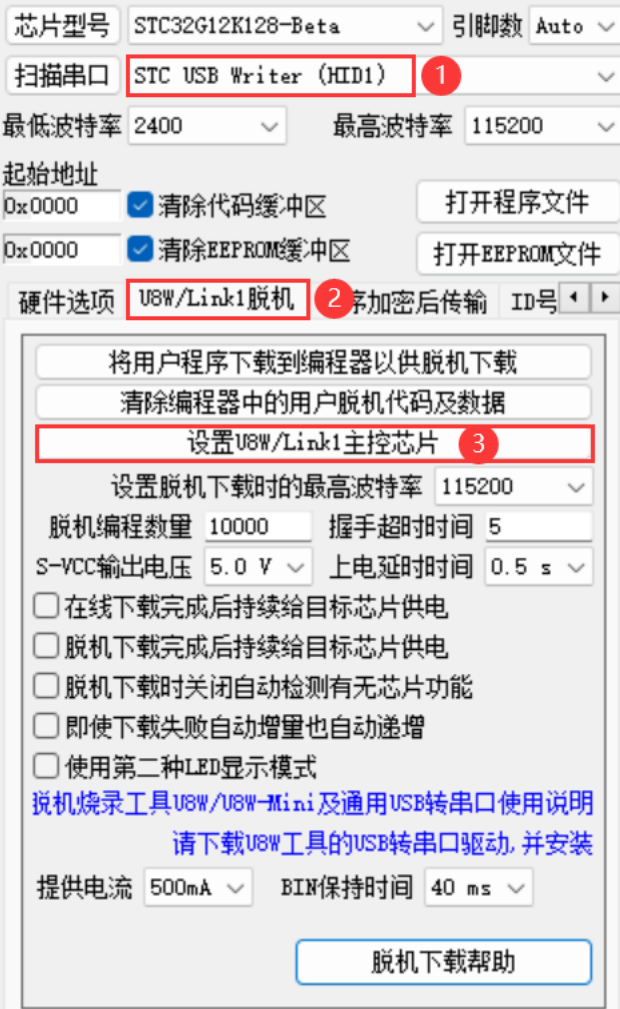

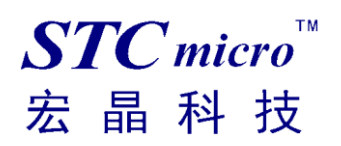

### <span id="page-11-0"></span>**3.1.6 STC-USB Link1D** 应用

### **1**、使用 **STC-USB Link1D** 工具对 **STC32G** 系列单片机进行 **SWD** 硬件仿真

按照如下图所示的方式将工具的 S-Vcc、S-P3.0、S-P3.1、GND 分别与目标单片机的 M-Vcc、 P3.0(SWDDAT)、P3.1(SWDCLK)、GND 相连接,然后参考 3.2 章节中硬件仿真的步骤 和设置即可进行 SWD 硬件仿真。

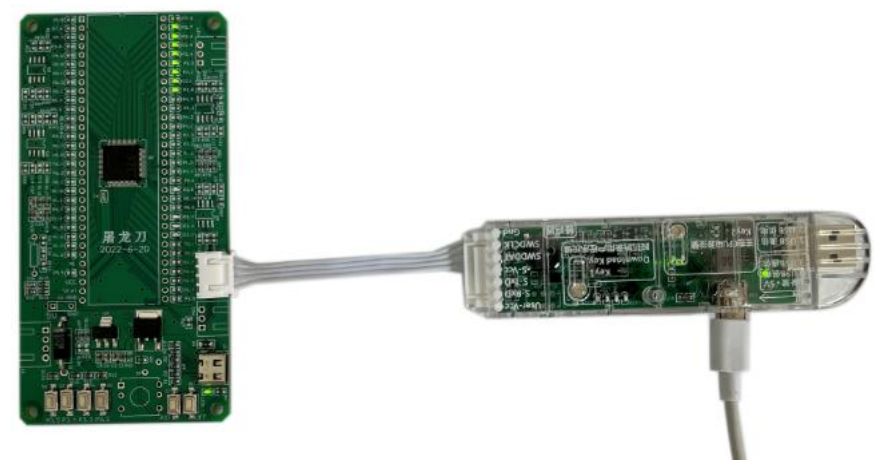

### **2**、使用 **STC-USB Link1D** 工具对 **STC15** 和 **STC8** 系列进行串口仿真

工具的 S-Vcc、S-P3.0、S-P3.1、GND 分别与目标单片机的 M-Vcc、P3.0(RxD)、P3.1(TxD)、 GND 相连接,然后 Keil 仿真设置中选择 STC-CDC1 所对应的串口号,参考 4.5 章节中的 串口仿真章节中仿真的步骤和设置,即可进行串口仿真。

### **3**、使用 **STC-USB Link1D** 工具对 **STC** 全系列单片机进行 **ISP** 在线下载

工具的 S-Vcc、S-P3.0、S-P3.1、GND 分别与目标单片机的 M-Vcc、P3.0(RxD)、P3.1(TxD)、 GND 相连接, 在 STC-ISP 下载软件中的串口号选择"STC-USB Link1 (LNK1)", 打开程序 文件以及设置相关硬件选项,然后点击"下载/编程"按钮即可进行 ISP 在线下载

### *STC* 工具使用说明书

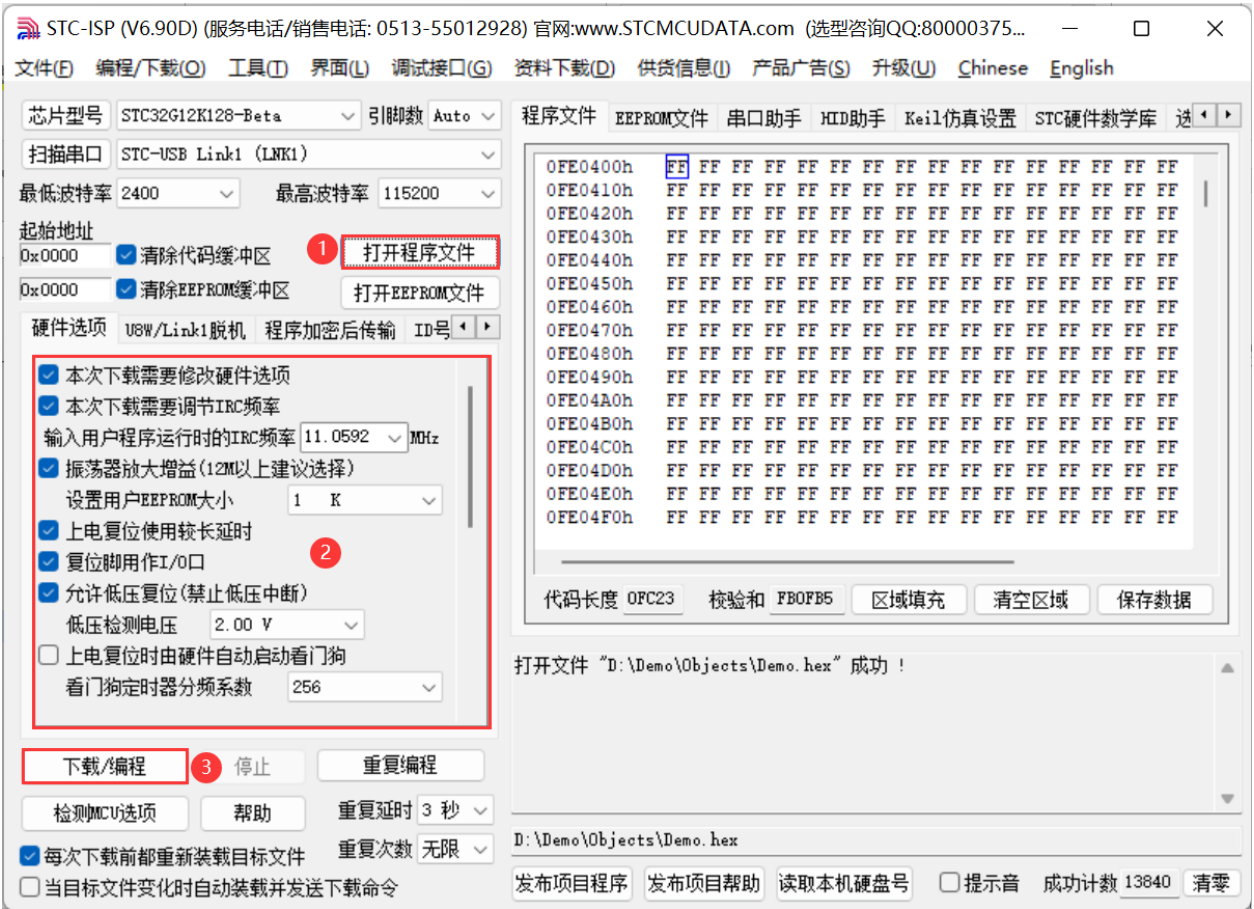

### **4**、使用 **STC-USB Link1D** 工具对 **STC** 全系列单片机进行 **ISP** 脱机下载

在 STC-ISP 下载软件中的串口号选择"STC-USB Link1 (LNK1)", 打开程序文件以及设置 相关硬件选项,后点击"U8W/Link1 脱机"页面中的"将用户程序下载到编程器以供脱机 下载"按钮,将用户代码和相关设置下载到 STC-USB Link1 工具上的存储器中。

 $STC$  micro

宏晶科技

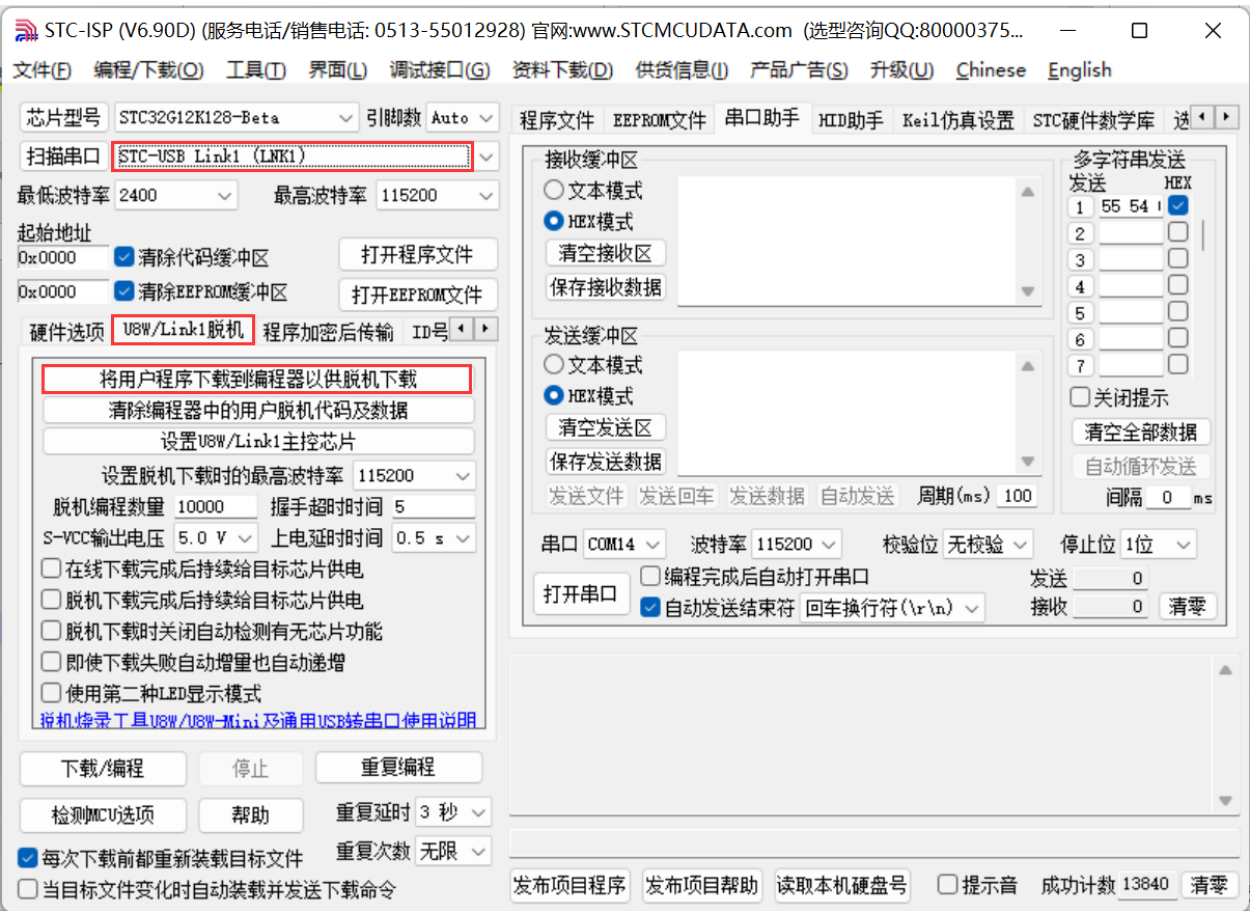

将工具的 S-Vcc、S-P3.0、S-P3.1、GND 分别与目标单片机的 M-Vcc、P3.0 (RxD)、P3.1 (TxD)、GND 相连接,然后按下工具上的"Kev1"按键即可对目标芯片进行脱机下载(即 不需要 PC 端的控制,独立进行 ISP 下载)

### **5**、**STC-USB Link1D** 工具当作通用 **USB** 专串口工具使用

STC-USB Link1D 工具提供了两个 STC-CDC 串口, 可作为通用 USB 专串口工具使用, 由 于第一个串口 CDC1 与硬件仿真、ISP 下载共用 S-P3.0 和 S-P3.1 端口,而第二个串口 CDC2 是独立串口, 所以建议 S-P3.0 和 S-P3.1 作为仿真和 ISP 下载使用, 当需要使用通用 USB 专串口工具时,使用 S-TxD 和 S-RxD 所对应的 CDC2。(注: 在没有使用冲突的情况下, CDC1 和 CDC2 均可各自独立的当作通用 USB 专串口工具使用)

 $STC$  micro

宏晶科技

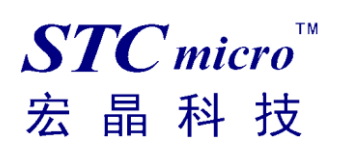

## <span id="page-14-0"></span>**3.1.7 STC-USB Link1D** 工作指示灯说明

STC-USB Link1D 工作指示灯模式如下:

- 1、ISP 在线或者脱机下载过程中,4 个 LED 以流水灯形式显示
- 2、下载完成后, 如下载正确则 4 个 LED 同时闪烁, 蜂鸣器发出两短声提示音; 如下载失败则 4 个 LED 同时灭掉,蜂鸣器发出一短一长提示音。(提示音的开关在 ISP 下载软件中如下图所 示的地方进行设置)

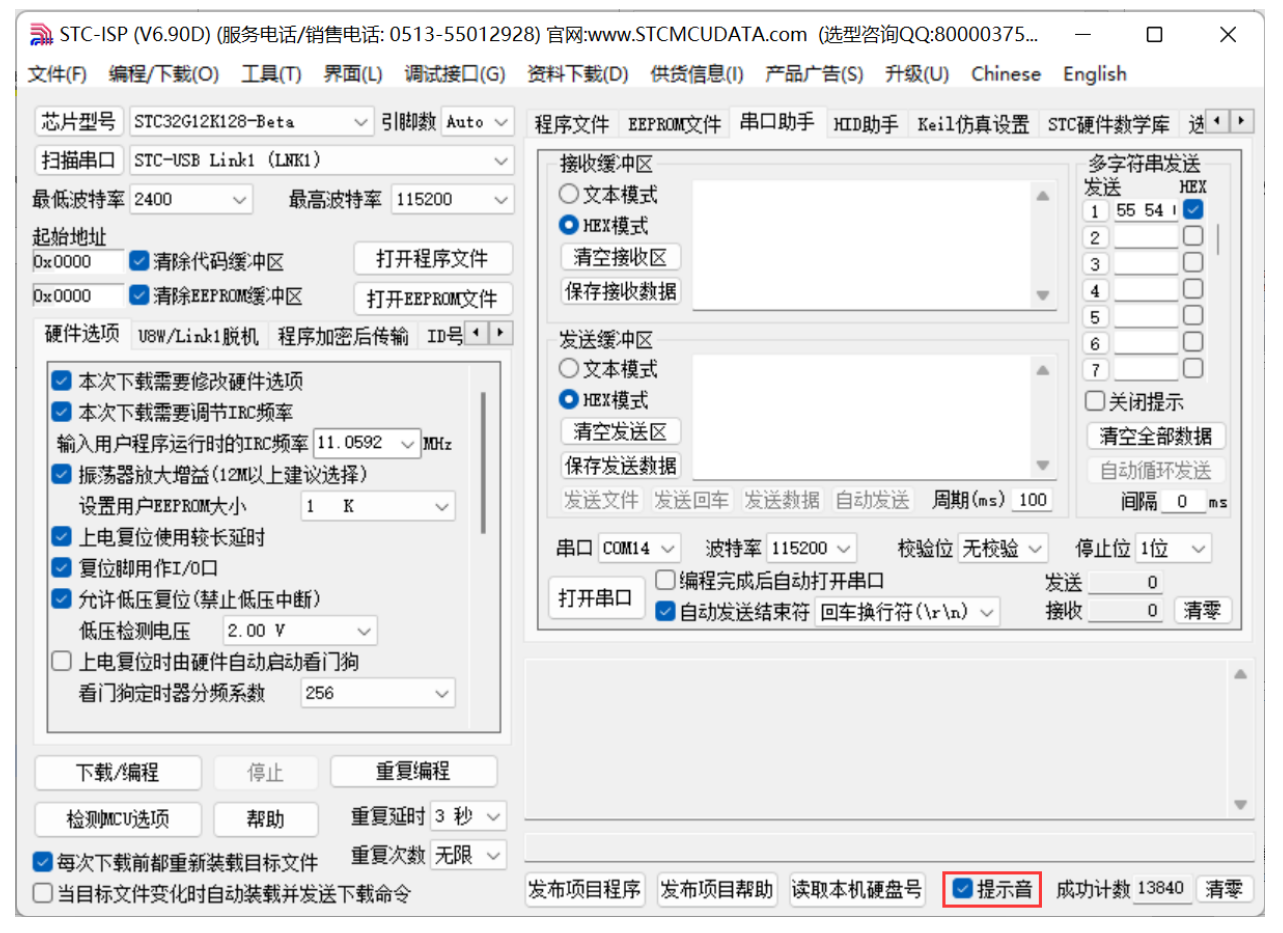

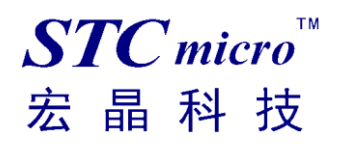

### <span id="page-15-0"></span>**3.1.8 STC-USB Link1D** 驱动安装步骤

1、将 STC-USB Link1D 工具插入电脑的 USB 口,电脑会显示如下画面

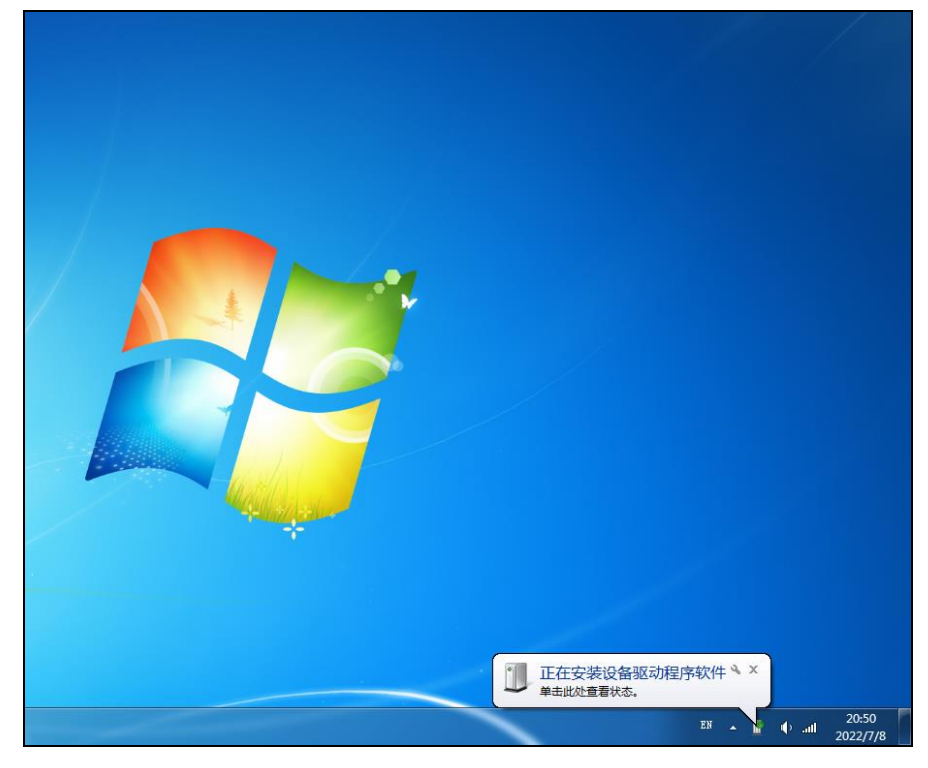

2、驱动自动安装完成后,在电脑的设备管理器中,显示已自动识别 STC-USB Link1D 设备中的 HID 接 口和 USB 光驱接口,但两个 CDC 虚拟串口接口会有黄色感叹号,表示虚拟串口的驱动未安装成功,需 要手动安装。如下图所示

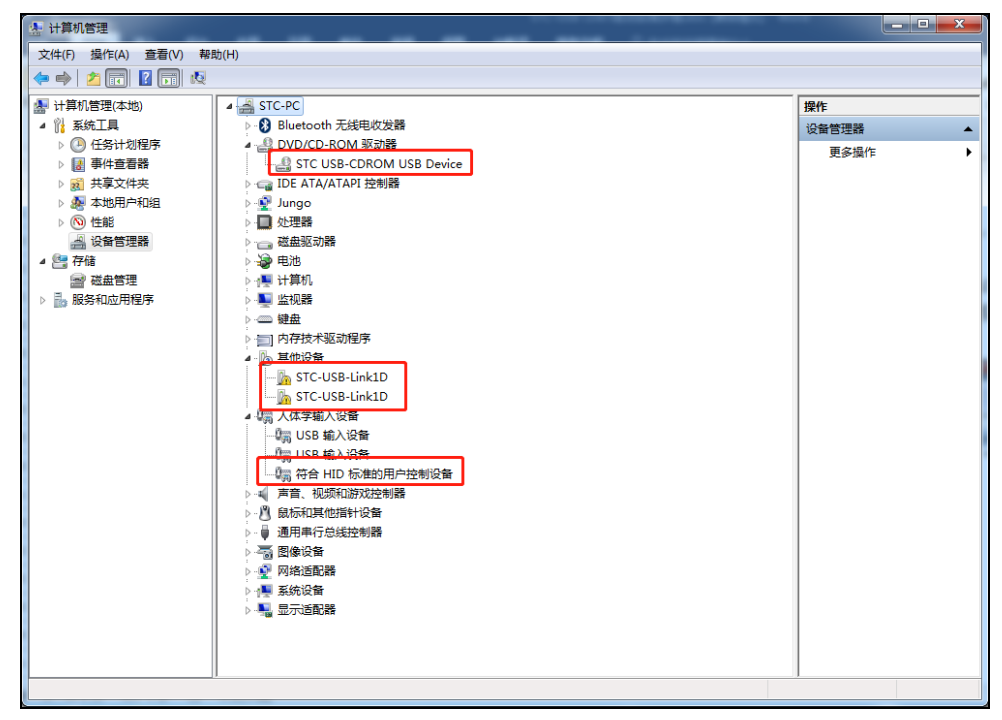

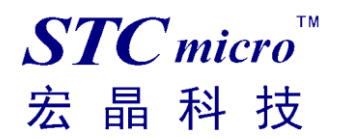

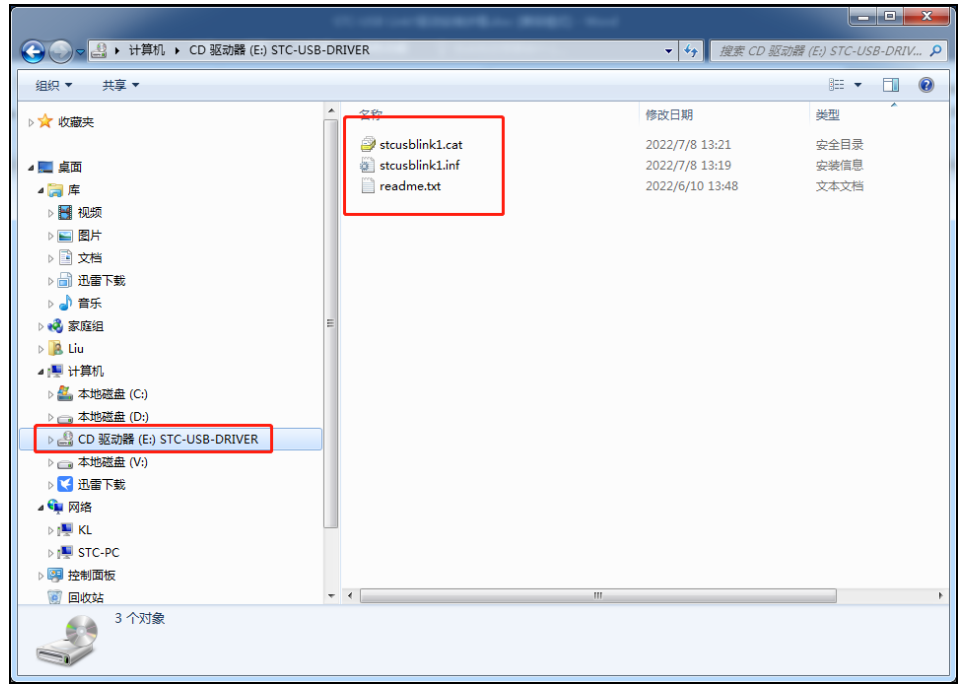

在 Windows 的资源管理器中,打开自动识别的 USB 光驱,里面有就有虚拟串口的驱动。

3、手动安装虚拟串口的驱动步骤如下: 首先在设备管理器中找到第一个带黄色感叹号的"STC-USB Link1D",并点击鼠标右键,选中右键菜单中的"更新驱动程序软件(P)..."

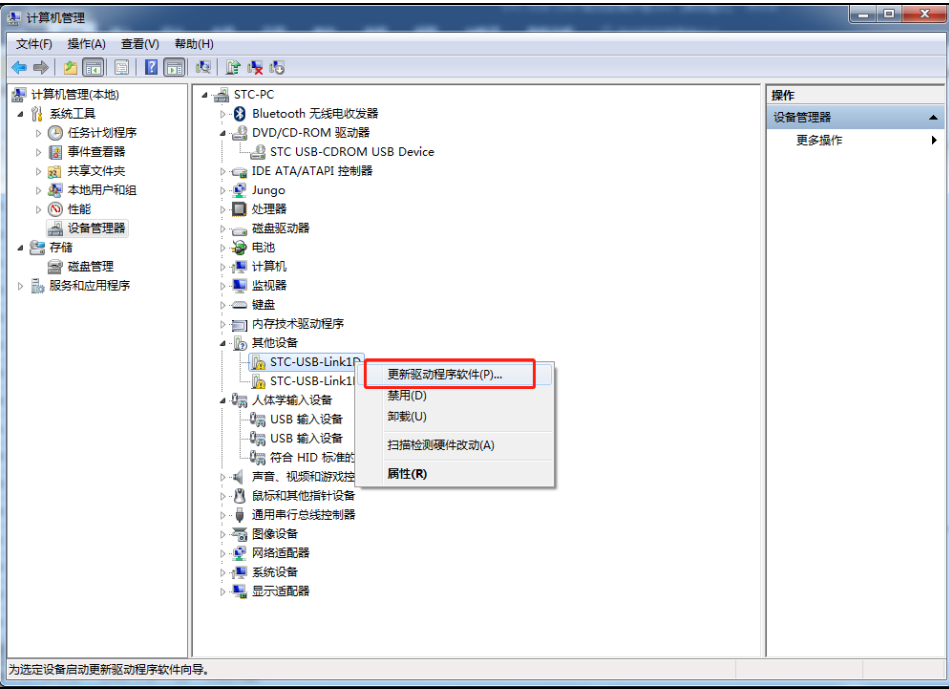

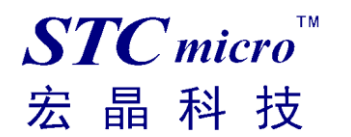

4、在弹出的"更新驱动程序软件"窗口中点击"浏览计算机以查找驱动程序软件"

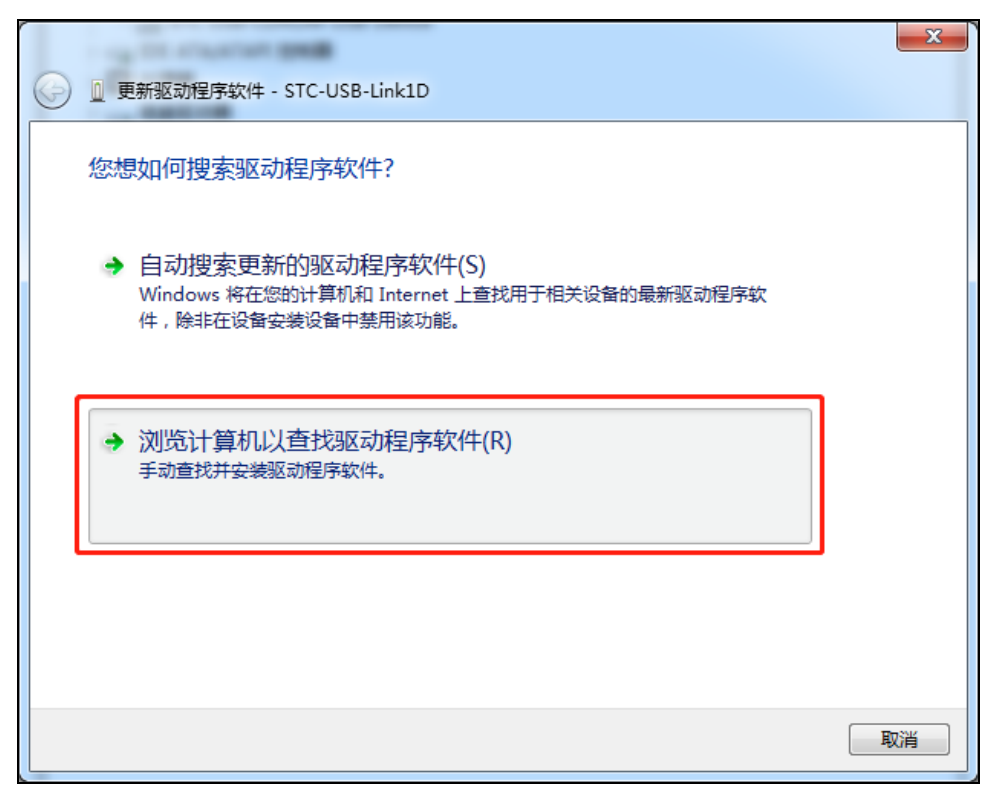

5、在如下画面中点击"浏览"按钮

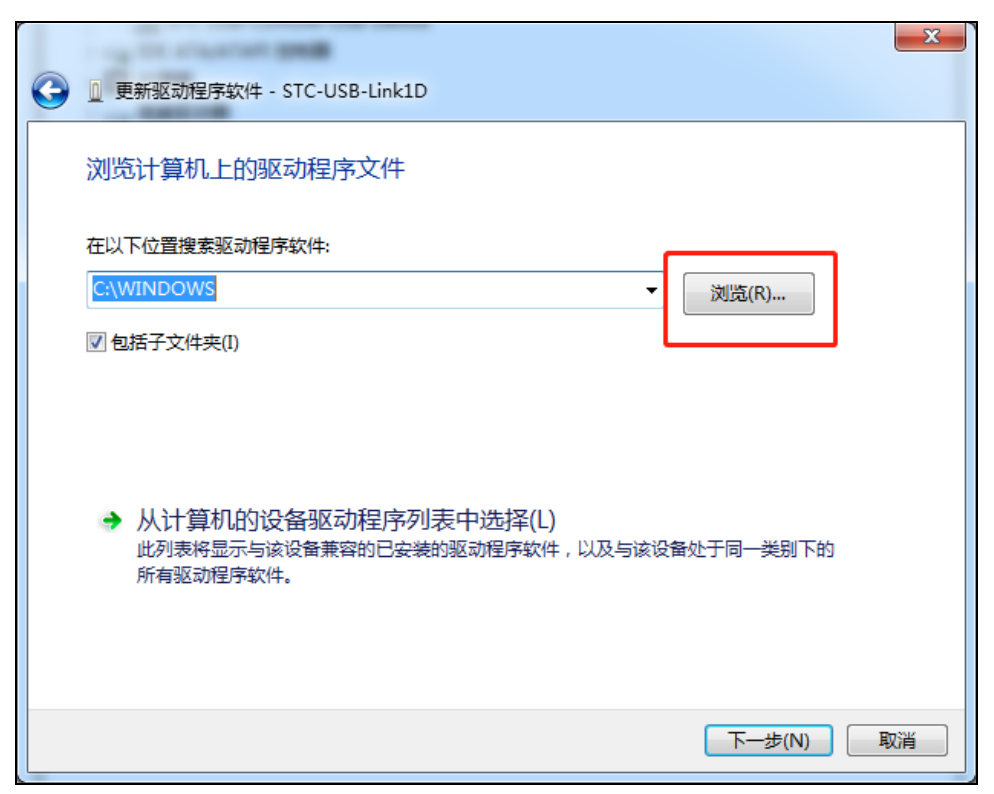

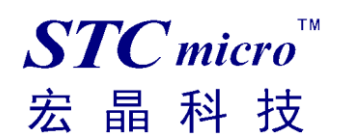

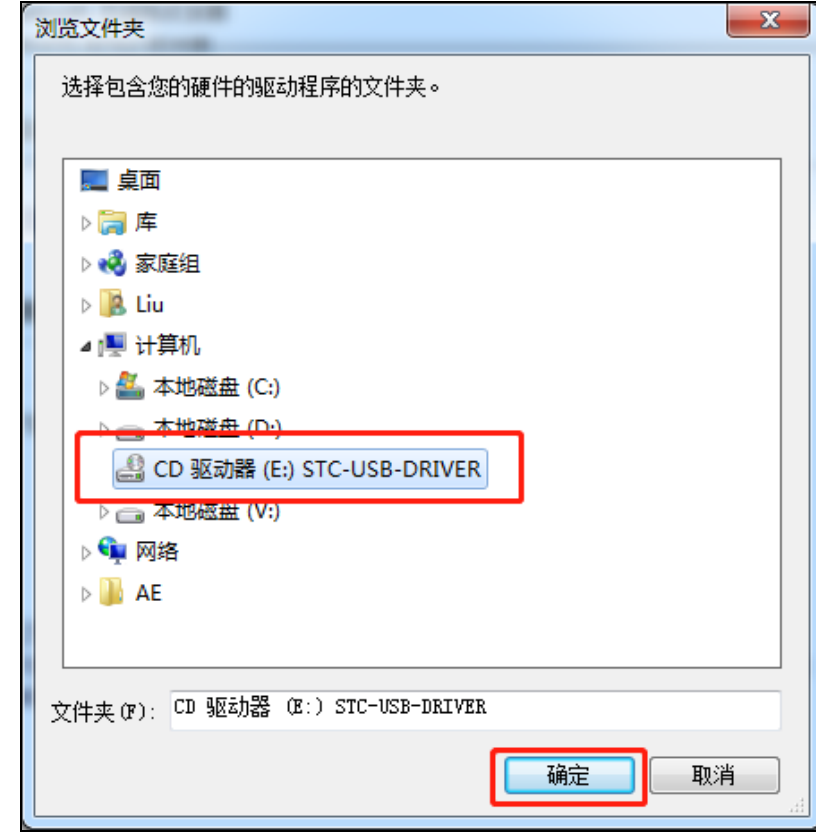

6、在浏览文件夹窗口中,选择"STC-USB-DRIVER"光驱,并确认

7、如下图,点击"下一步"按钮开始安装驱动

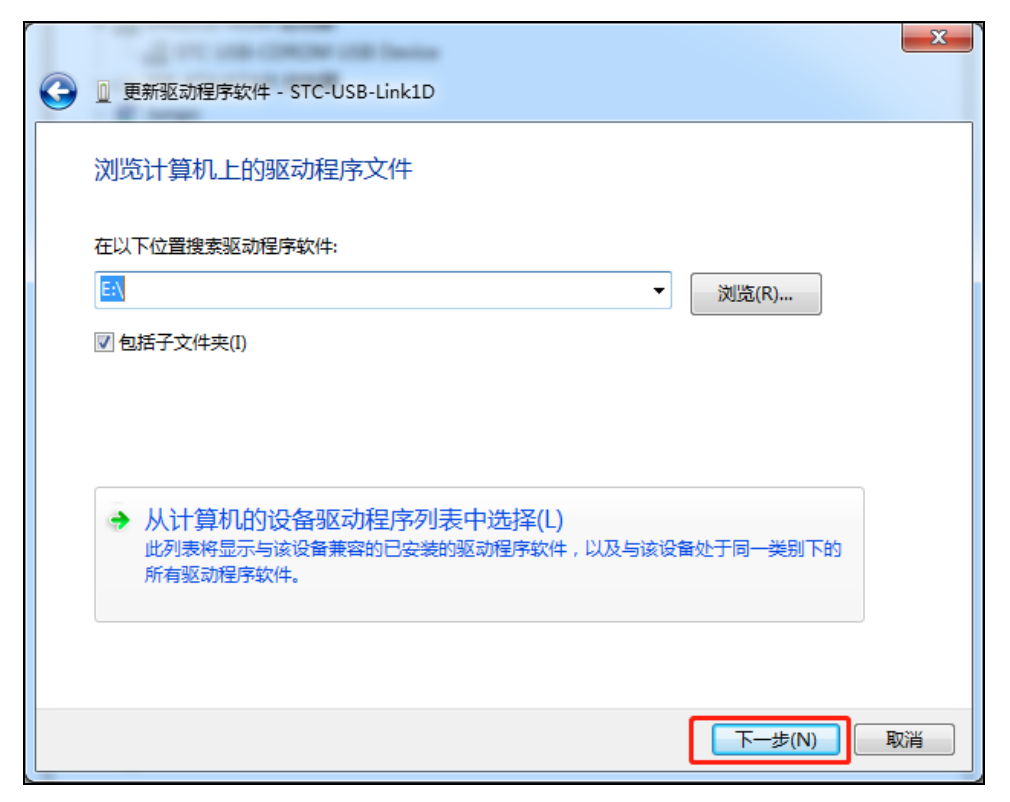

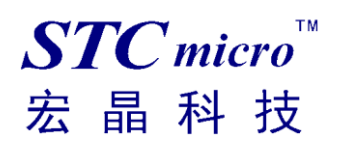

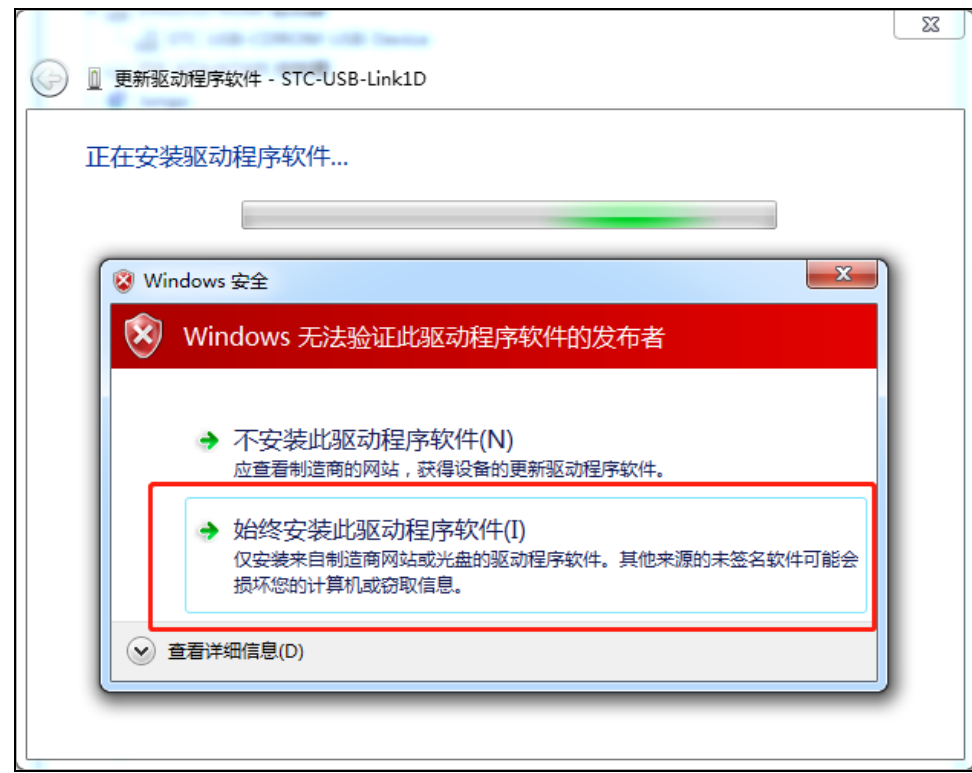

8、安装过程中会弹出"Windows 安全"弹窗,点击"始终安装此驱动程序软件"

9、驱动程序安装成功后,会显示如下画面

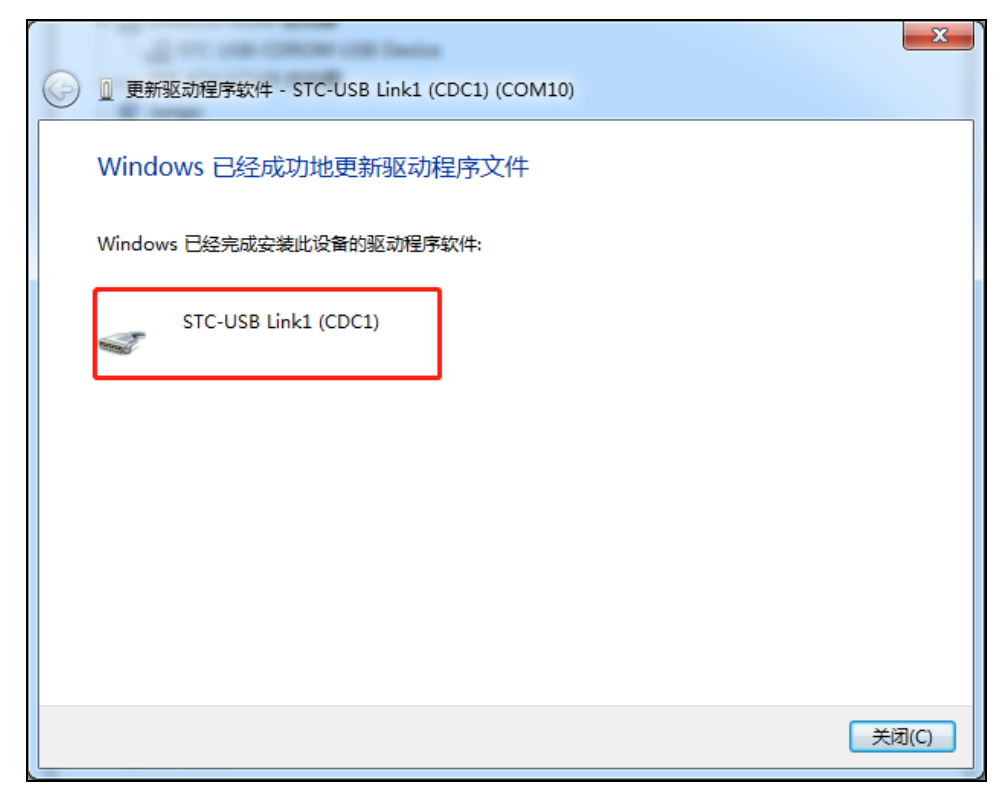

10、第二个 CDC 虚拟串口驱动的安装方法与第一个类似。当两个虚拟串口的驱动都安装完成后,在设 备管理器和 STC-ISP 软件中均可找到已安装好驱动的 STC-USB LInk1D 虚拟串口。(STC-ISP 下载软件 中可能需要点击"扫描串口"按钮重新扫描才能发现串口)

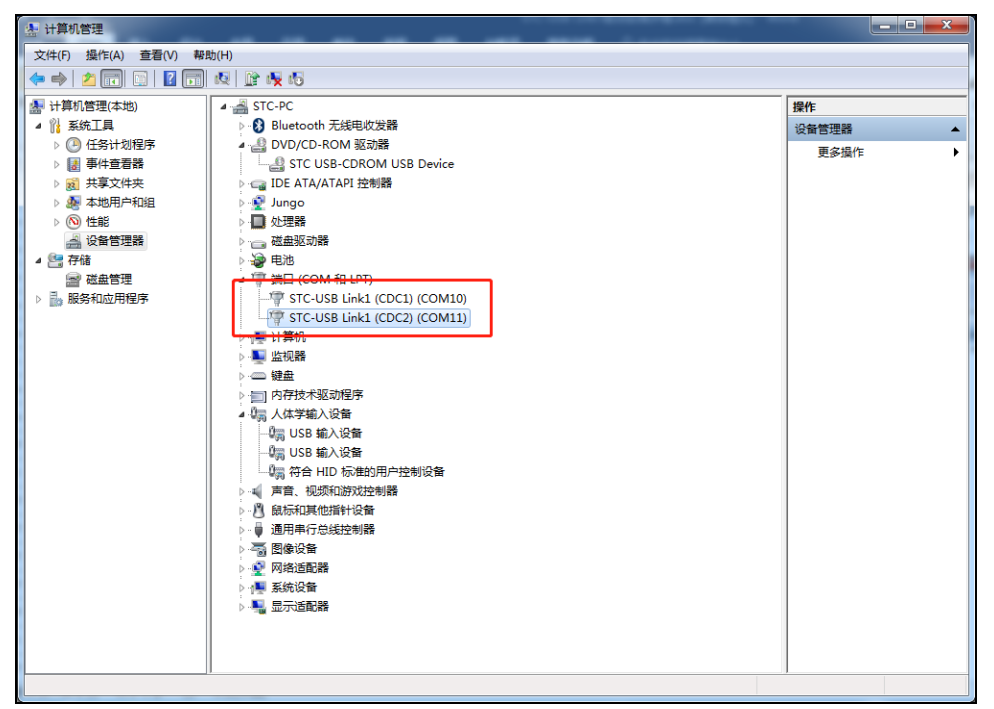

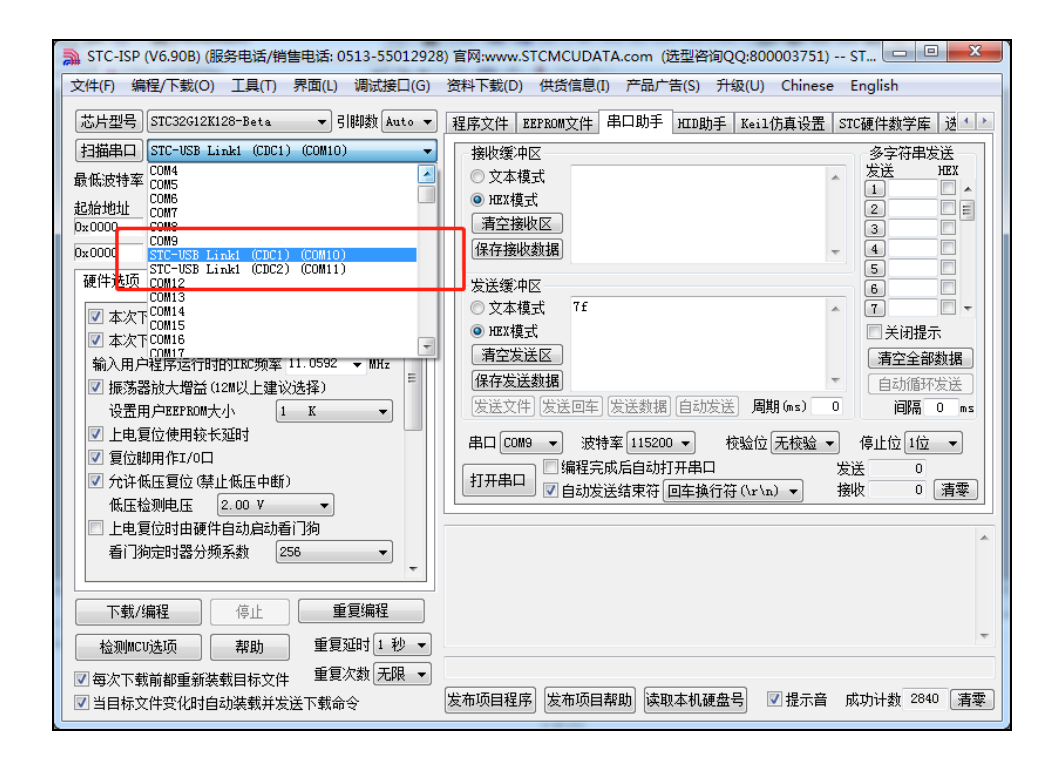

### <span id="page-21-0"></span>**3.1.9** 如何关闭虚拟光驱自动播放弹窗

STC-USB Link1D 为多 USB 接口的组合设备,其中包含有一个虚拟光驱,光驱里面包含有 CDC 虚拟串 口的驱动程序,方便客户第一次使用工具时安装驱动。驱动安装完成后,在之后的使用过程中,将不再 需要虚拟光驱,但每次将 STC-USB Link1D 工具插入电脑的 USB 口时, 仍然会有虚拟光驱的自动播放 弹窗,如下图所示:

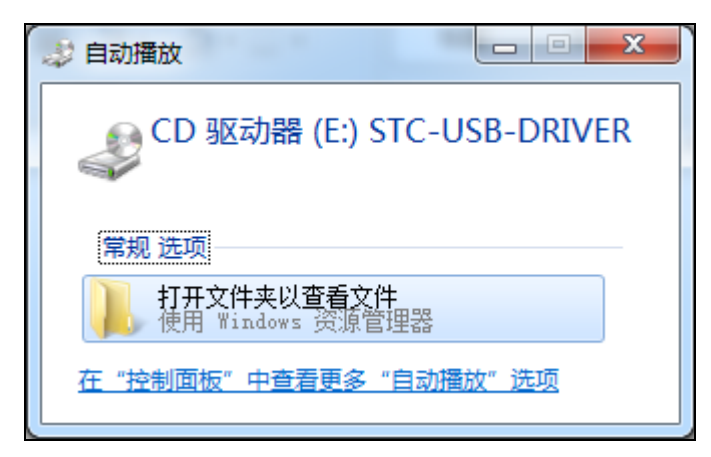

方法 1、通过 Windows 中的系统设置关闭自动播放弹窗

"控制面板"→"硬件和声音"→"自动播放"里面,将"为所有媒体和设备使用自动播放"前面的勾去掉, 然后保存退出即可。如下图

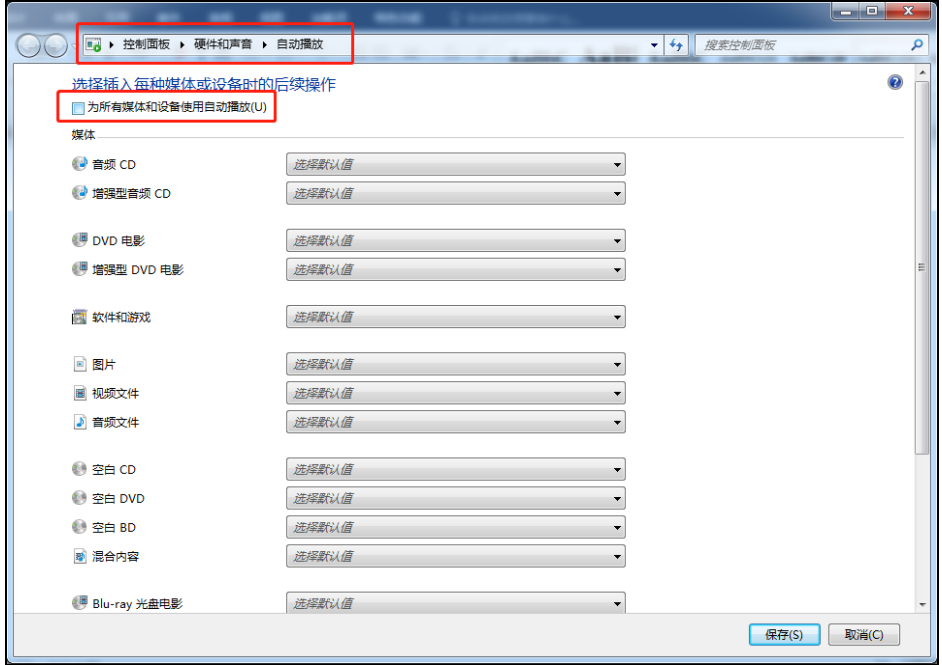

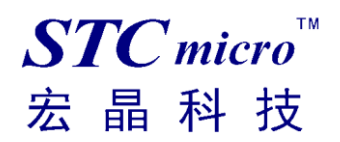

#### 方法 2、通过弹出虚拟光驱中的媒体设备

在虚拟光驱图标上单击鼠标右键,点击右键菜单中的"弹出"(注意:弹出媒体,意为擦除媒体数据,即 永久删除媒体中的驱动程序,即使对工具重新上电也不可恢复。重新制作 Link1 主控芯片或者工具固件 自动升级时虚拟光驱中的媒体数据会重新恢复。)

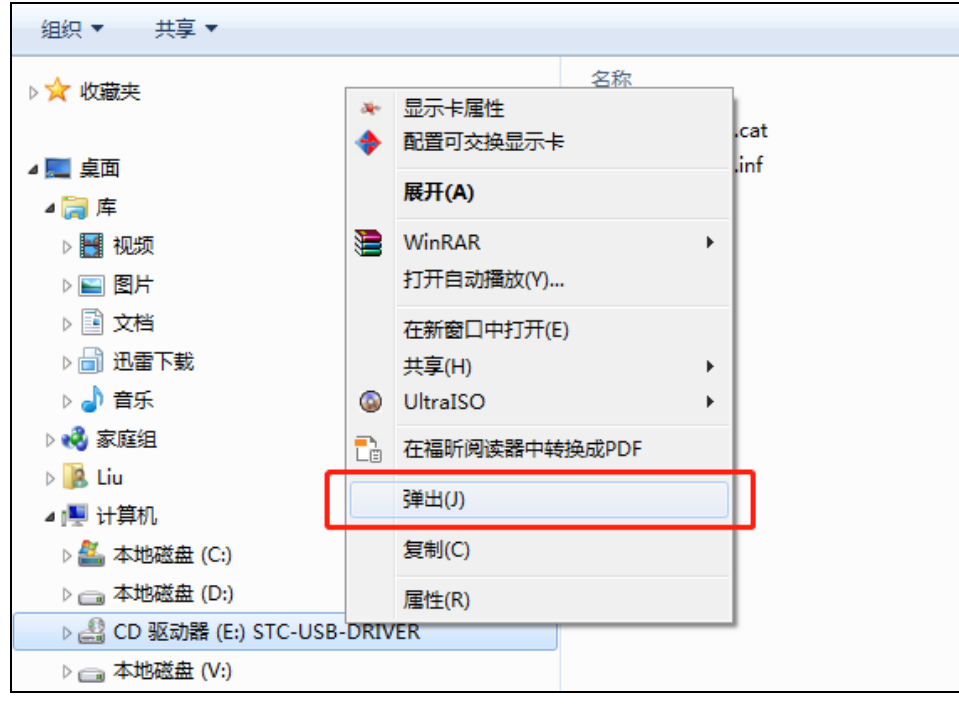

数据弹出后的效果

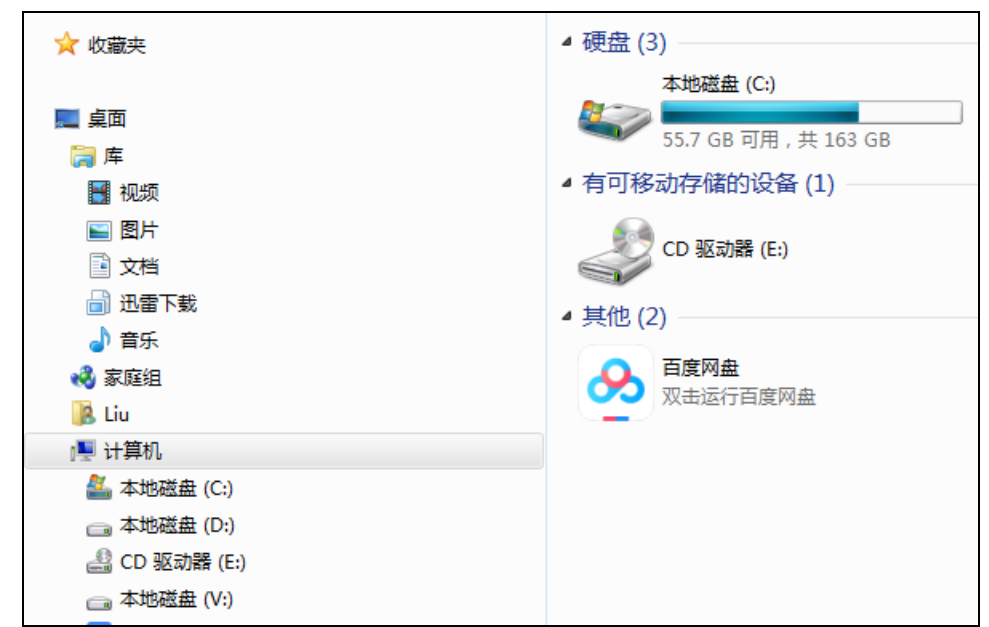

# <span id="page-23-0"></span>3.2 使用 STC-USB Link1D 对 STC32G 系列单片机进行仿真

### <span id="page-23-1"></span>**3.2.1** 安装仿真驱动

首先从 STC 官网[\(www.stcmcudata.com\)](http://www.stcmcudata.com/)下载最新的 STC-ISP 下载软件

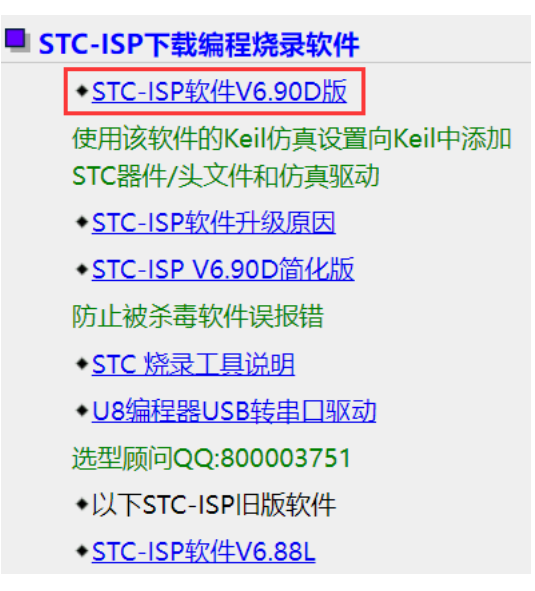

下载并解压完成后, 双击打开软件包中的"stc-isp-vxx.exe"可执行文件。 点击软件"Keil 仿真设置"页面中的"添加型号和头文件..."按钮:

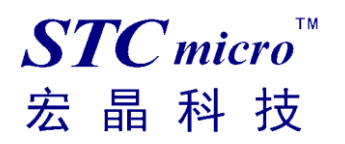

### *STC* 工具使用说明书

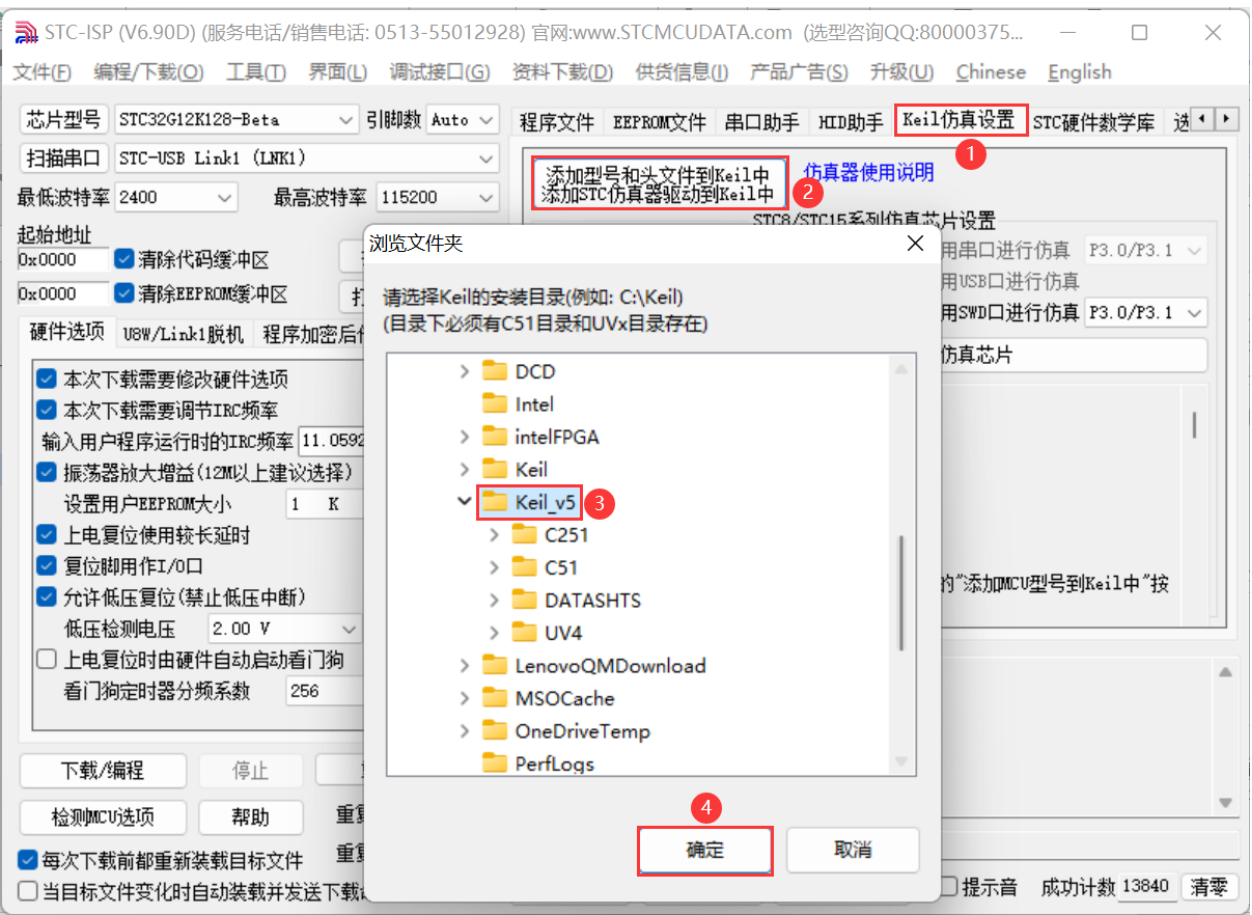

在弹出的"浏览文件夹"窗口中,选中 Keil 的安装目录(目录下必须有 C51/C251 目录和 UVx 目 录存在),点击确定后,若弹出"STC MCU 型号添加成功"则表示驱动已安装完成。

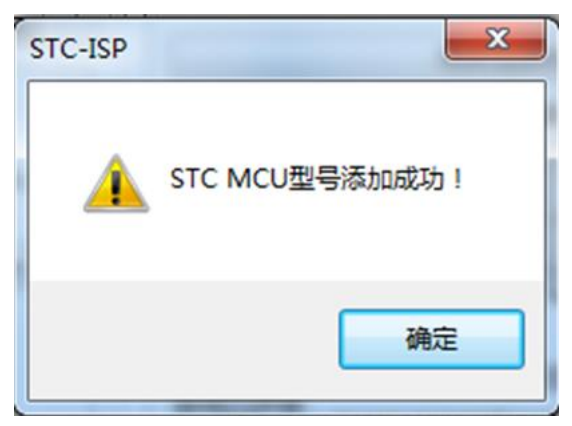

# <span id="page-25-0"></span>**3.2.2** 制作仿真芯片

 $STC$ micro

宏晶科技

芯片出厂时默认是不使能硬件仿真功能的,若要启用硬件仿真功能,则需要使用 ISP 下载软件进 行设置,制作仿真芯片时可根据程序需要运行的主频设置 IRC 频率。

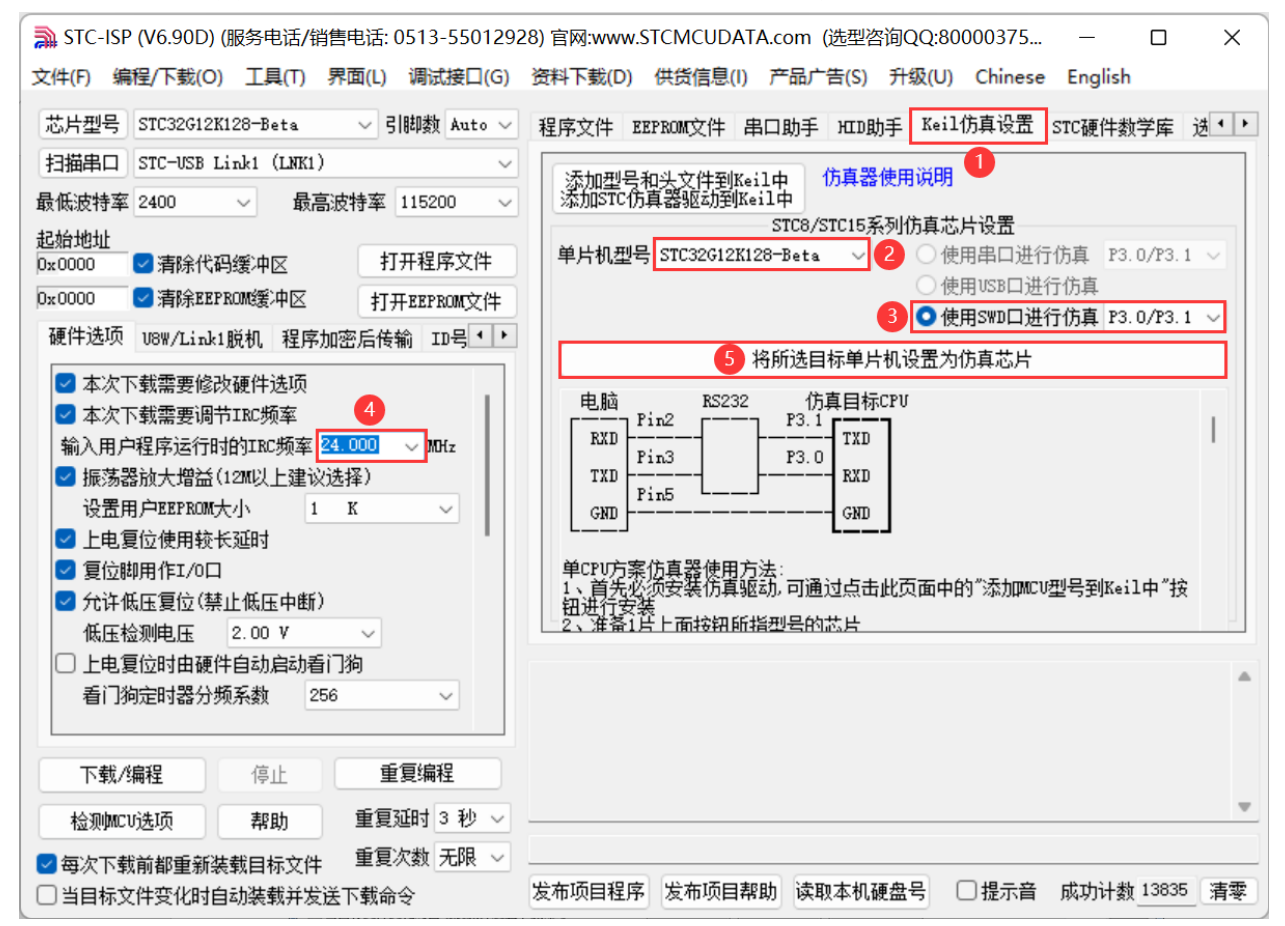

选择"使用 SWD 口进行仿真",下载完成后,芯片就具有仿真功能了。之后芯片没有使用 STC-ISP 软 件进行下载/烧录的话,可以不需要重复制作仿真芯片。设置完仿真芯片后,需要对 MCU 进行一次上电 复位,然后再开始仿真。

# <span id="page-26-0"></span>**3.2.3** 设置编译环境、下载并仿真

打开 Keil 项目设置"Options for Target…"

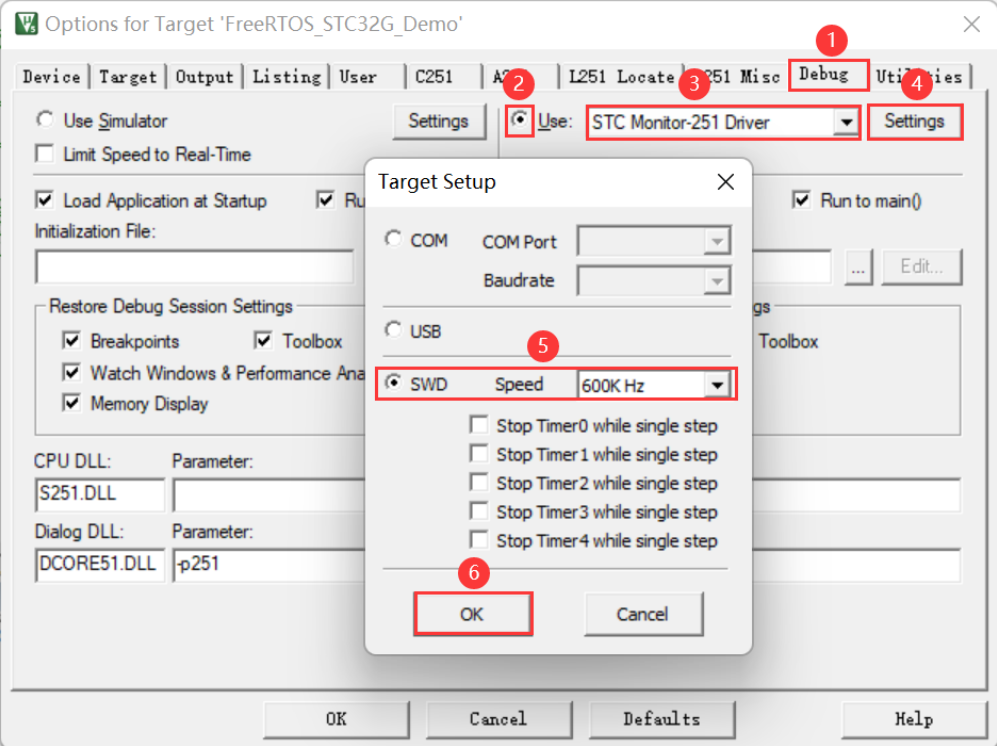

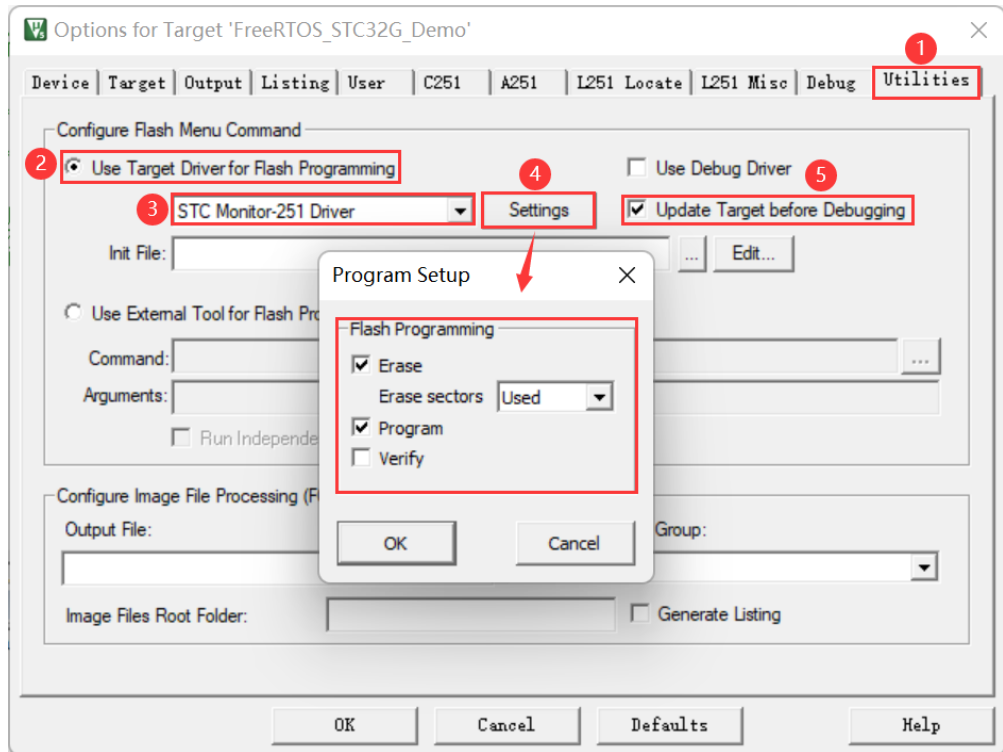

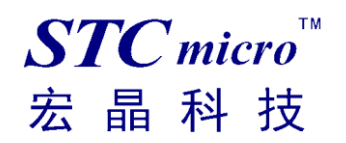

#### 在 Keil 环境下,编辑完成源代码,并编译无误后,即可开始仿真 ■ E:\Work\STC32G\STC32G-DEMO-CODE\01-用P6口做跑马灯\C语言\sample.uvproj - µVision  $\bar{\mathbb{O}}$  $\times$ File Edit View Project Flash Debug Peripherals Tools SVCS Window Help  $\text{ARR} \left[ \begin{array}{c|c|c|c|c|c} \hline \text{R} & \text{R} & \text{R} \end{array} \right] \bullet \text{ORR} \bullet \text{ARR} \left[ \begin{array}{c|c|c|c} \hline \text{R} & \text{R} & \text{R} \end{array} \right] \bullet$ SEE - 11 ◡ぬ∊⋻  $\frac{1}{2}$   $\frac{1}{2}$  main.c Project<sup>1</sup>  $\overline{X}$ 日 <sup>化</sup> Project: sample 54<br>55<br>56<br>56<br>57 /\*\*\*\*\*\*\*\*\*\*\*\*\*\*\*\* 外部函数声明和外部变量声明 \*\*\*\*\*\*\*\*\*\*\*\*\*\*\*\*\*\*  $\overline{\mathsf{B}}$  Sample  $\overline{\mathbb{B}}$  Source  $\begin{array}{r}\n\sqrt{\text{***}}\times\text{***}\times\text{***}\times\text{***}\n\text{void } \text{main}(\text{void})\n\end{array}$  $\stackrel{\cdot}{\equiv}$  main.c 589616666666666777777777778988888  $\Box$  intrin WISI = 0: //设置程序指令延时参数・赋值为0可将CPU执行指令的速度设置为最快<br>EAXFR = 1: //打聚寄存器 (XFR) 访问使能<br>CKON = 0; //提高访问XRAM速度  $\overline{\phantom{a}}$  STC32  $\Box$  stdio.  $\begin{array}{rl} {\tt POM1} &= 0 \times 00\,; \\ {\tt P1M1} &= 0 \times 00\,; \\ {\tt P2M1} &= 0 \times 00\,; \\ {\tt P3M1} &= 0 \times 00\,; \\ {\tt P4M1} &= 0 \times 00\,; \\ {\tt P6M1} &= 0 \times 00\,; \\ {\tt P6M1} &= 0 \times 00\,; \\ {\tt P7M1} &= 0 \times 00\,; \\ {\tt P7M1} &= 0 \times 00\,; \\ \end{array}$  $\begin{array}{rl} {\bf P0M0}&=&0 \times 00\,;\\ {\bf P1M0}&=&0 \times 00\,;\\ {\bf P2M0}&=&0 \times 00\,;\\ {\bf P3M0}&=&0 \times 00\,;\\ {\bf P4M0}&=&0 \times 00\,;\\ {\bf P6M0}&=&0 \times 00\,;\\ {\bf P6M0}&=&0 \times 00\,;\\ {\bf P7M0}&=&0 \times 00\,; \end{array}$ 双双双双双双 设置为准)<br>设置为准)  $P40 = 0$ ; //LED Power On while  $(1)$ le(1)<br>P6 = ^ledNum[ledIndex]; //输出低驱动<br>ledIndex++;<br>if(ledIndex > 7)<br>{<br>{ \_ \_ \_ \_  $ledIndex = 0$  $\frac{1}{2}$ E P.,  $\bigotimes$  B.,  $\big|\{\}\}$  F.,  $\big|0_{\bullet}$  T., **Build Output** a 63 Creating hex file from "sample"...<br>"sample" - 0 Error(s), 0 Warning(s). 0<br>Build Time Elapsed: 00:00:01 STC Monitor-251 Driver  $L:61C:1$ CAP NUM SCRL OVR R/W ■ E:\Work\STC32G\STC32G-DEMO-CODE\01-用P6口做跑马灯\C语言\sample.uvproj - µVision  $\sigma$  $\times$ File Edit View Project Flash Debug Peripherals Tools SVCS Window Help  $\Box\boxtimes\bullet|\mathbf{Q}\cdot|\bullet\circ\Diamond\bullet\cdot|\boxdot\cdot|\mathbf{Q}\cdot$ 第图 0 0 0 0 1 0 1 0 1 0 8 日 日 日 日 日 日 日 - 四 - 四 - 四 - 四 - 七 -**Disassembly** Registers 0 O  $\frac{80}{81}$ if  $(l$ edIndex > 7) Register | Value  $\overline{\phantom{a}}$ nster<br>BRegs<br>RO<br>RO<br>RO<br>RO<br>RO<br>RO<br>RO  $\begin{array}{c} 0x00 \\ 0x00 \\ 0x00 \\ 0x00 \\ 0x00 \\ 0x00 \\ 0x00 \end{array}$  $\bullet$ 9 **El**  $\bullet \times$  Watch 1  $\Box$  main.c  $\begin{tabular}{c|c|c} \hline main. & \multicolumn{3}{|c|}{\textbf{main.}} & \multicolumn{3}{|c|}{\textbf{9.7}} \\ \hline 73 & \multicolumn{3}{|c|}{\textbf{7.8}} & \multicolumn{3}{|c|}{\textbf{9.8}} \\ \hline 74 & \multicolumn{3}{|c|}{\textbf{7.8}} & \multicolumn{3}{|c|}{\textbf{9.8}} \\ \hline 77 & \multicolumn{3}{|c|}{\textbf{7.8}} & \multicolumn{3}{|c|}{\textbf{1}} \\ \hline 77 & \multicolumn{3}{|c|}{\textbf{1}}$ P7M1 = 0x00; P7M0 = 0x00; //设置为准双向口 Name Value Type  $\bullet$  ledlndex  $\bullet$  $P40 = 0$ ; //LED Power On ucha while  $(1)$ <Enter expressi P6 = ~ledNum[ledIndex]; //输出低驱动<br>ledIndex++;<br>if(ledIndex > 7)  $\mathbf{v}$  $0x0$  $ledIndex = 0$ : 'nп delay\_ns(250);<br>delay\_ns(250); w. nnes:<br>DRegs  $S_1$ **Froject Exercises** Call Stack + Locals | Watch 1 | Memory 1 Command 9 E Driver version Driver version : V1.04<br>Adapter version : 1.6 (6.55.45)<br>Load WE:\\Work\STC32G\\3TC32G-DEMO-CODE\\01-用p6口做跑马灯\\c语言\\sample" WS 1, 'ledIndex ASM ASSIGN BreakDisable BreakEnable BreakKill BreakList BreakSet BreakAccess COVERAGE COVTOFILE DEFINE DIR Display Enter EVALuate EXIT FUNC Go INCLUDE KILL STC Monitor-251 Driver t1: 0.00000000 sec L:80 C:1 CAP NUM SCRL OVR R/W

若芯片制作和连接均无误,则会如上图所示显示仿真驱动版本,并可正确下载用户代码到单片机, 接下来便可进行运行、单步、断点等调试功能了。

# <span id="page-27-0"></span>3.3 使用 STC-USB Link1D 的 CDC 串口仿真 8 位单片机

## <span id="page-27-1"></span>**3.3.1** 简介

STC-USB Link1D 工具可在电脑上识别出 2 个 CDC 串口,可以通过这两个串口对支持串口仿真的 8 位

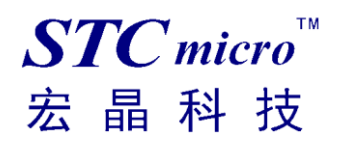

STC 单片机进行仿真。

## <span id="page-28-0"></span>**3.3.2** 使用说明

3.3.2.1 制作仿真芯片

如图所示,打开 STC-ISP 软件:

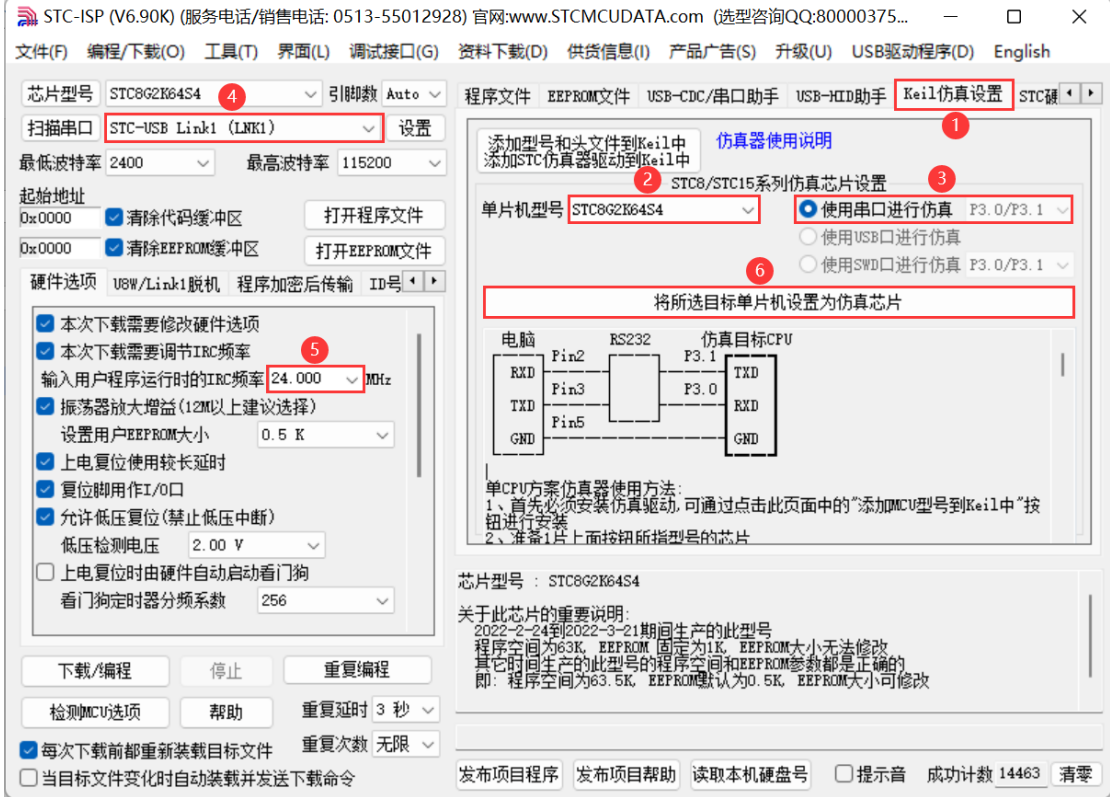

1) 选择"Keil 仿真设置"标签;

- 2) 选择单片机型号;
- 3) 使用串口进行仿真;
- 4) 选择"STC-USB Link1 (LINK1)"接口
- 5) 设置仿真频率(即单片机运行频率);
- 6) 开始制作仿真芯片。

### 3.3.2.2 选择串口

在串口选择下拉框里,找到 STC-USB Link1D 工具识别出来的串口号:

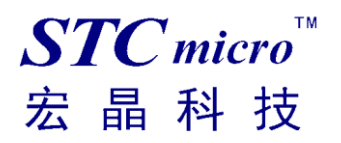

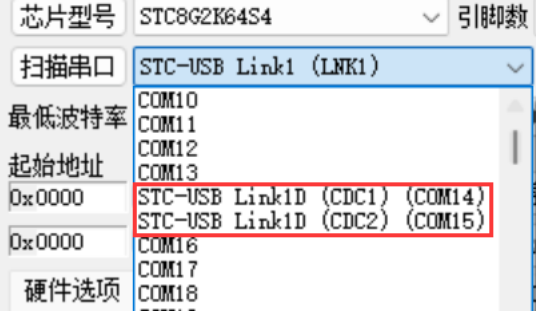

工具接口 S-P3.0, S-P3.1 对应 CDC1 接口; S-RxD, S-TxD 对应 CDC2 接口:

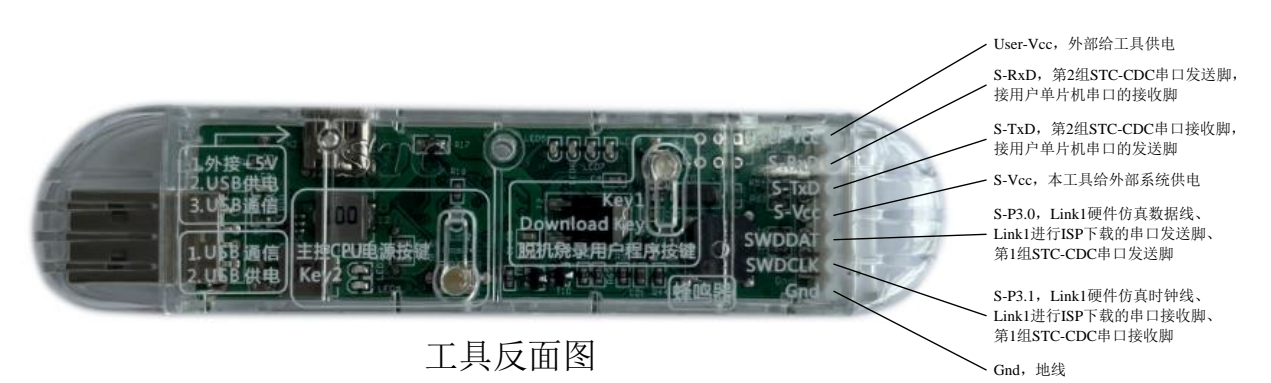

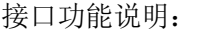

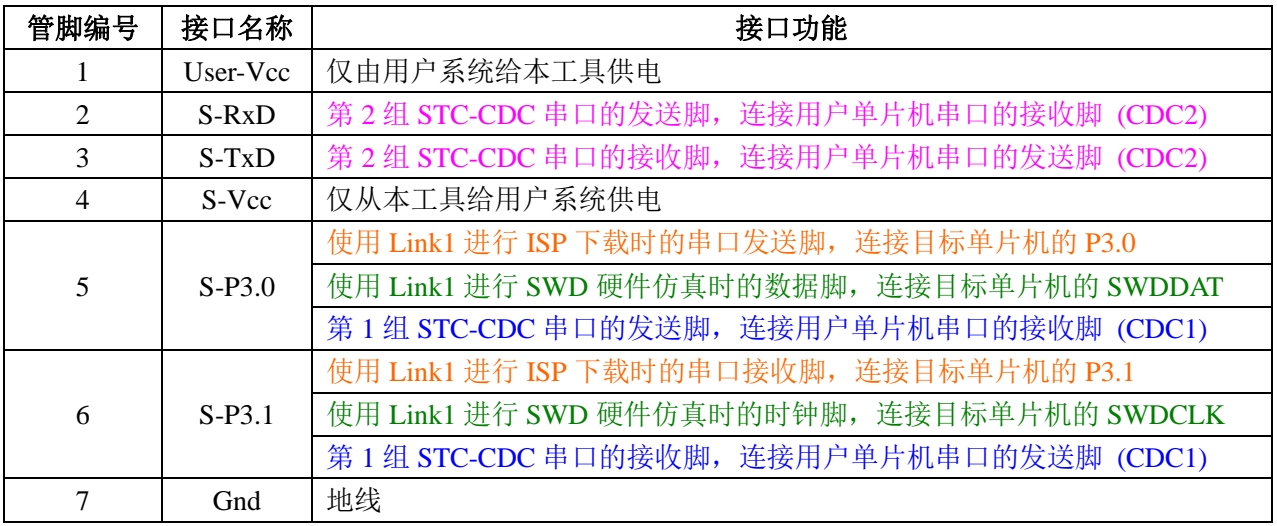

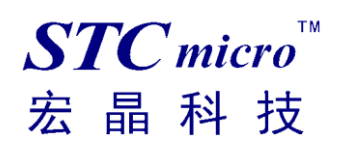

### 3.3.2.3 Keil 仿真设置

Keil 打开需要仿真的项目,按下快捷键"Alt+F7"或者选择菜单"Project"中的"Option for Target 'Target1'" 或者通过"Option for target..."按钮打开设置界面:

术 ▲日◆や食

按照如下步骤设置"Debug"标签:

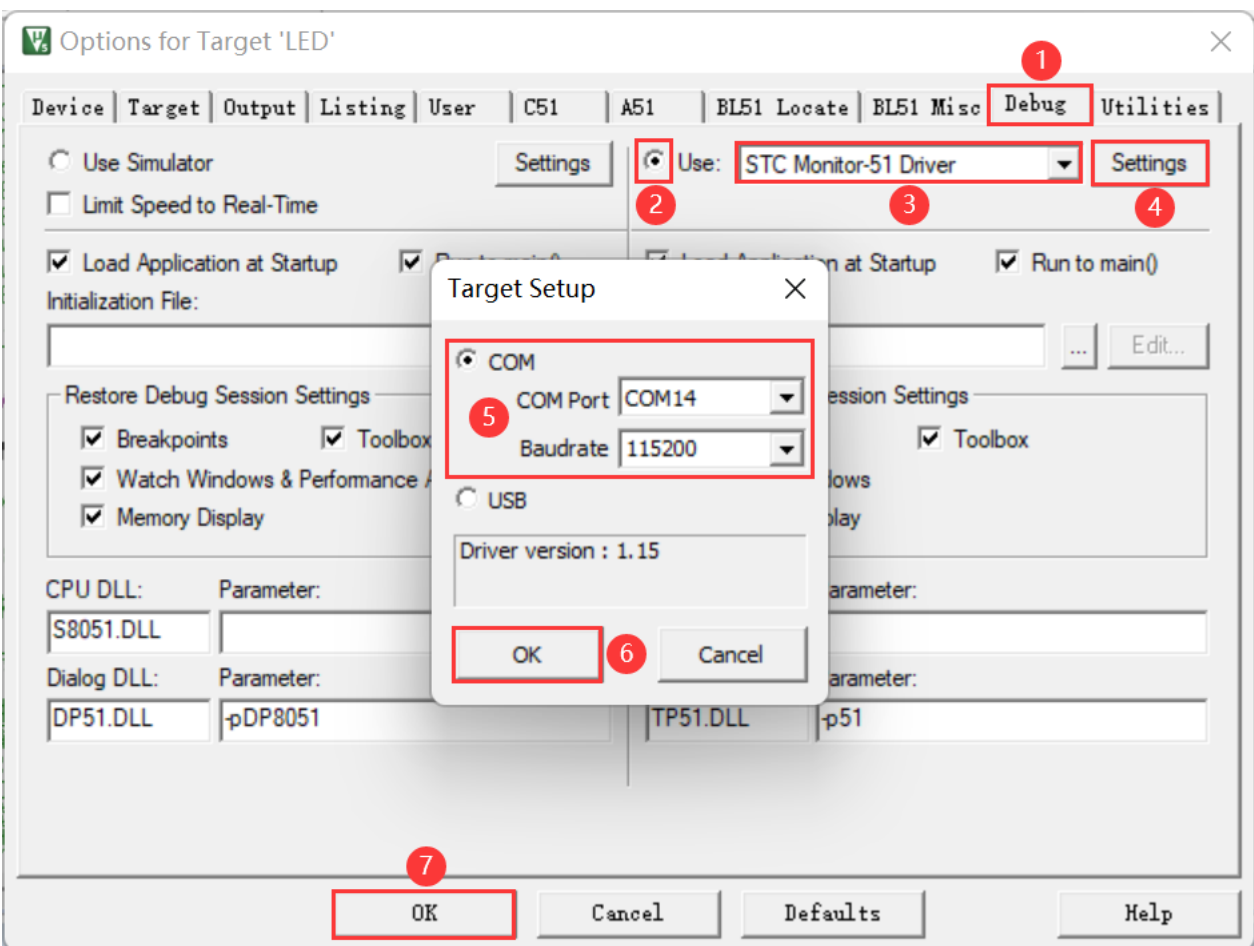

第1步、进入到项目的设置页面,选择"Debug"设置页;

第 2 步、选择右侧的硬件仿真"Use ... ";

第3步、在仿真驱动下拉列表中选择"STC Monitor-51 Driver"项;

第4步、点击"Settings"按钮,进入串口的设置画面;

第5步、对串口的端口号和波特率进行设置,串口号选择 STC-USB Link1D 工具所生成的 CDC 串口, 波特率一般选择 115200 或者 57600。

确定完成仿真设置。

注意:第 3 步在仿真驱动下拉列表中选择"**STC Monitor-51 Driver**"项,不是"Keil Monitor-51 Driver"。

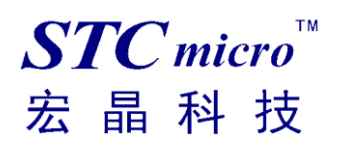

### 3.3.2.4 开始仿真

完成了上面所有的工作后,即可在 Keil 软件中按"Ctrl+F5"开始仿真调试。

若硬件连接无误的话,将会进入到类似于下面的调试界面,并在命令输出窗口显示当前的仿真驱动版本 号和当前仿真监控代码固件的版本号,如下图所示:

■ E:\Work\STC8H8K64U\9.0\01-用P6口做跑马灯\C语言\LED.uvproj - µVision  $\sigma$  $\times$ File Edit View Project Flash Debug Peripherals Tools SVCS Window Help 中国 Disassembly Registers 1 LED.c Watch 1  $9<sub>1</sub>$  $\overline{A}$  $\overline{X}$ 116: void main (void)<br>117: {<br>118: POM1 = 0x00 Register  $|$   $V$ alue  $|$  $\frac{109}{110}$ u8 ledIndex;<br>u8 code ledNum[]={0x01,0x02,0x04,0x08,0x10,0x20,0x40, Name Value Type  $\bullet$  ledinder uchar  $POM1 = 0 \times 00$  $POMO = 0 \times 00;$  $0x00$ void delay ms (u8 ms): <Enter expression>  $\overline{R}$ <mark>C:0x0003</mark><br>C:0x0004 CLR<br>MOV  $\frac{E4}{F593}$ <mark>A</mark><br>POM1 (0x93),A R2<br>R3<br>R4<br>R5<br>R5<br>R7 C:0x0006 F594 MOV POMO (0x94), A  $P1M1 = 0x00$  $119:$  $P1MO = 0x00$  $\begin{array}{c} 116 \\ 117 \\ 118 \\ 120 \\ 122 \\ 123 \\ 124 \\ 126 \\ 127 \\ 128 \\ 129 \\ 130 \\ 131 \\ 132 \\ 134 \\ 135 \\ 134 \\ \end{array}$  $C: 0 \times 0008$ PIM1 (0x91) . A  $\begin{array}{rl} {\tt POM1} &= 0{\tt x}00\,; \\ {\tt P1M1} &= 0{\tt x}00\,; \\ {\tt P2M1} &= 0{\tt x}00\,; \\ {\tt P3M1} &= 0{\tt x}00\,; \\ {\tt P4M1} &= 0{\tt x}00\,; \\ {\tt P6M1} &= 0{\tt x}00\,; \\ {\tt P6M1} &= 0{\tt x}00\,; \\ {\tt P7M1} &= 0{\tt x}00\,; \\ {\tt P7M1} &= 0{\tt x}00\,; \\ \end{array}$  $\begin{array}{rl} {\bf P0MO} &=& 0x00\,; \\ {\bf P1MO} &=& 0x00\,; \\ {\bf P2MO} &=& 0x00\,; \\ {\bf P3MO} &=& 0x00\,; \\ {\bf P4MO} &=& 0x00\,; \\ {\bf P6MO} &=& 0x00\,; \\ {\bf P6MO} &=& 0x00\,; \\ {\bf P7MO} &=& 0x00\,; \end{array}$ F591 MOV  $D$  $C: 0 \times 0000A$ F592 MOV PIMO (0x92), A  $120:$  $P2M1$  $= 0x00$ **P2MC** Sy:  $P2M0 = 0x00;$ <br>P2M1(0x95), A<br>P2M0(0x96), A<br>P3M0 = 0x00;  $0x00$  $C: 0 \times 0000$ MOV MOV ÷.  $0x00;$  $rac{121!}{C:0x0010}$ P3M1 SP<br>DPTR  $0x0000$ <br> $0x0003$ <br> $0x0003$ i. P3M1 (0xB1), A F5B1 MOV  $PCC$ \$ C:0x0012 F5B2 MOV P3M0 (0xB2), A  $P40 = 0$ ;<br>ledIndex = 0;<br>while(1) //LED Power On n  $122:$  $P4M1 = 0 \times 00$  $P4MO = 0 \times 00$  $C: 0 \times 0014$ F5B3 MOV P4M1 (0xB3), A C:0x0016 F5B4 MOV P4M0 (0xB4), A 123:<br>C:0x0018<br>C:0x0018<br>C:0x001A<br>124: PSM1 = 0x00;<br>PSM1 = 0x00;<br>PSCA MOV<br>P6M1 = 0x00;  $P5M0 = 0x00;$ <br>P5M1 (0xC9), A<br>P5M1 (0xC4), A<br>P6M0 = 0x00; P6 = ^ledNum[ledIndex]; //输出低驱动<br>ledIndex++;<br>if(ledIndex > 7)<br>{  $1.37 - 3 - 6$ **In** Project **E** Registers Call Stack ... | Watch 1 | Me Command  $9<sup>2</sup>$ Driver version  $: V1.17$ sirvate version : V3.1<br>Firmware version : V3.1<br>Load "E:\\Work\\STC8H8K64U\\9.0\\01-用P6口做跑马灯\\C语言\\LED" WS 1, 'ledIndex ASM ASSIGN BreakDisable BreakEnable BreakKill BreakList BreakSet BreakAccess COVERAGE COVTOFILE DEFINE DIR Display Enter EVALuate EXIT FUNC Go INCLUDE KILL STC Monitor-51 Driver CAP NUM SCRL OVR R t1: 0.00000000 sec L:118 C:1 仿真调试过程中,可执行复位、全速运行、单步运行、设置断点等多中操作: ■ E:\Work\STC8H8K64U\9.0\01-用P6口做跑马灯\C语言\LED.uvproj - µVision  $\overline{a}$  $\times$ -<br>File Edit View Project Flash Debug Peripherals Tools SVCS Window Help  $\Box$ math>  $9.13$ LED.c  $\star \times$  Watch 1 **Disassembly** Registers  $\overline{a}$   $\overline{a}$ Register  $|$  Value  $|$  $115$  $\begin{array}{c}\n\sqrt{\text{***}}\text{***}\text{***}\text{***}\n\text{void } \text{main}(\text{void}) \\
\bigoplus \begin{cases}\n\frac{1}{2} & \text{out } 0.000 \\
\frac{1}{2} & \text{out } 0.000\n\end{cases}\n\end{array}$ **Name** Value Type  $\frac{125}{126}$  $P7M1$  $0x00$ :  $0 \times 00$ : *<u>A</u>* ledinder Regs<br>Rf uchar F5E1 P7M1 (0xE1) . A  $\begin{array}{l} 0x00 \\ 0x00 \\ 0x00 \\ 0x00 \\ 0x00 \\ 0x00 \\ 0x00 \\ 0x00 \\ 0x00 \\ 0x00 \\ 0x00 \\ 0x00 \\ 0x00 \\ 0x00 \\ 0x00 \\ 0x00 \\ 0x00 \\ 0x00 \\ 0x00 \\ 0x00 \\ 0x00 \\ 0x00 \\ 0x00 \\ 0x00 \\ 0x00 \\ 0x00 \\ 0x00 \\ 0x00 \\ 0x00 \\ 0x00 \\ 0x00 \\ 0x00 \\ 0x00 \\ 0x00 \\ 0x00 \\ 0x$  $\begin{array}{rl} {\bf P0M1} &= 0{\bf x}00\,; \\ {\bf P1M1} &= 0{\bf x}00\,; \\ {\bf P2M1} &= 0{\bf x}00\,; \\ {\bf P3M1} &= 0{\bf x}00\,; \\ {\bf P4M1} &= 0{\bf x}00\,; \\ {\bf P5M1} &= 0{\bf x}00\,; \\ {\bf P7M1} &= 0{\bf x}00\,; \\ {\bf P7M1} &= 0{\bf x}00\,; \end{array}$  $\begin{array}{rl} {\rm P0M0\,=\,0 \,x00\,},\\ {\rm P1M0\,=\,0 \,x00\,},\\ {\rm P2M0\,=\,0 \,x00\,},\\ {\rm P3M0\,=\,0 \,x00\,},\\ {\rm P4M0\,=\,0 \,x00\,},\\ {\rm P6M0\,=\,0 \,x00\,},\\ {\rm P6M0\,=\,0 \,x00\,},\\ {\rm P7M0\,=\,0 \,x00\,}, \end{array}$  $C: 0 \times 0020$ MOV <Enter expression>  $R1$ <br> $R2$  $C:0 \times 0022$  $FSF2$ MOV **P7MO (OXF2) . A**  $P40 = 0$  $127.$ //LED Power Or  $CTB$  $\frac{1}{R}$  $C:0 \times 0024$  $C2C2$ **P40/0vC0.01** LZCU<br>ledIndex = R4<br>R5<br>R6<br>R7  $128.$  $C: 0x0026$ <br>129:<br>130: F508<br>While(1) MOV ladInday (0x08)  $P40 = 0$ ;<br>ledIndex = 0;<br>while(1) //LED Power On  $P6 =$ Ħ ~ledNum[ledIndex]; //集 'n )xFB 131:  $0x00$ <br> $0x00$ <br> $0x008$ <br> $0x0031$ <br> $0x01$ E508 C:0x0028 MOV<br>MOV A. ledIndex (0x  $\begin{array}{c}\n-5P \\
\hline\n\end{array}$  $C: 0 \times 002A$ 900069 DPTR, #1edNum ( Ţ 。、、、<br>Pe = ^ledNum[ledIndex]; //輸出低驱动<br>ledIndex++;<br>if (ledIndex > 7)  $P6$  $C: 0 \times 002D$  $93$ MOVC  $A.0A+DFTR$  $\mathbf{v}$ C: 0x002E CPL<br>MOV  $C:0x002E$ <br>C:0x002F<br>132:<br>2C:0x0031<br>133:<br>C:0x0033 F<sub>5E8</sub> P6(0xE8).A ledIr  $\begin{tabular}{ll} \multicolumn{2}{l}{\texttt{ledIndex++}};\\ 0508 & \multicolumn{2}{l}{\texttt{INC}}\\ \multicolumn{2}{l}{\texttt{if (ledIndex}}\\ \multicolumn{2}{l}{\texttt{D3}} & \multicolumn{2}{l}{\texttt{SETB}} \end{tabular}$ m  $ledIndex = 0$ ledIndex(0x08 delay\_ms(250);<br>delay\_ms(250); Π 7)  $\mathbf{a}$ E508<br>9407 A. ledIndex (0x  $C: 0 \times 0034$ MOV  $\sqrt{ }$  $SUBB$  $C: 0 \times 0 0 36$  $A. #0x07$ **FRegisters** Call Stack ... Watch 1 Memory 1  $9<sup>2</sup>$ Command Driver version : V1.17<br>Firmware version : V3.1<br>Load "E:\\Work\\STC8H8K64U\\9.0\\01-用P6口做跑马灯\\C语言\\LED" WS 1, 'ledInder ASM ASSIGN BreakDisable BreakEnable BreakKill BreakList BreakSet BreakAccess COVERAGE COVTOFILE DEFINE DIR Display Enter EVALuate EXIT FUNC Go INCLUDE KILL t1: 0.00000000 sec L:132 C:1 CAP NUM SCRL OVR R/W STC Monitor-51 Driver

如上图所示,可在程序中设置多个断点,断点设置的个数目前最大允许 20 个 (理论上可设置任意个,但是断点设置得过多会影响调试的速度)。

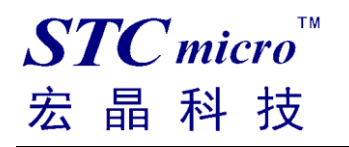

# <span id="page-32-0"></span>**4 STC 通用 USB 转串口工具**

## <span id="page-32-1"></span>4.1 STC 通用 USB 转串口工具外观图

正面:

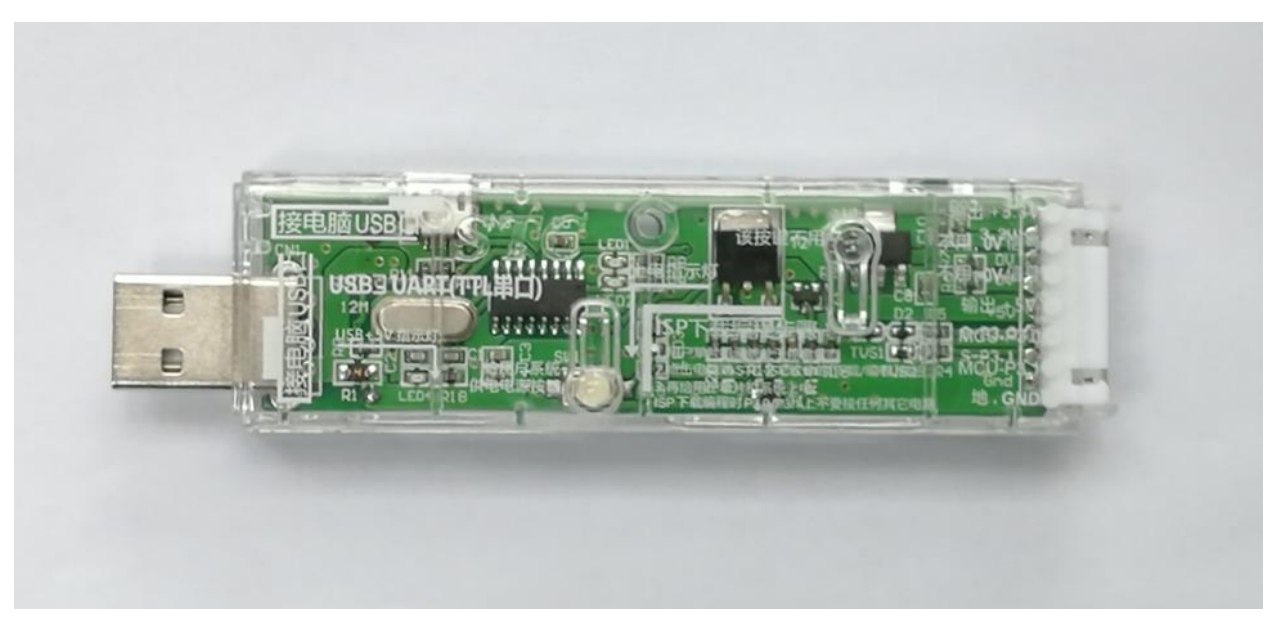

背面:

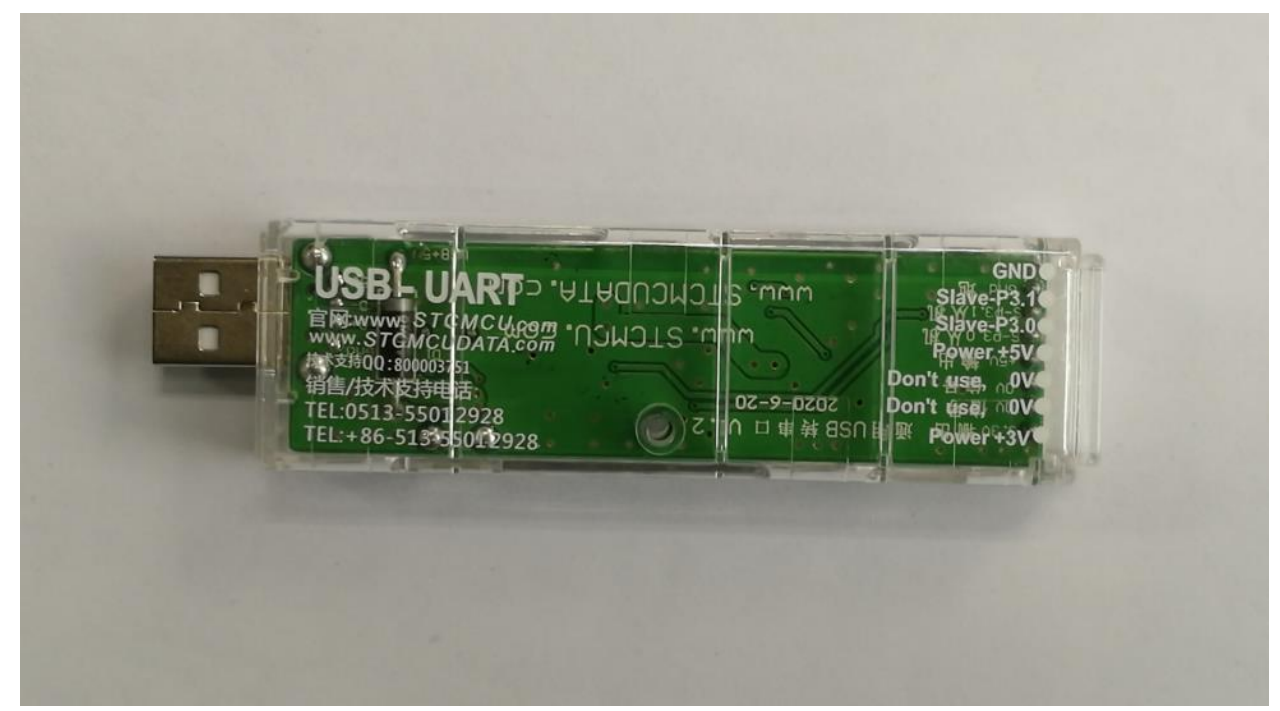

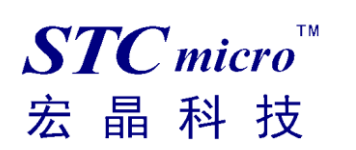

# <span id="page-33-0"></span>4.2 STC 通用 USB 转串口工具布局图

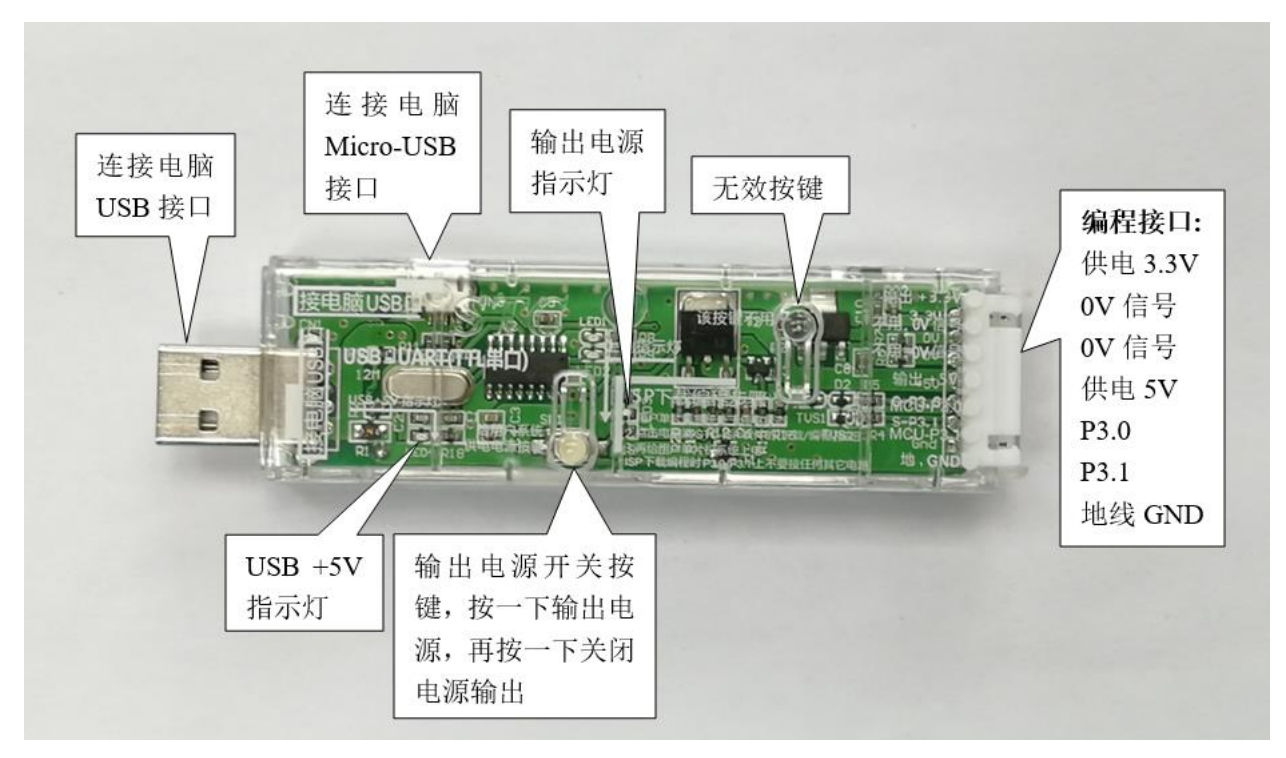

#### 在此,需要对"电源开关"进行说明:

此按钮的作用与自锁开关相同,在开关按钮第一次按时,开关接通电源并保持,即自锁,在开关按钮 第二次按时,开关断开电源。鉴于自锁开关使用过程中容易损坏的特点,我们设计了一套利用轻触开 关替代自锁开关功能的电路,提高工具的使用寿命。

而对于 **STC** 的单片机,要想进行 **ISP** 下载,则必须是在上电复位时接收到串口命令才会开始执行 **ISP** 程序,所以使用 **STC** 通用 **USB** 转串口工具下载程序到 **MCU** 的正确步骤为:

- **1.** 使用 **STC** 通用 **USB** 转串口工具将待烧录 **MCU** 与电脑进行连接;
- **2.** 打开 **STC** 的 **ISP** 下载软件;
- **3.** 选择单片机型号;
- **4.** 选择 **STC** 通用 **USB** 转串口工具所对应的串口;
- **5.** 打开目标文件(**HEX** 格式或者 **BIN** 格式);
- **6.** 点击 **ISP** 下载软件中的"下载**/**编程"按钮;
- **7.** 按一下 **STC** 通用 **USB** 转串口工具上的"电源开关"给 **MCU** 供电,即可开始下载。 【冷启动烧录】

此外,**USB** 接口与 **Micro-USB** 接口是相同的功能,用户根据需要连接其中一个接口到电脑即可。 编程接口的 0V 信号脚内部有 470 欧姆电阻接地,如果设置了 P1.0/P1.1=0/0 或者 P3.2/P3.3=0/0 时才能 下载,可将 **P1.0**,**P1.1** 或者 **P3.2**,**P3.3** 接到 **0V** 信号脚。

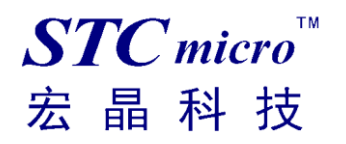

# <span id="page-34-0"></span>4.3 STC 通用 USB 转串口工具驱动安装

STC通用USB转串口工具采用CH340 USB转串口芯片(可以外挂晶振,更精准),只要下载通用的CH340 串口驱动程序进行安装即可,以下是 STC 官网(www.STCMCUDATA.com)提供的 CH341SER 串口驱 动下载位置:

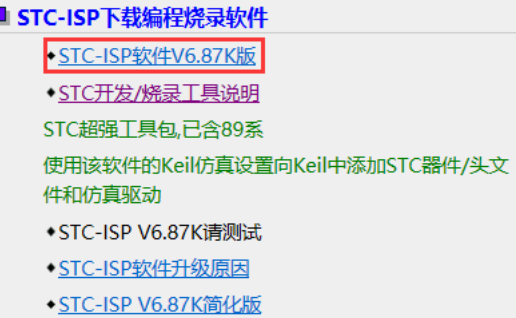

下载后进行解压, CH340 的驱动安装包路径 stc-isp-15xx-v6.87K\USB to UART Driver\CH340\_CH341:

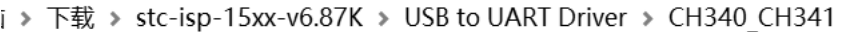

 $\lambda$ 名称 修改日期 ed ch341ser 2020/5/9 15:03

以 STC 官网提供的 CH341SER 串口驱动为例, 双击"CH341SER.exe"安装包, 在弹出的主界面点击"安 装"按钮开始安装驱动程序:

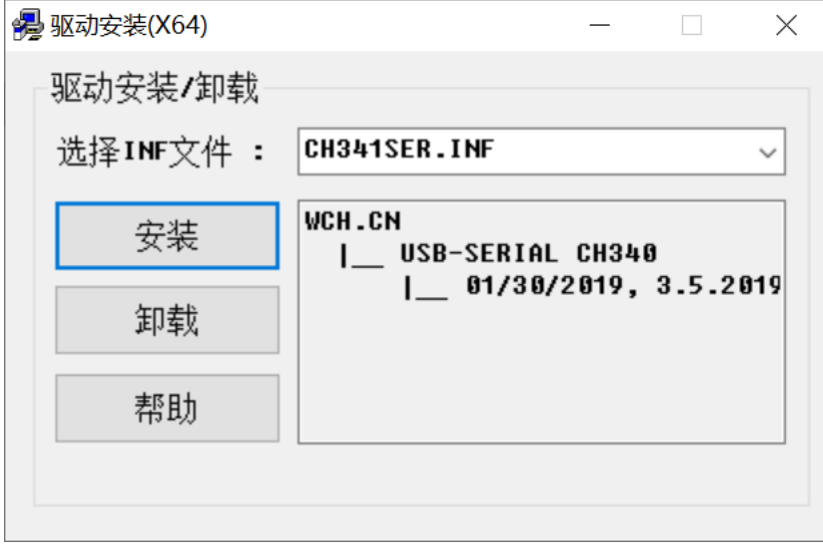

然后弹出驱动安装成功对话框,点击"确定"按钮完成安装:

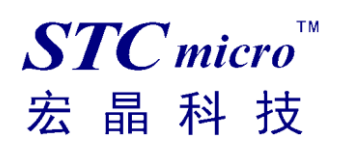

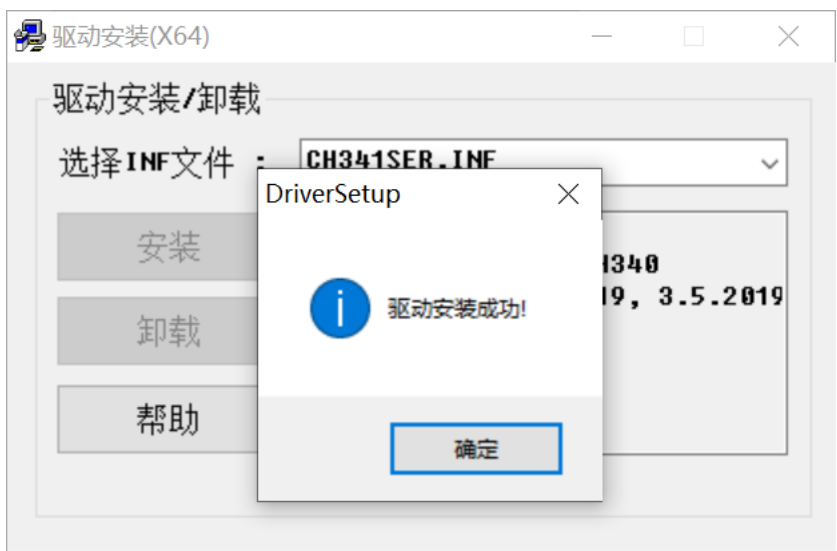
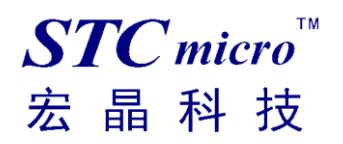

# 4.4 使用 STC 通用 USB 转串口工具下载程序到 MCU

1. 使用 STC 通用 USB 转串口工具将待烧录 MCU 与电脑进行连接:

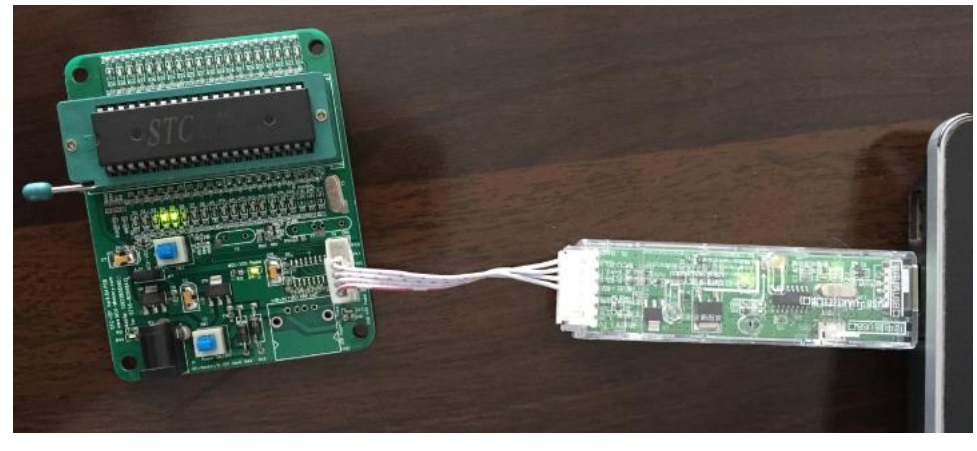

2. 打开 STC-ISP 软件;

3. 选择烧录芯片对应的型号;

4. 选择 STC 通用 USB 转串口工具所识别的串口号(当 STC 通用 USB 转串口工具与电脑正确连接后, 软件会自动扫描并识别名称为"USB-SERIAL CH340 (COMx)"串口,具体的 COM 编号会因电脑不同 而不同)。当有多个 USB 转串口线与电脑相连时,则必须手动选择;

- 5. 加载烧录程序;
- 6. 设置烧录选项;
- 7. 点击"下载/编程"按钮;

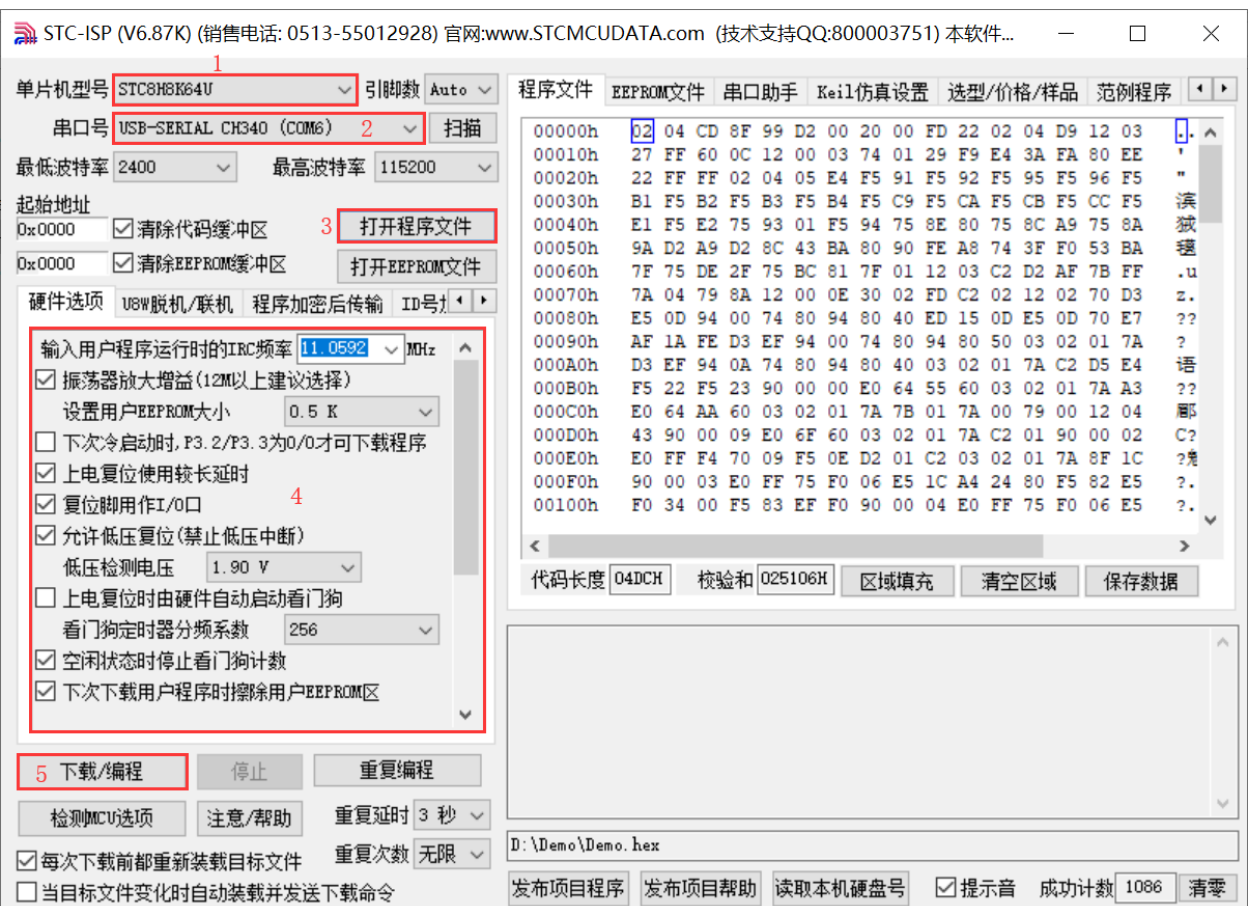

8. 右下角提示框显示"正在检测目标单片机 ... "时按一下 STC 通用 USB 转串口工具上的"电源开 关"给 MCU 供电,即可开始下载【冷启动烧录】;

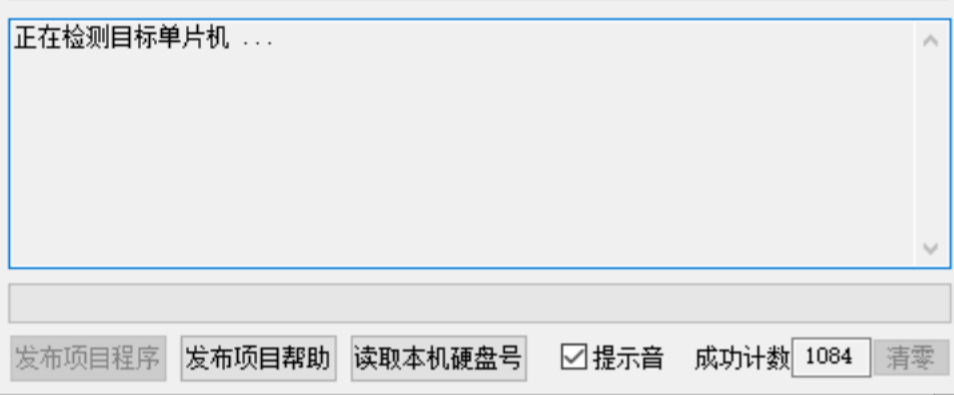

9. 等待下载结束,若下载成功,右下角提示框会显示"操作成功!"。

 $STC$  micro

宏晶科技

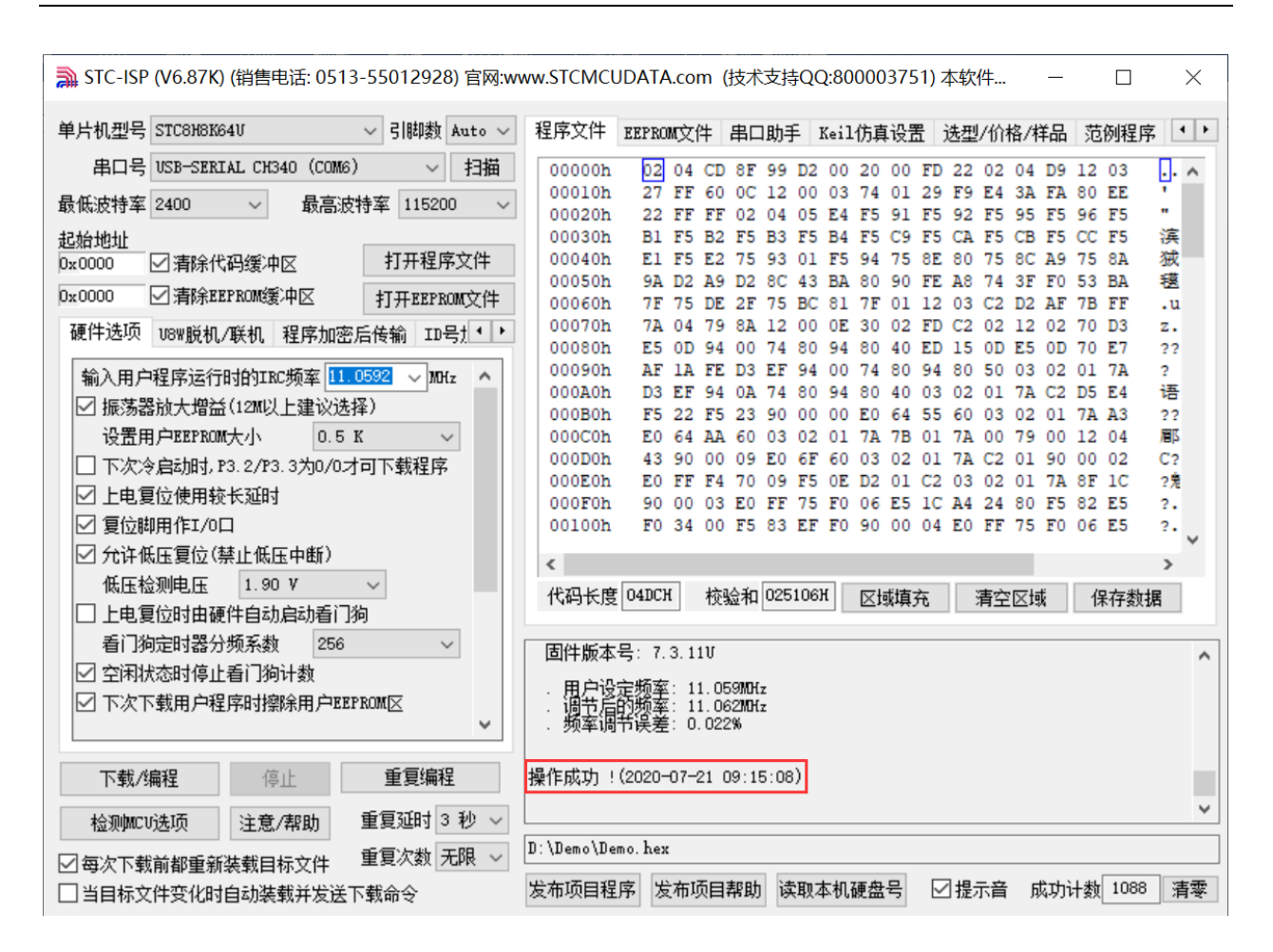

 $STC$  micro

宏

晶科技

### 4.5 使用 STC 通用 USB 转串口工具仿真用户代码

目前 STC 的仿真都是基于 Keil 环境的, 所以若需要使用 STC 通用 USB 转串口工具仿真用户代码, 则 必须要安装 Keil 软件。

Keil 软件安装完成后,还需要安装 STC 的仿真驱动。STC 的仿真驱动的安装步骤如下:

首先开 STC-ISP 下载软件;

然后在软件右边功能区的"Keil 仿真设置"页面中点击"添加型号和头文件到 Keil 中 添加 STC 仿真 器驱动到 Keil 中"按钮:

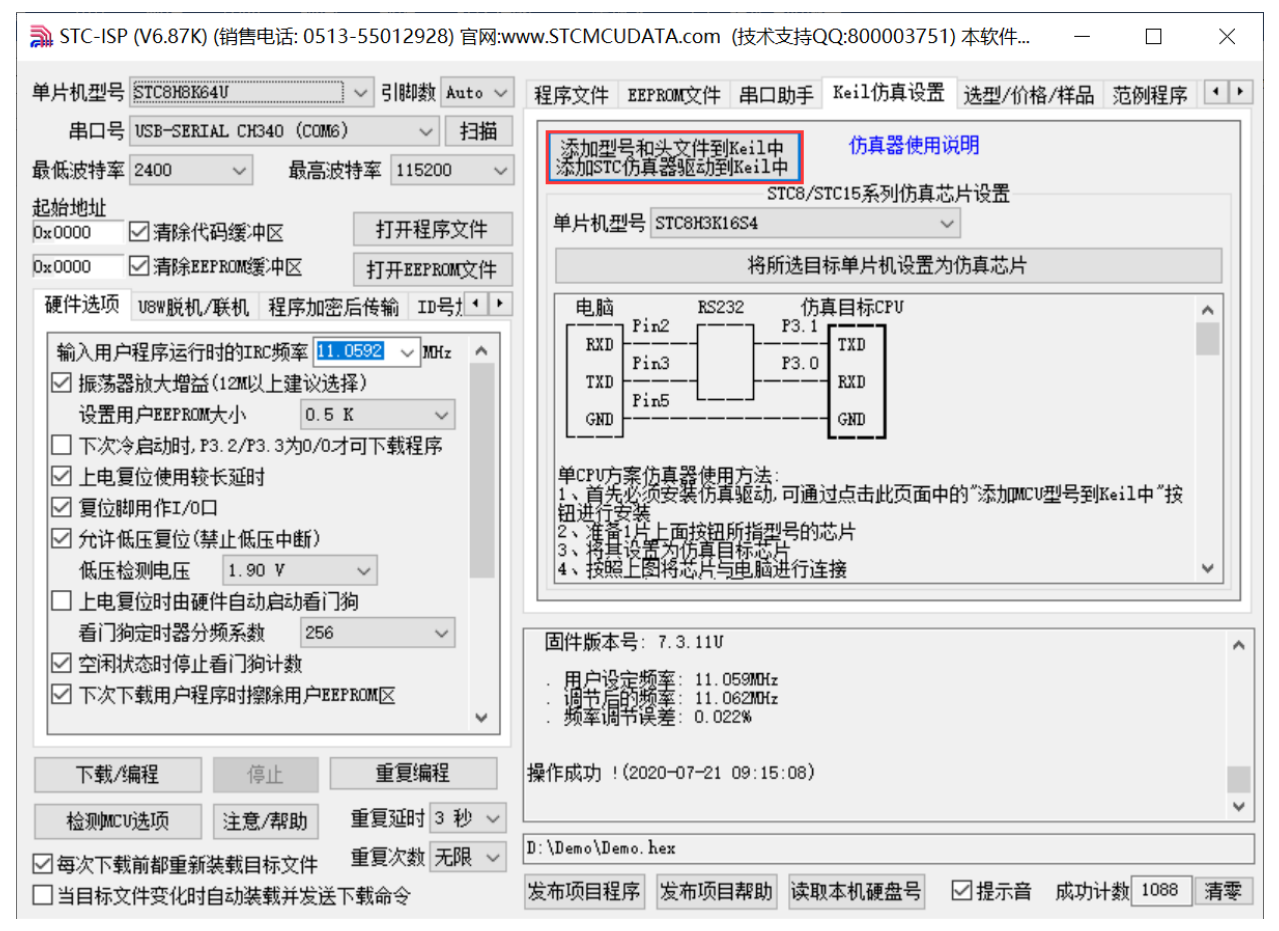

按下后会出现如下画面:

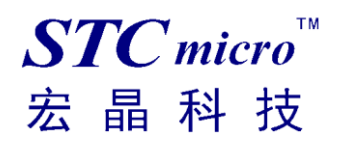

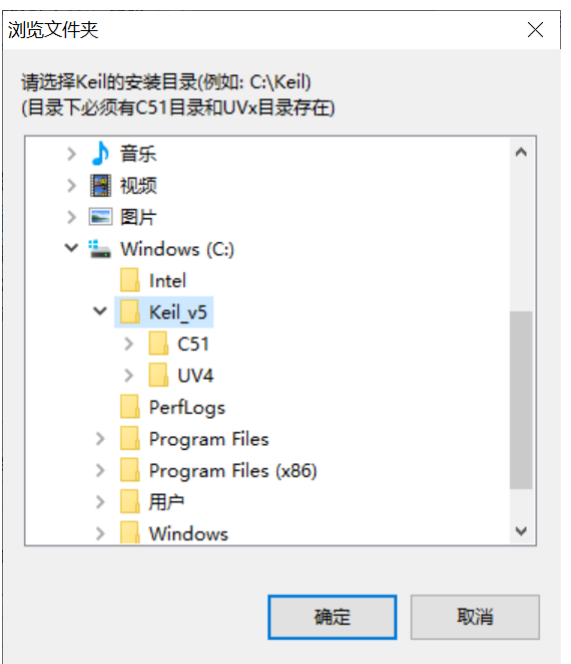

将目录定位到 Keil 软件的安装目录,然后确定。 安装成功后会弹出如下的提示框:

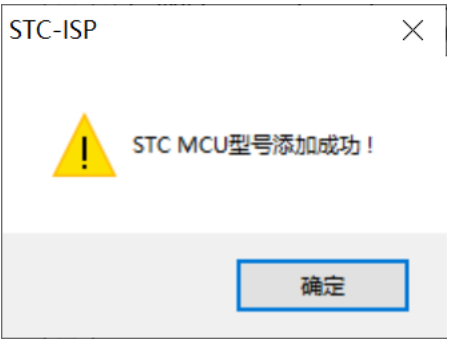

在 Keil 的相关目录中可以看到如下的文件,即表示驱动正确安装了。

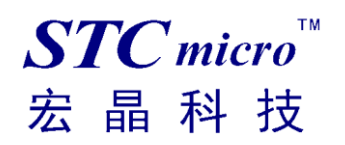

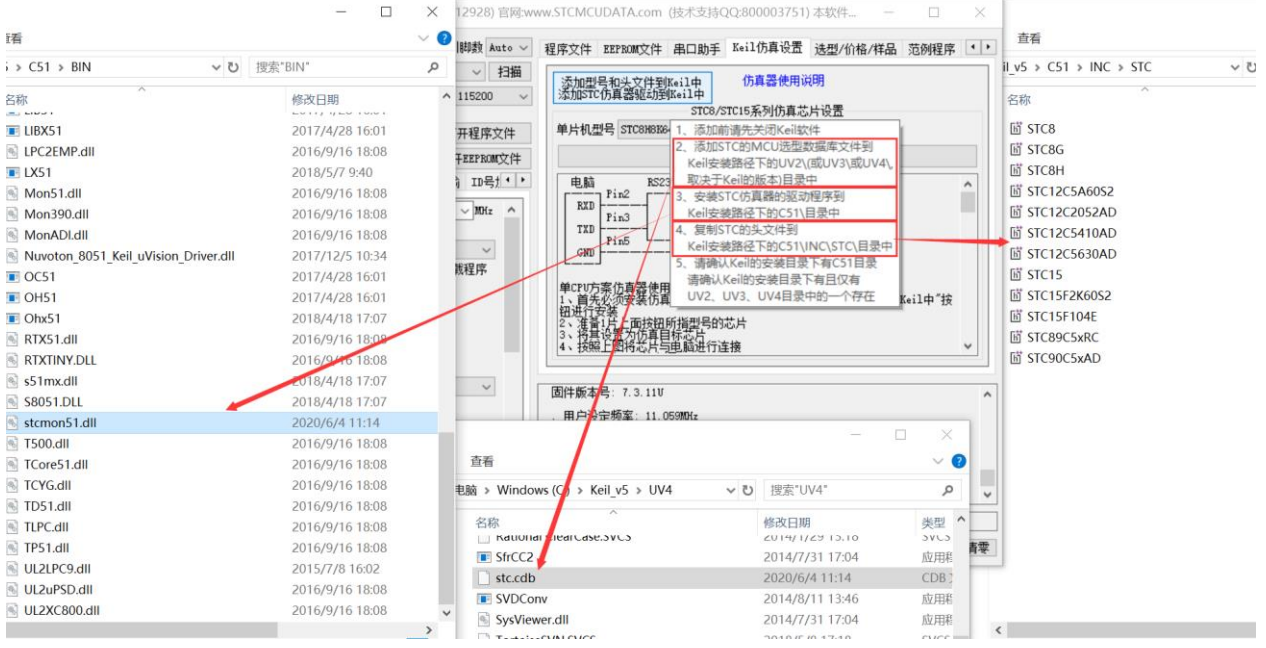

由于在默认状态下, STC 的主控芯片并不是一颗仿真芯片, 不具有仿真功能, 所以若需要进行仿真, 则还需要将 STC 的主控芯片设置为仿真芯片。 制作仿真芯片步骤如下:

首先使用 STC 通用 USB 转串口工具将 MCU 与电脑进行连接; 然后打开 STC 的 ISP 下载软件,并在串口号的下拉列表中选择串口工具所对应的串口号; 选择 MCU 单片机型号; 选择用户程序运行的 IRC 频率, 制作仿真芯片时选择的频率与所仿真的用户程序所设置的频率一致,

才能达到真实的运行效果。

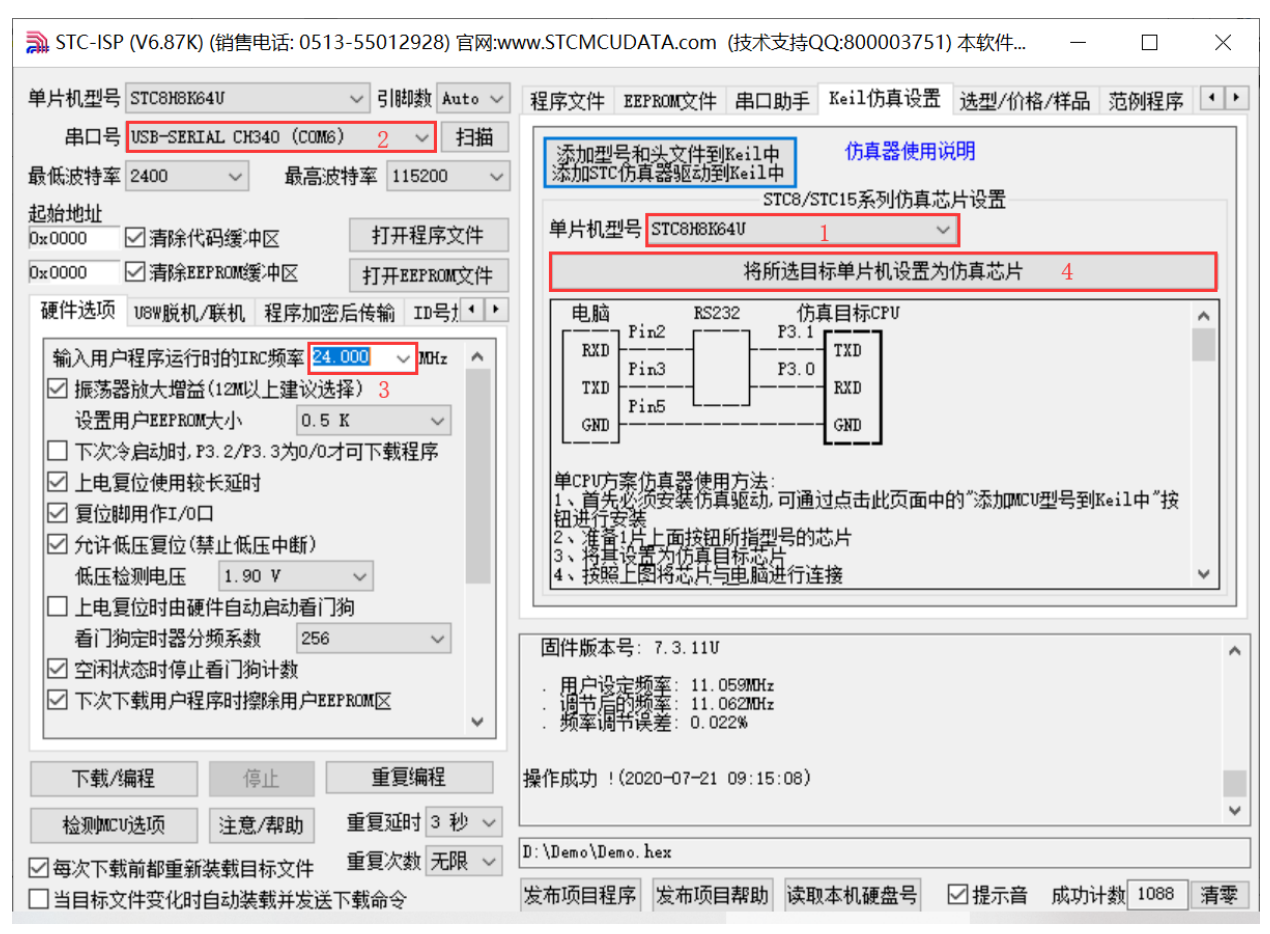

然后在软件右边功能区的"Keil 仿真设置"页面中点击"将所选目标单片机设置为仿真芯片"按钮, 按下后会出现如下画面:

 $STC$ micro

宏晶科技

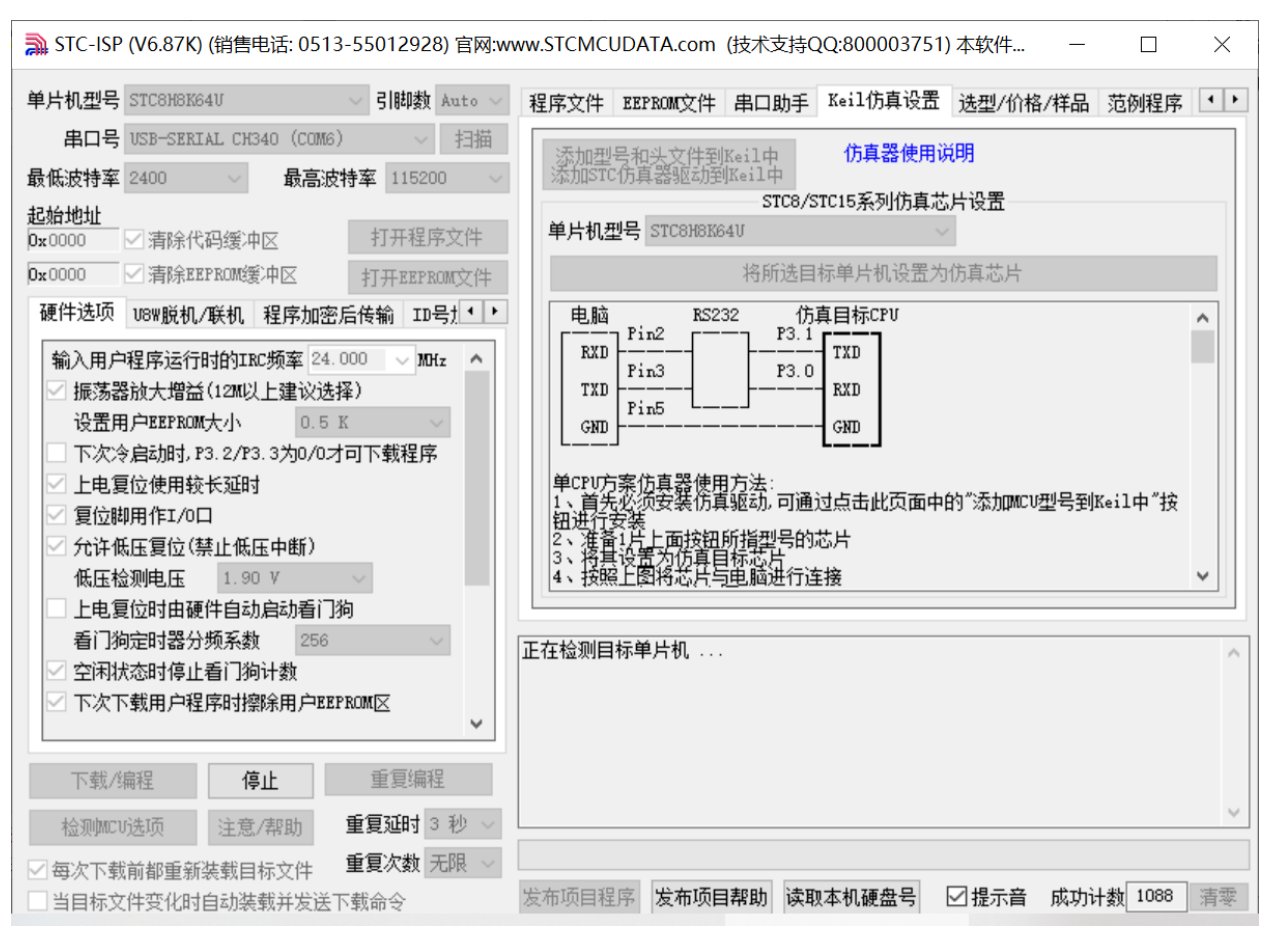

接下来需要按一下 STC 通用 USB 转串口工具上的"电源开关"给 MCU 供电【冷启动】,即可开始制 作仿真芯片。

若设置成功,会出现如下的画面:

 $STC$ micro

宏

晶科技

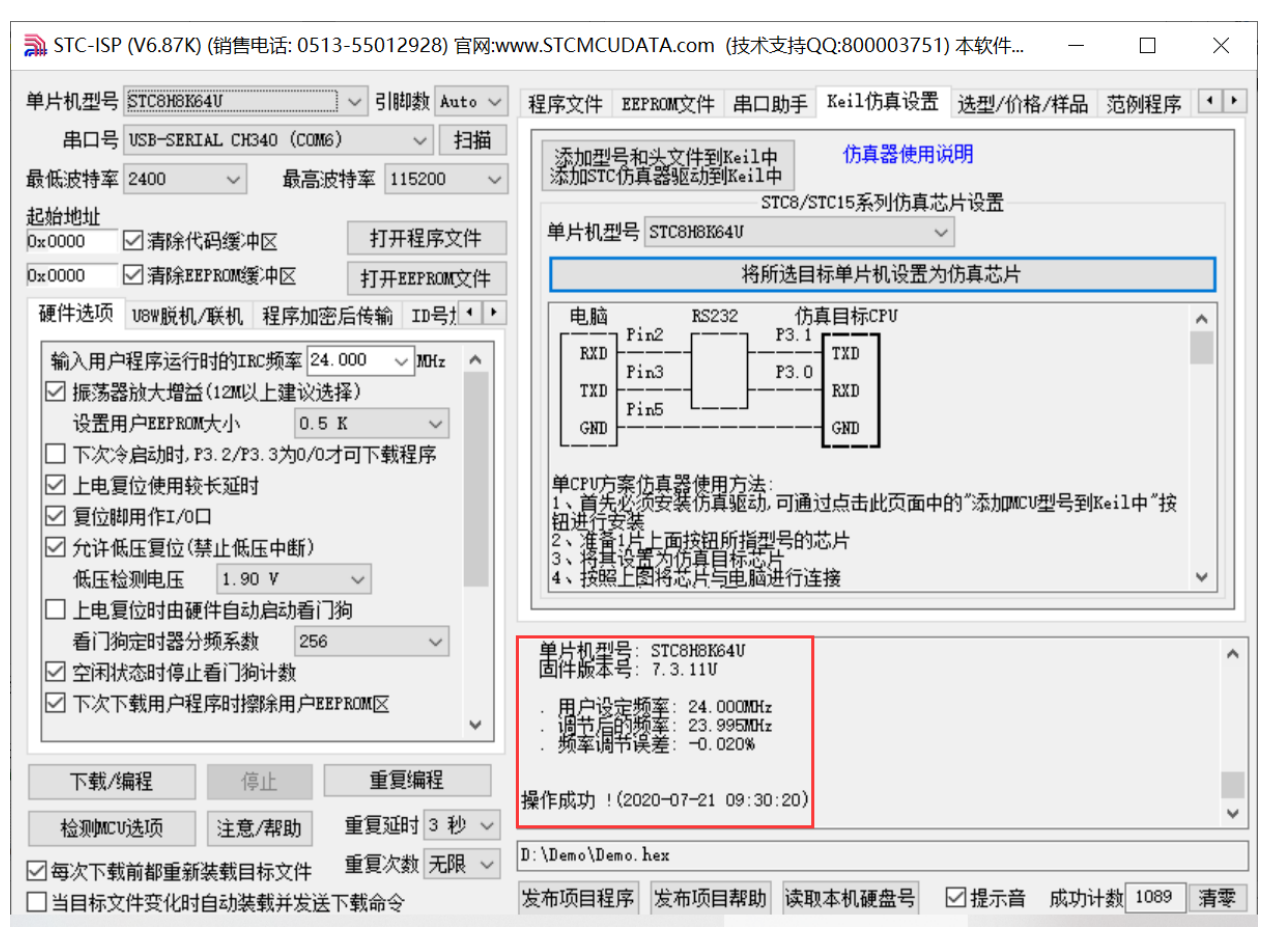

到此,仿真芯片便制作成功了。

 $STC$ micro

宏晶科技

制作完仿真芯片后给 MCU 重新上电,然后再开始仿真。

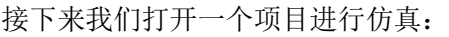

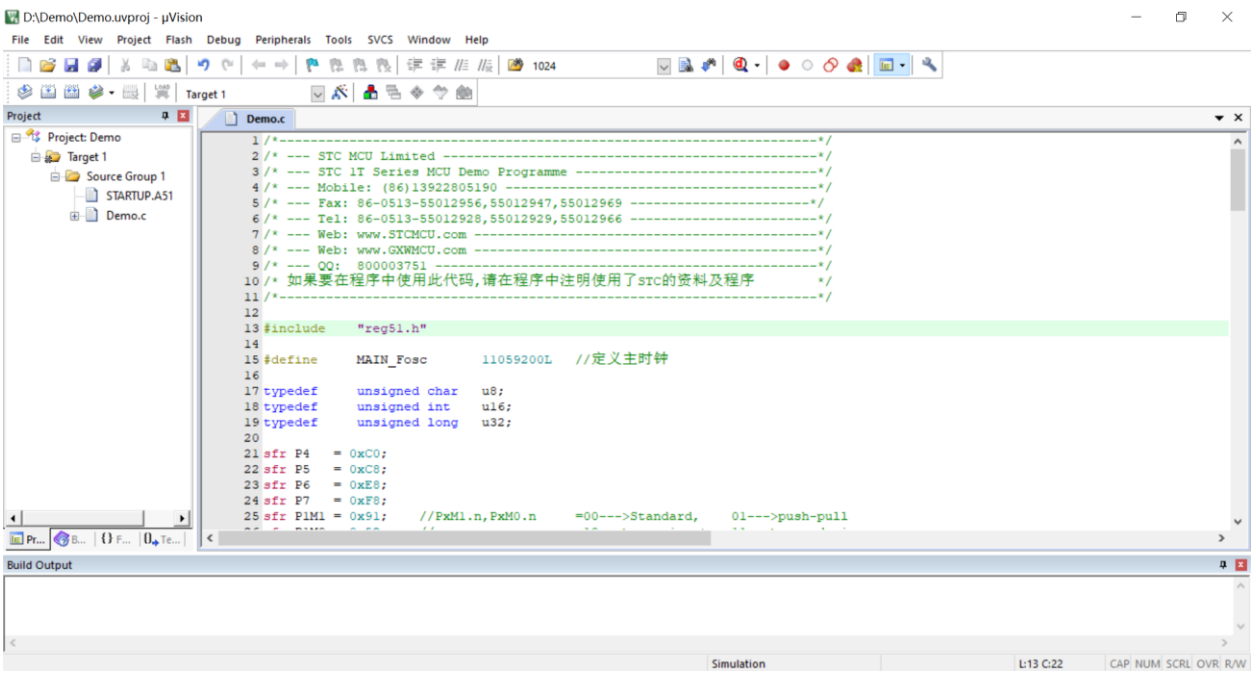

 $STC$ micro 宏晶科技

然后进行下面的项目设置:

按下快捷键"Alt+F7"或者选择菜单"Project"中的"Option for Target 'Target1'" 在"Option for Target 'Target1'"对话框中对项目进行配置: 第1步、进入到项目的设置页面,选择"Debug"设置页; 第 2 步、选择右侧的硬件仿真"Use …"; 第3步、在仿真驱动下拉列表中选择"STC Monitor-51 Driver"项; 第4步、点击"Settings"按钮,进入串口的设置画面; 第5步、对串口的端口号和波特率进行设置,串口号要选择 STC 通用 USB 转串口工具所对应的串口, 波特率一般选择 115200 或者 57600。 确定完成仿真设置。 详细步骤如下图所示:

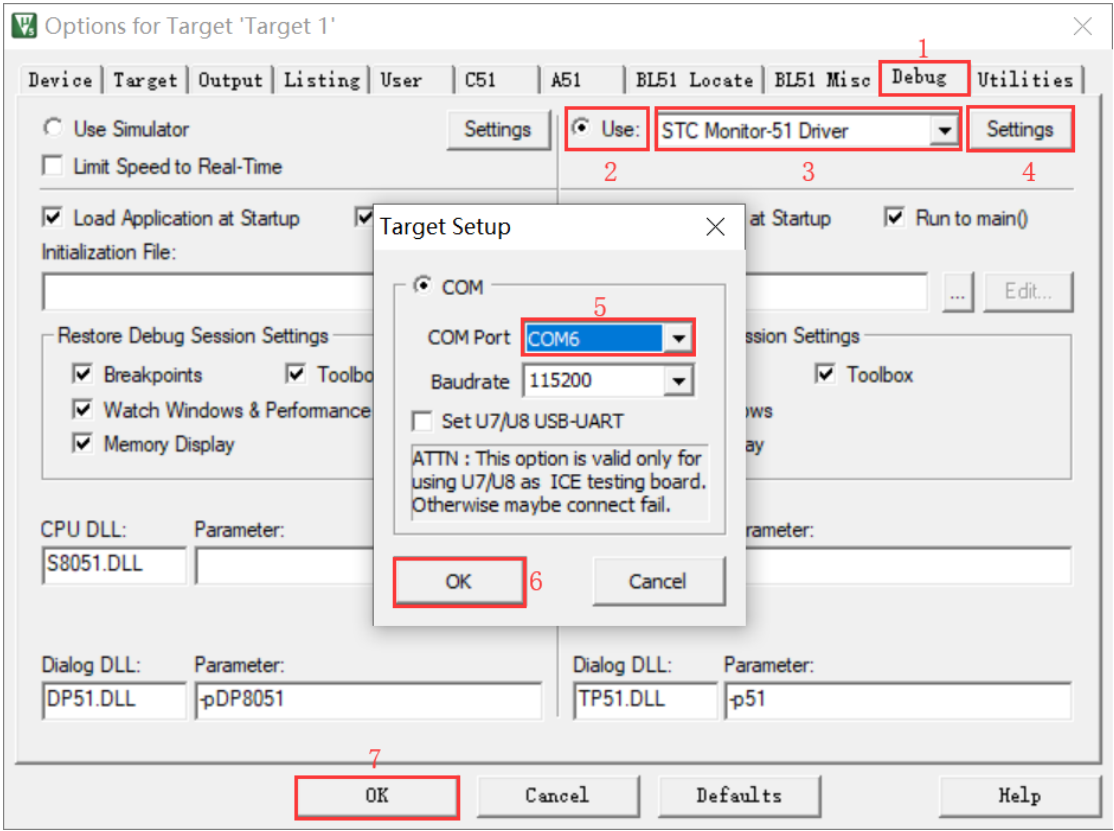

注意:第 3 步在仿真驱动下拉列表中选择"**STC Monitor-51 Driver**"项,不是"Keil Monitor-51 Driver"。

完成了上面所有的工作后,即可在 Keil 软件中按"Ctrl+F5"开始仿真调试。 若硬件连接无误的话,将会进入到类似于下面的调试界面,并在命令输出窗口显示当前的仿真驱动版本 号和当前仿真监控代码固件的版本号,如下图所示:

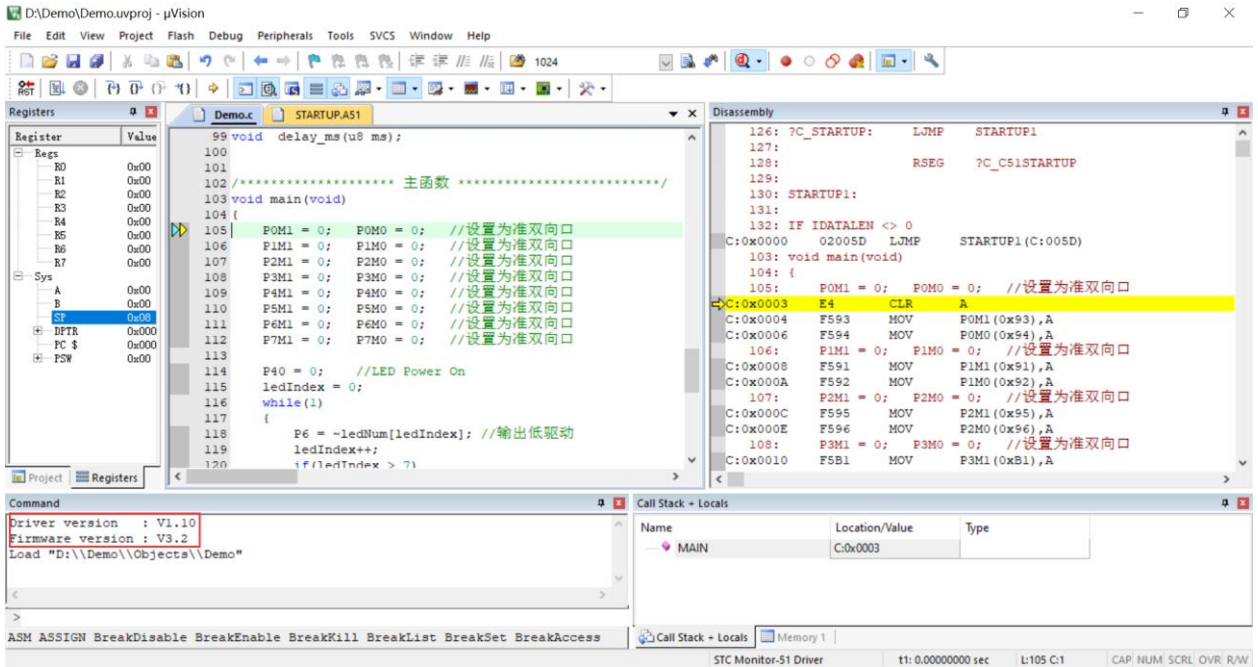

### 仿真调试过程中,可执行复位、全速运行、单步运行、设置断点等多中操作。

D:\Demo\Demo.uvproj - µVision  $\Box$  $\times$ File Edit View Project Flash Debug Peripherals Tools SVCS Window Help ■ 2 日 2 | 3 4 8 | 9 0 | ← → | P & & & | まま # # | 24  $\begin{array}{cc} 0 & \boxed{11} \end{array}$ Registers 0 E Demo.c STARTUP.AS1  $\cdot$   $\times$  $\begin{tabular}{|c|c|c|c|} \hline & \multicolumn{3}{|c|}{3000\text{\textcolor{red}{\bf N}1}} & \multicolumn{3}{|c|}{5000\text{\textcolor{red}{\bf N}1}} & \multicolumn{3}{|c|}{5000\text{\textcolor{red}{\bf N}1}} & \multicolumn{3}{|c|}{0} & \multicolumn{3}{|c|}{0} & \multicolumn{3}{|c|}{0} & \multicolumn{3}{|c|}{0} & \multicolumn{3}{|c|}{0} & \multicolumn{3}{|c|}{0} & \multicolumn{3}{|c|}{0} & \multicolumn{3}{|c|}{0$  $\begin{array}{r} \texttt{C:0x001C} \\ \texttt{C:0x001E} \\ 112: \\ 113: \end{array}$ MOV P6M1(0xCB),A<br>MOV P6M0(0xCC),A<br>; P7M0 = 0; //设置为准双向口 FSCR  $\begin{tabular}{|c|c|} \hline \textbf{Register} \\ \hline \textbf{H} & \textbf{Regs} \\ \hline \end{tabular}$  $|$  Value 设置  $\frac{106}{107}$  $F5CC$ <br> $P7M1 = 0;$ Ĥ //设置为准双向口<br>//设置为准双向口口<br>//设置为准双向口<br>//设置为准双向口 es<br>RC  $0x00$ 108  $\begin{array}{c} 0x00 \\ 0x0 \\ 00x0 \\ 00x0 \\ 00x0 \\ 00x0 \\ 00x0 \\ 00x0 \\ 0 \end{array}$  $105$ RI<br>RE<br>RE<br>RE<br>RE  $110$ P7M1(0xE1), A<br>P7M0(0xE2), A X<mark>C:0x0020</mark><br>C:0x0022  $\begin{array}{c} 110 \\ 111 \\ 112 \\ 113 \\ 114 \end{array}$ //设置为准双向口<br>//设置为准双向口 F5E2 MOV  $P40 = 0;$ //LED Power Or  $\mathbb{R}$ 114:  $CLR$  $C:0 \times 0024$  $C2C0$ P40 (0xC0.0)  $\frac{R6}{R7}$  $115:$  $1$ edIndex = 0;  $\bullet$  $P40 = 0$ //LED Power On  $[115:36] \begin{tabular}{|l|l|} \hline 115: & & \\ \hline 116: & 117: & \\ 117: & 118: & \\ \hline 118: & 118: & \\ \hline 13: & 118: & \\ \hline 13: & 118: & \\ \hline 14: & 118: & \\ \hline 15: & 118: & 118: & \\ \hline 16: & 118: & 118: & \\ \hline 17: & 118: & 118: & \\ \hline 18: & 118: & 118: & \\ \hline 19: & 118: &$ F508 MOV ledIndex(0x08), A  $ledIndex = 0;$ Sys 115  $\begin{array}{c} 0x00 \\ 0x00 \\ 0x08 \\ 0x000 \\ 0x002 \\ 0x00 \end{array}$ while  $(1)$ A 116  $while (1)$  $117$ -ledNum[ledIndex]; //输出低驱动<br>MOV A,ledIndex(0x08)<br>MOV DFTR,#ledNum(0x0069)<br>MOVC A,@A+DFTR  $\tilde{\mathbf{s}}$  $P6 =$  $F = DPTR$ <br> $PC$  \$<br> $F = PSW$ 118 P6 = ~ledNum[ledIndex]; //输出低驱动  $\bullet$ E508  $\begin{array}{r} 119 \\ 120 \\ 121 \\ 122 \\ 123 \end{array}$  $ledIndex++$ 800069  $\frac{if(\text{ledIndex} > 7)}{1}$ 93 Ш  $1$ edIndex = 0; C:0x002E  $F4$ CPL  $P6(0xE8)$ , A  $C:0\times 002F$ F5E8 MOV  $ledIndex++$ :  $delay_ms(250);$ 119:  $124$  $C:0x0031$ 0508 INC ledIndex(0x08) 125 delay  $ms(250)$ ; 120 if(ledIndex  $> 7$ ) 126  $\overline{1}$  $C:0x0033$  $D3$ SETB  $\mathbf{c}$  $127$ **IE** Project **ERegisters**  $\left\langle \cdot \right\rangle$  $\sqrt{2}$  $\overline{4}$   $\overline{3}$  Call Stack + Locals Command  $9<sup>2</sup>$ Driver version : V1.10<br>Firmware version : V3.2<br>Load "D:\\Demo\\Objects\\Demo" Location/Value N. Type **MAIN**  $C:0x0003$ ASM ASSIGN BreakDisable BreakEnable BreakKill BreakList BreakSet BreakAccess (3)CallStack+Locals t1: 0.00000000 sec L:112 C:38 CAP NUM SCRL OVR R/W STC Monitor-51 Driver

如上图所示,可在程序中设置多个断点,断点设置的个数目前最大允许 20 个 (理论上可设置任意个,但是断点设置得过多会影响调试的速度)。

#### 附加说明一点:

当创建的是 C 语言项目,且有将启动文件"STARTUP.A51"添加到项目中时, 里面有一个命名为 "IDATALEN"的宏定义,它是用来定义 IDATA 大小的一个宏, 默认值是 128, 即十六进制的 80H, 同 时它也是启动文件中需要初始化为 0 的 IDATA 的大小。所以当 IDATA 定义为 80H,那么 STARTUP.A51 里面的代码则会将 IDATA 的 00-7F 的 RAM 初始化为 0;同样若将 IDATA 定义为 0FFH, 则会将 IDATA

#### 的 00-FF 的 RAM 初始化为 0。 D:\Demo\Demo.uvproj - µVision

 $\Box$   $\times$ 

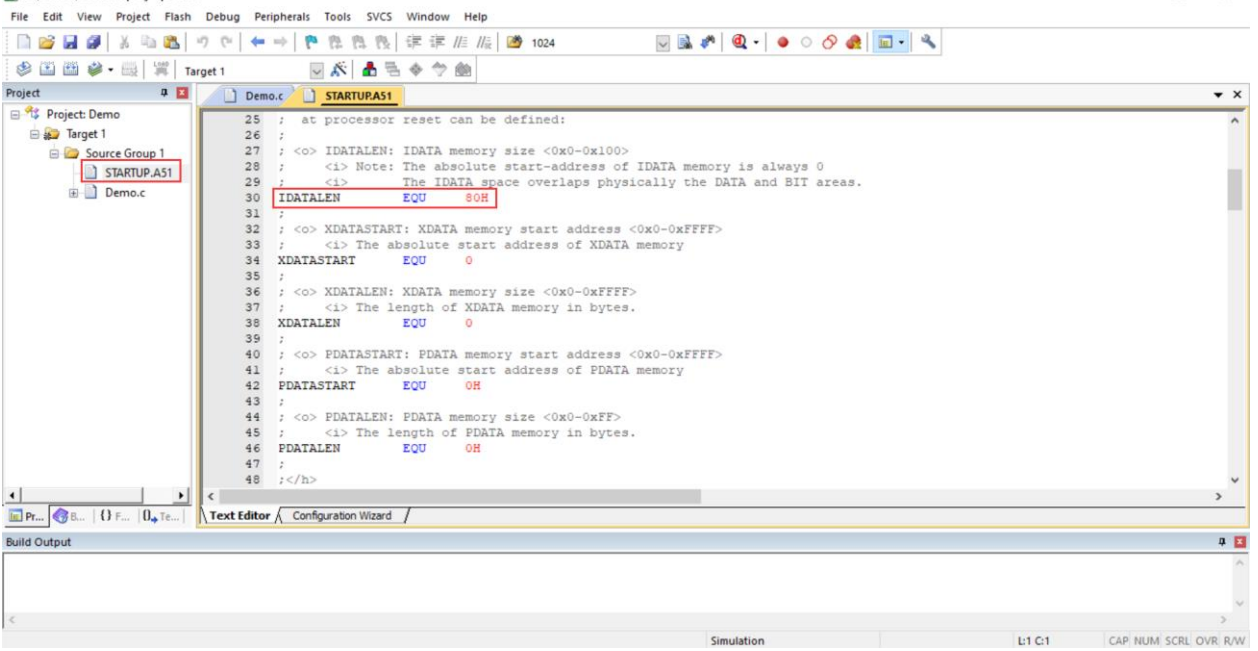

我们所选的 STC8H 系列的单片机的 IDATA 大小为 256 字节 (00-7F 的 DATA 和 80H-FFH 的 IDATA), 但由于在 RAM 的最后 17 个字节有写入 ID 号以及相关的测试参数,若用户在程序中需要使用这一部分 数据, 则一定不要将 IDATALEN 定义为 256。

如果开始仿真或者仿真过程中报错,可能导致原因如下:

- 1. 制作完仿真芯片后没有重新给 MCU 进行上电复位, 就开始仿真。
- 2. 如果使用 U8W/U8W-Mini 进行仿真的话,需要先设置"直通模式",具体方法参考 5.9 章节介绍。
- 3. 仿真程序不能使用 P3.0/P3.1 口。仿真监控程序占用 P3.0/P3.1 口, 但不占用串口 1, 用户可以将串 口 1 切换到其它通道再使用。
- 4. 仿真监控程序占用内部扩展 RAM(XDATA)的最后 768 字节, 如果程序使用 XDATA+768 字节大于 芯片 XDATA 的上限, 也会出错。
- 5. 仿真的程序里面不能修改系统时钟频率。
- 6. P3.0/P3.1 口数据受到干扰。仿真通过 P3.0/P3.1 口与 KEIL 驱动进行通信,如果数据受到干扰会导致 仿真出错。故障排查参考:
	- 1) 使用优质的 USB 线、串口工具与目标板连接线;
	- 2) P3.0/P3.1 口外围电路上不要接影响通信的元器件;
	- 3) 如果使用台式机的话,连接机箱背后的 USB 接口, 尽量不要使用延长线;
	- 4) 板子上如果有电机等干扰比较大的器件,仿真之前先断开。

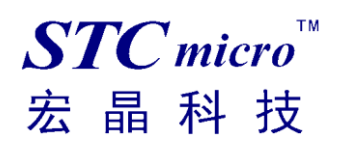

# 5 **USB 型联机 / 脱机下载工具 U8W/U8W-Mini**

U8W/U8W-Min 的应用范围可支持 STC 目前的全部系列的 MCU, Flash 程序空间和 EEPROM 数据空间 不受限制。支持包括如下和即将推出的 STC 全系列芯片:

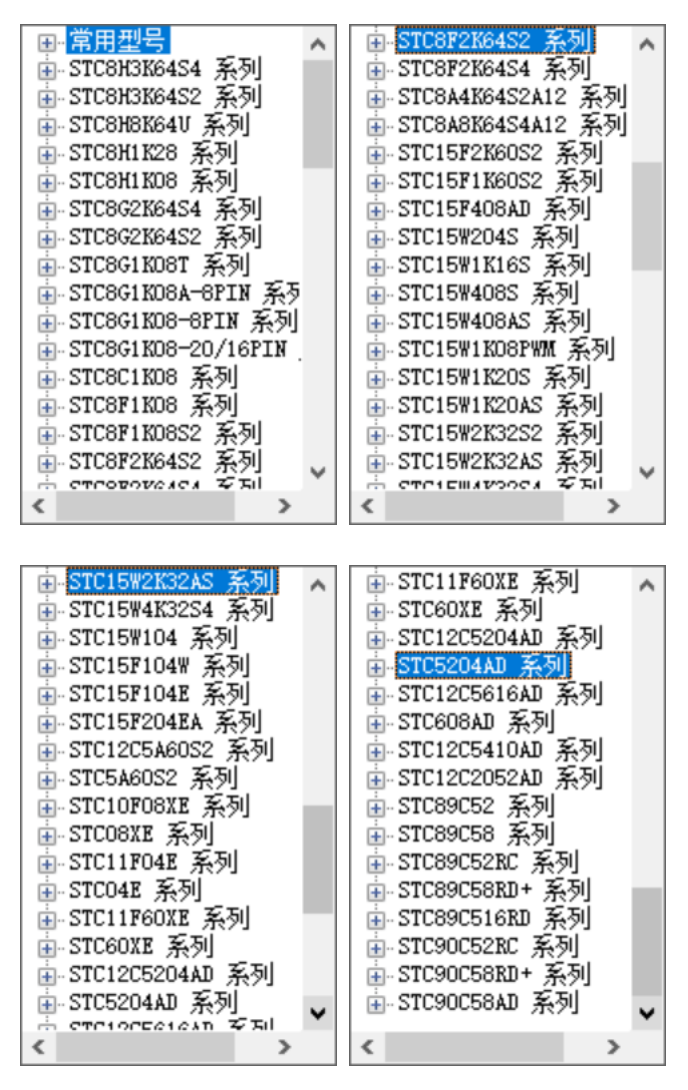

脱机下载工具可以在脱离电脑的情况下进行下载工作,可用于批量生产和远程升级。脱机下载板可支持 自动增量、下载次数限制以及用户程序加密后传输等多种功能。 下图为 U8W 工具的正反面图以及 U8W-Mini 的正反面图:

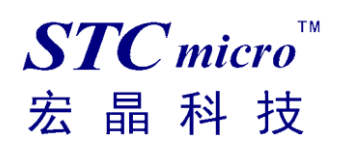

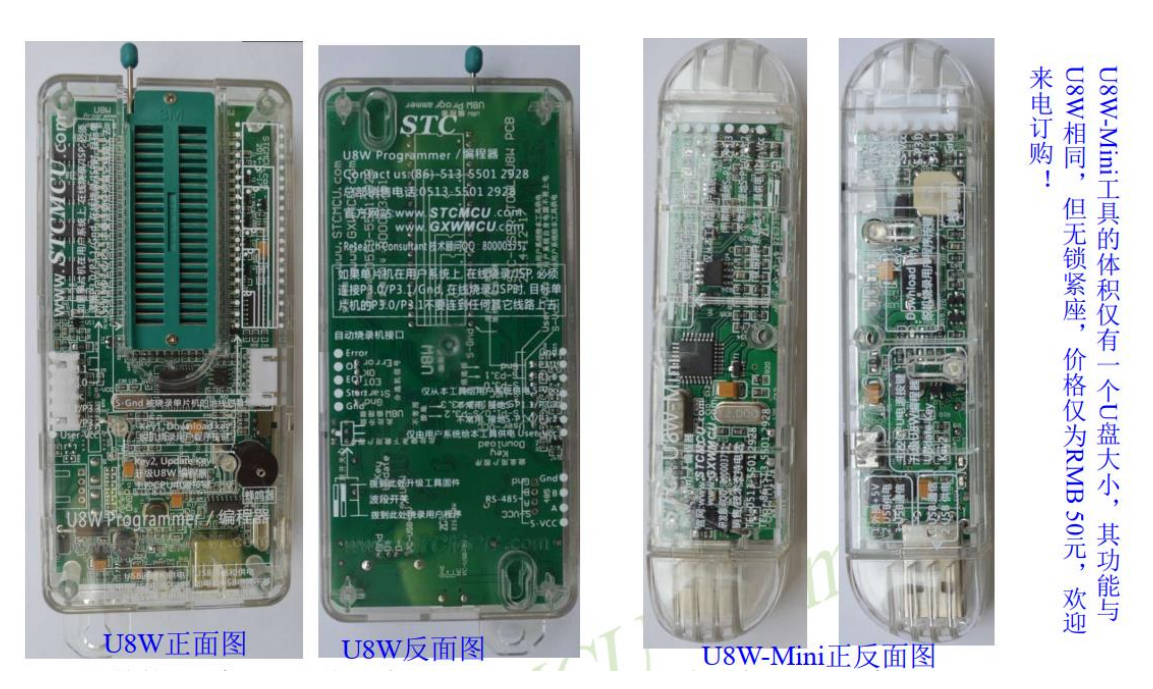

另外还有如下的一些线材与工具相搭配使用,如: (1)两头公的 USB 连接线(如下图左所示)及 USB-Micro 连接线(如下图右所示):

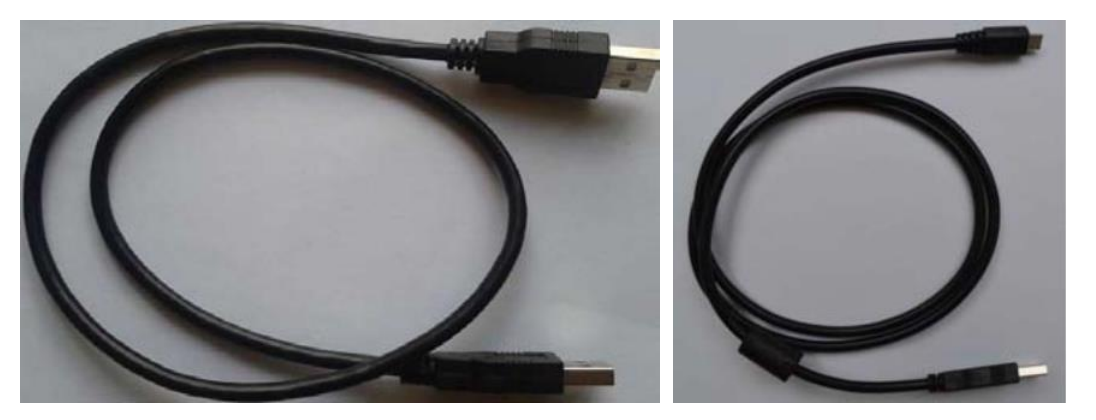

注意:此 USB 线为我公司特别定制的 USB 加强线,可确保直接用 USB 供电时能够下载成功。而市面 上一些比较劣质的两头公的 USB 线, 内阻太大而导致压降很大(如 USB 空载时的电压为 5.0V 左右, 当使用劣质的 USB 线连接 U8W/U8W-Mini/U8/U8-Mini, 到我们的下载板上的电压可能降到 4.2V 或者 更低,从而导致芯片处于复位状态而无法成功下载)。

(2)U8W/U8W-Mini 与用户系统连接的下载连接线(即 U8W/U8W-Mini 与用户板上的目标单片机的连接 线),如下图所示:

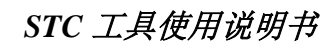

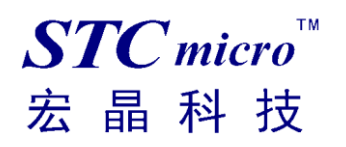

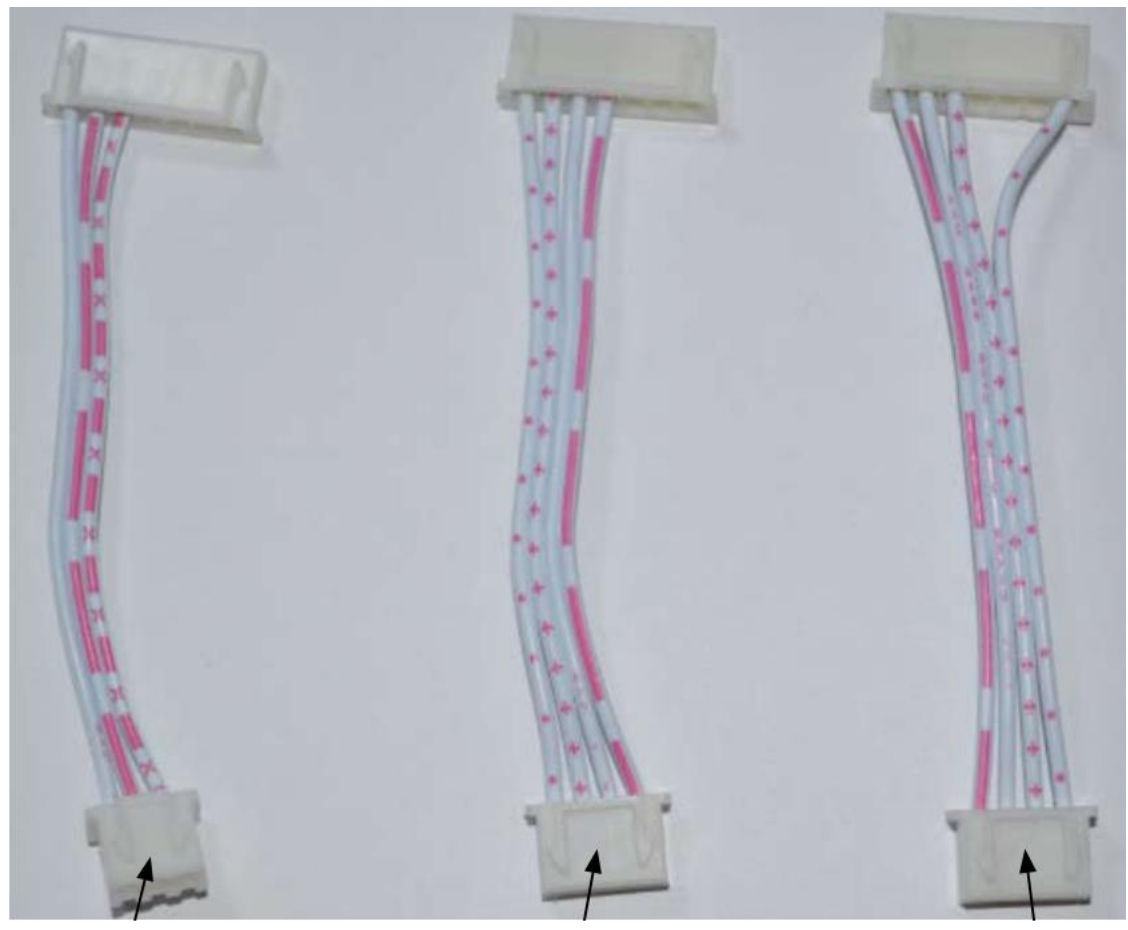

U8W/U8W-Mini 与 用户系统各自独立 供电的连接线

U8W/U8W-Mini 给 用户系统供电的连 接线

用户系统给 U8W/U8W-Mini 供电的连接线

### 5.1 安装 U8W/U8W-Mini 驱动程序

U8W/U8W-Mini 下载板上使用了一颗 CH340 的 USB 转串口通用芯片。这样可以省去部分没有串口的电 脑必须额外买一个 USB 转串口工具才可下载的麻烦。但 CH340 和其它 USB 转串口工具一样, 在使用 之前必须先安装驱动程序。

### **5.1.1** 通过下载 **STC-ISP** 软件包获取驱动程序

以下是 STC 官网(www.STCMCUDATA.com)提供的 STC-ISP 软件包下载位置:

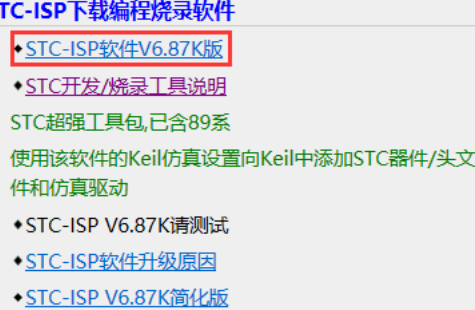

下载后进行解压, CH340 的驱动安装包路径 stc-isp-15xx-v6.87K\USB to UART Driver\CH340 CH341:

i > 下载 > stc-isp-15xx-v6.87K > USB to UART Driver > CH340 CH341

名称

m c

修改日期

ed ch341ser

2020/5/9 15:03

# **5.1.2** 通过 **STC** 的官方网站或在最新的 **STC-ISP** 下载软件中手

### 动下载驱动程序

在 STC 的官方网站上或在最新的 STC-ISP 下载软件中手动下载驱动程序,驱动的下载链接为: U8 编 程器 USB 转串口驱动 ( http://www.stcmcu.com/STCISP/CH341SER.exe)。网站上及 STC-ISP 下载软件 上的驱动地址如下图所示:

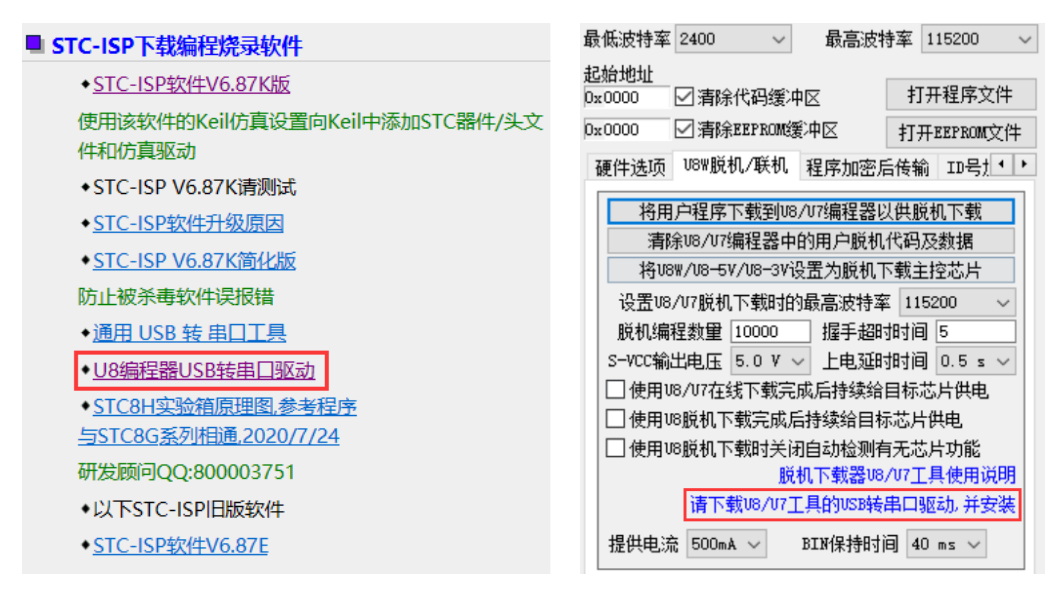

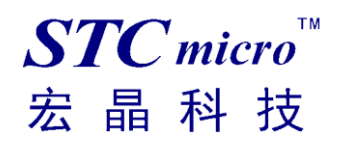

# **5.1.3** 安装 **U8W/U8W-Mini** 的驱动程序

驱动程序下载到本机后,直接双击可执行程序并运行,出现下图所示的界面,点击"安装"按钮开始自 动安装驱动:

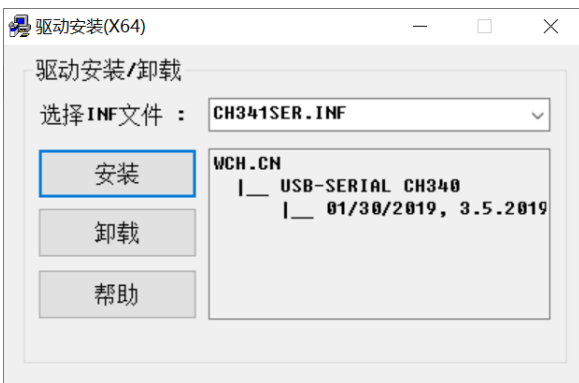

然后弹出驱动安装成功对话框,点击"确定"按钮完成安装:

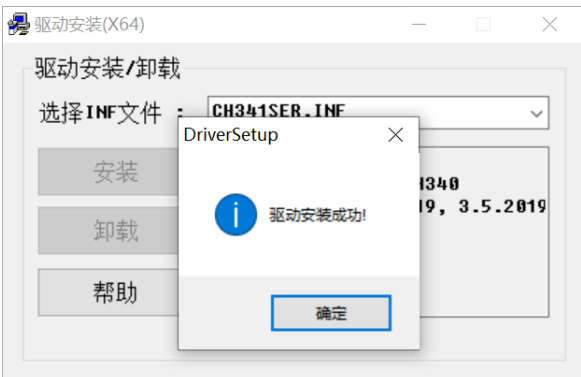

然后使用 STC 提供的 USB 连接线将 U8W/U8W-Mini 下载板连接到电脑, 打开电脑的设备管理器, 在 端口设备类下面,如果有类似"USB-SERIAL CH340 (COMx)"的设备,就表示 U8W/U8W-Mini 可以正常 使用了。如下图所示(不同的电脑,串口号可能会不同):

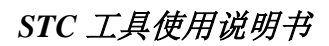

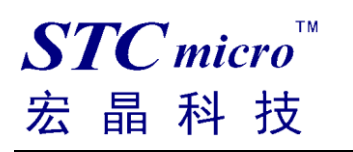

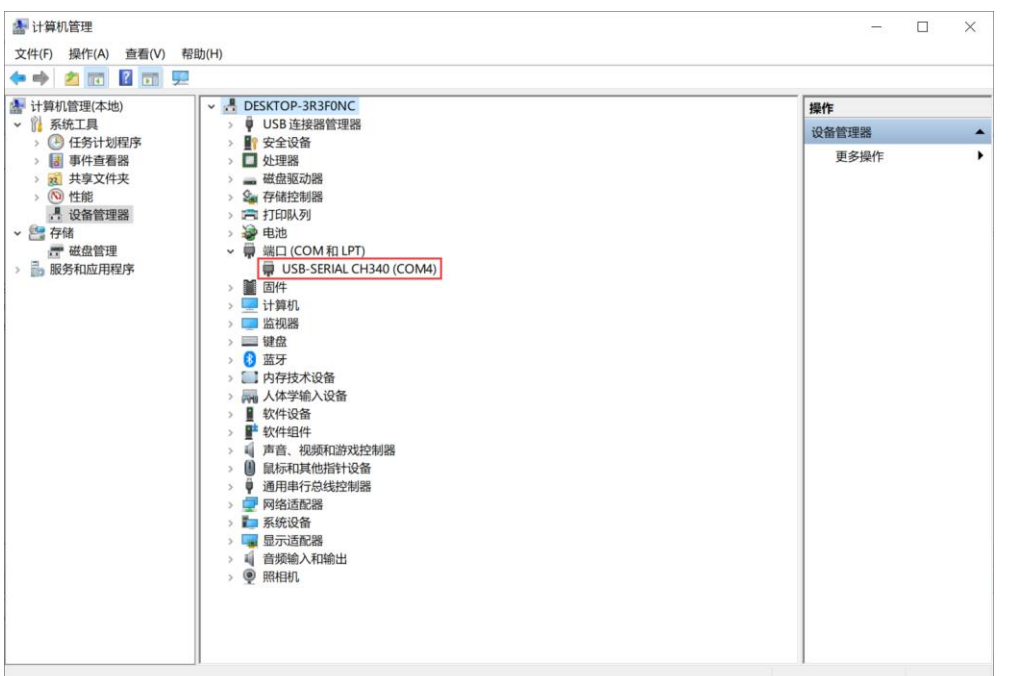

注意: 在后面使用 STC-ISP 下载软件时,选择的串口号必须选择与此相对应的串口号, 如下图所示:

A STC-ISP (V6.87K) (销售电话: 0513-55012928) 官网:w

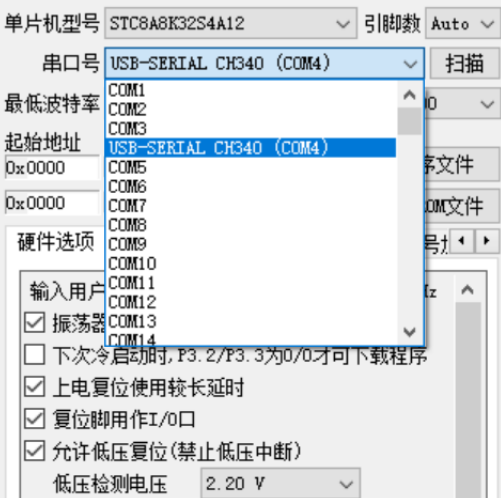

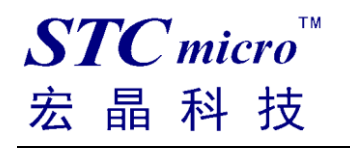

# 5.2 U8W 的功能介绍

下面详细介绍 U8W 工具的各主要接口及功能:

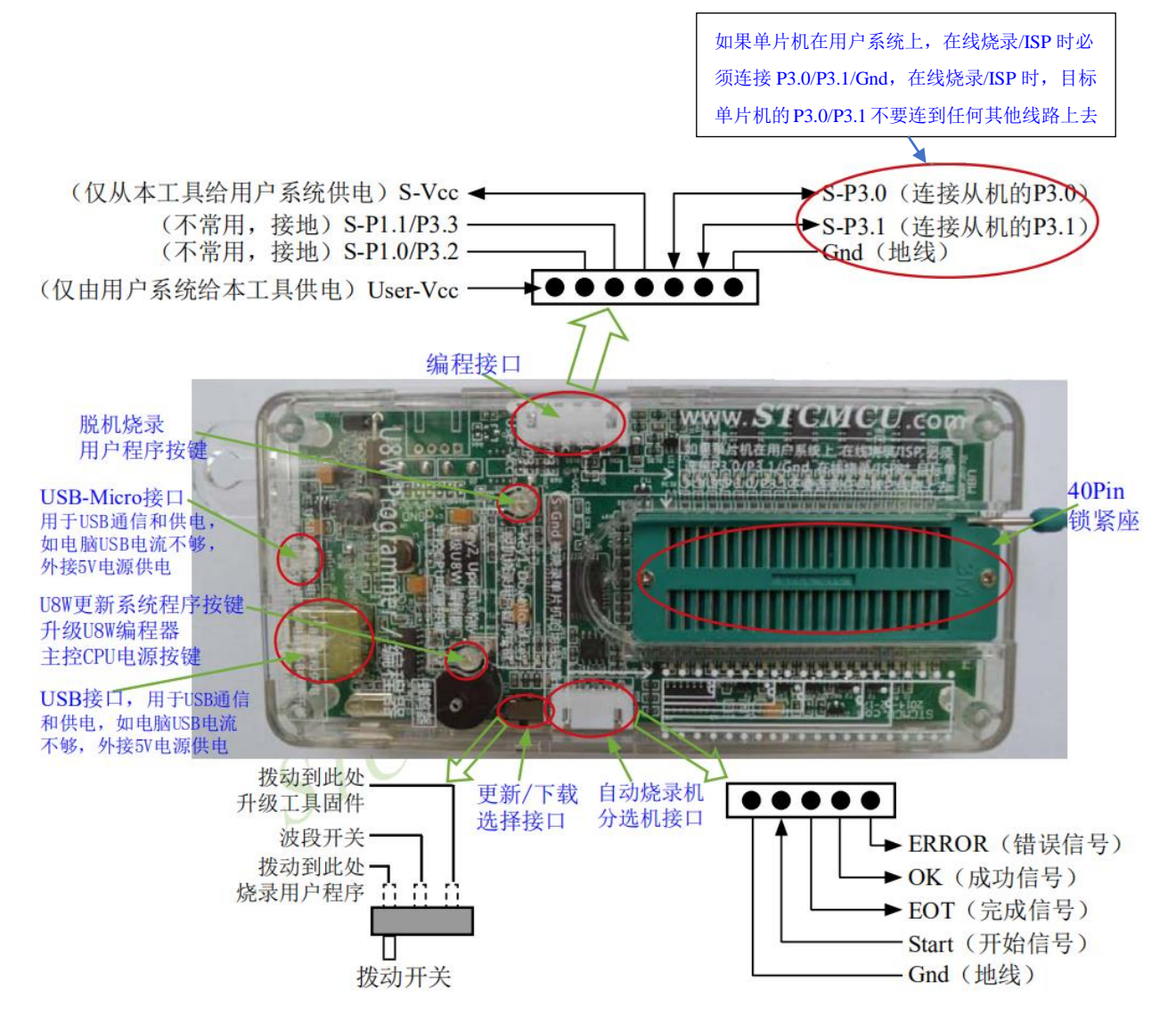

编程接口:根据不同的供电方式,使用不同的下载连接线连接 U8W 下载板和用户系统。 **U8W** 更新系统程序按键:用于更新 U8W 工具,当有新版本的 U8W 固件时,需要按下此按键对 U8W 的主控芯片进行更新(注意:必须先将更新/下载选择接口上的拨动开关拨动到升级工具固件)。 脱机下载用户程序按钮: 开始脱机下载按钮。首先 PC 将脱机代码下载到 U8W 板上, 然后使用下载连 接线将用户系统连接到 U8W,再按下此按钮即可开始脱机下载(每次上电时也会立即开始下载用户代 码)。

更新/下载选择接口:当需要对 U8W 的底层固件进行升级时,需将此拨动开关拨到升级工具固件处, 当需通过 U8W 对目标芯片进行烧录程序,则需将拨动开关拨到烧录用户程序处。

(拨动开关连接方式请参考上图)

自动烧录机/分选机接口: 是用于控制自动烧录机/分选机进行自动生产的控制接口。

开始信号(Start):分选机给出的开始信号从 P3.6 脚输入,低电平必须维持 25 毫秒以上;

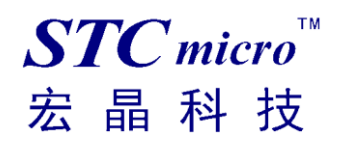

完成信号(EOT): 下载完成后由脱机下载母片从 P4.3 输出,低电平维持时间为 25 毫秒; 良品信号(OK): 下载成功后由脱机下载母片从 P4.0 输出,信号与完成信号同步; 不良品信号(ERR): 若下载失败,由脱机下载母片从 P3.7 输出,信号与完成信号同步。

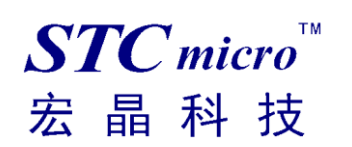

5.3 U8W 的在线联机下载使用说明

# **5.3.1** 目标芯片安装于 **U8W** 锁紧座上并由 **U8W** 连接电脑进行在

### 线联机下载

首先使用 STC 提供的 USB 连接线将 U8W 连接电脑, 再将目标单片机按如下图所示的方向安装在 U8W 上:

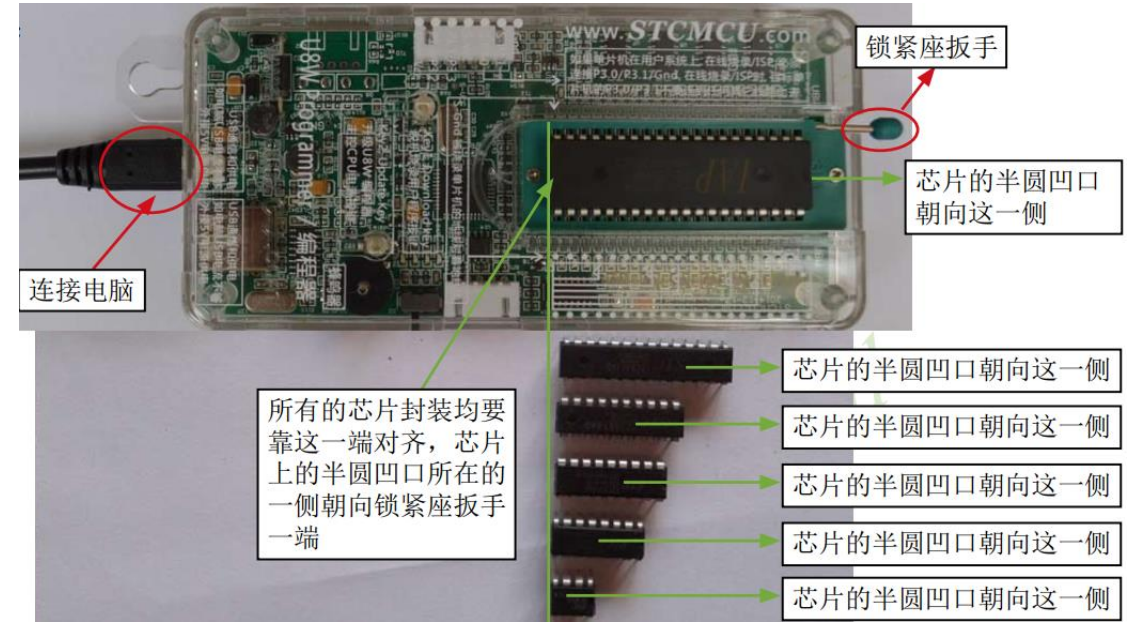

然后使用 STC-ISP 下载软件下载程序,步骤如下:

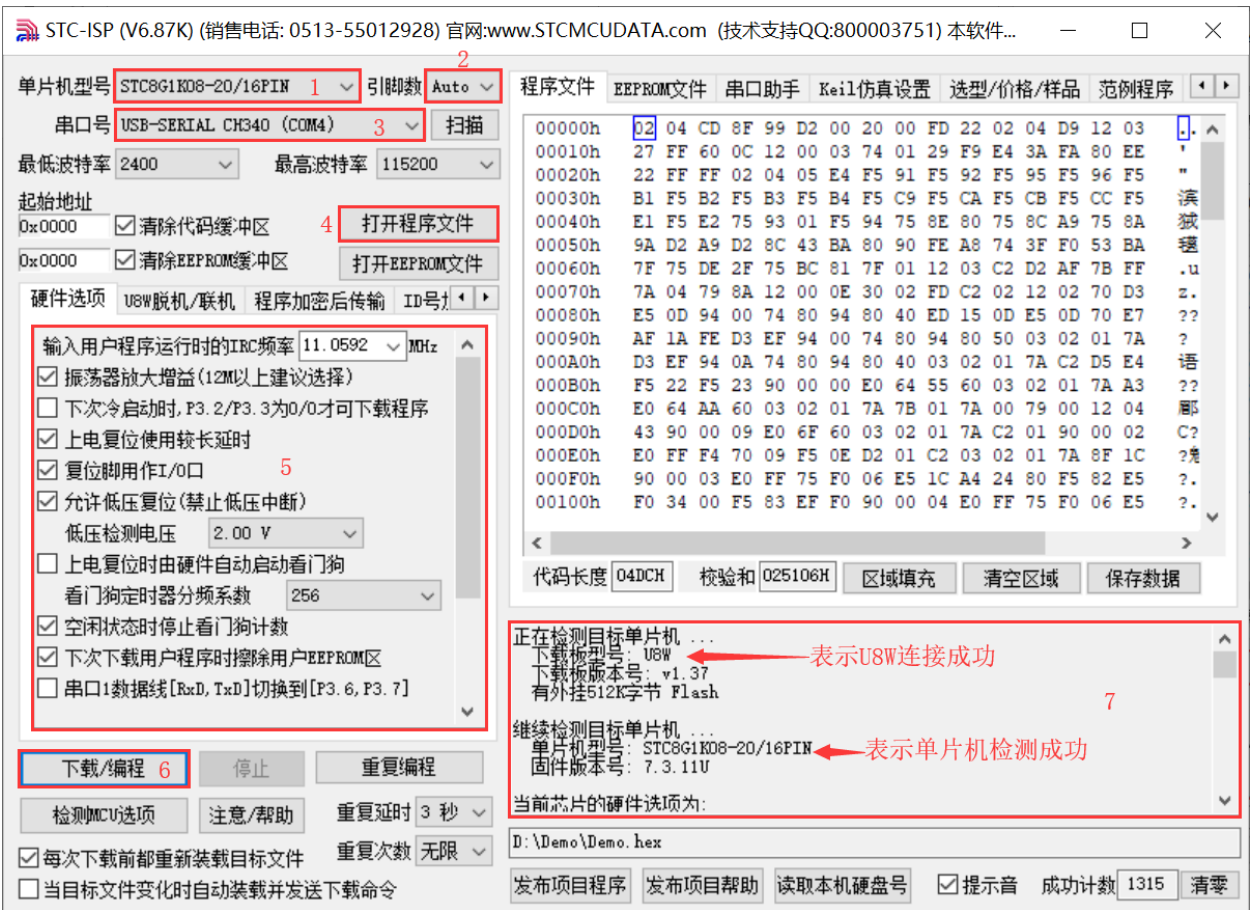

2 选择单片机型号;

 $STC$ micro

宏晶科技

- 3 选择引脚数,芯片直接安装于 U8W 上下载时,一定要注意选择正确的引脚数,否则将会下载失败, 默认自动识别;
- 4 选择 U8W 所对应的串口号;
- 5 打开目标文件 (HEX 格式或者 BIN 格式);
- 6 设置硬件选项;
- 7 点击"下载/编程"按钮开始烧录;
- 8 显示烧录过程的步骤信息,烧录完成提示"操作成功!"。

当信息框中有输出下载板的版本号信息以及外挂 Flash 的相应信息时,表示已正确检测到 U8W 下载工 具。

下载的过程中, U8W 下载工具上的 4 个 LED 会以跑马灯的模式显示。下载完成后, 若下载成功, 则 4 个 LED 会同时亮、同时灭;若下载失败,则 4 个 LED 全部不亮。

建议用户用最新版本的 STC-ISP 下载软件(请随时留意 STC 官方网站 http://www.STCMCUDATA.com 中 STC-ISP 下载软件的更新,强烈建议用户在官方网站 http://www.STCMCUDATA.com 中下载最新版本 的软件使用)。

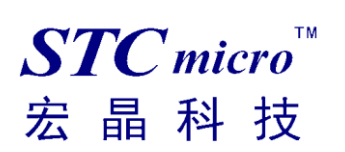

# **5.3.2** 目标芯片通过用户系统引线连接 **U8W** 并由 **U8W** 连接电脑

### 进行在线联机下载

首先使用 STC 提供的 USB 连接线将 U8W 连接电脑, 再将 U8W 通过下载线与用户系统的目标单片 机相连接, 连接方式如下图所示:

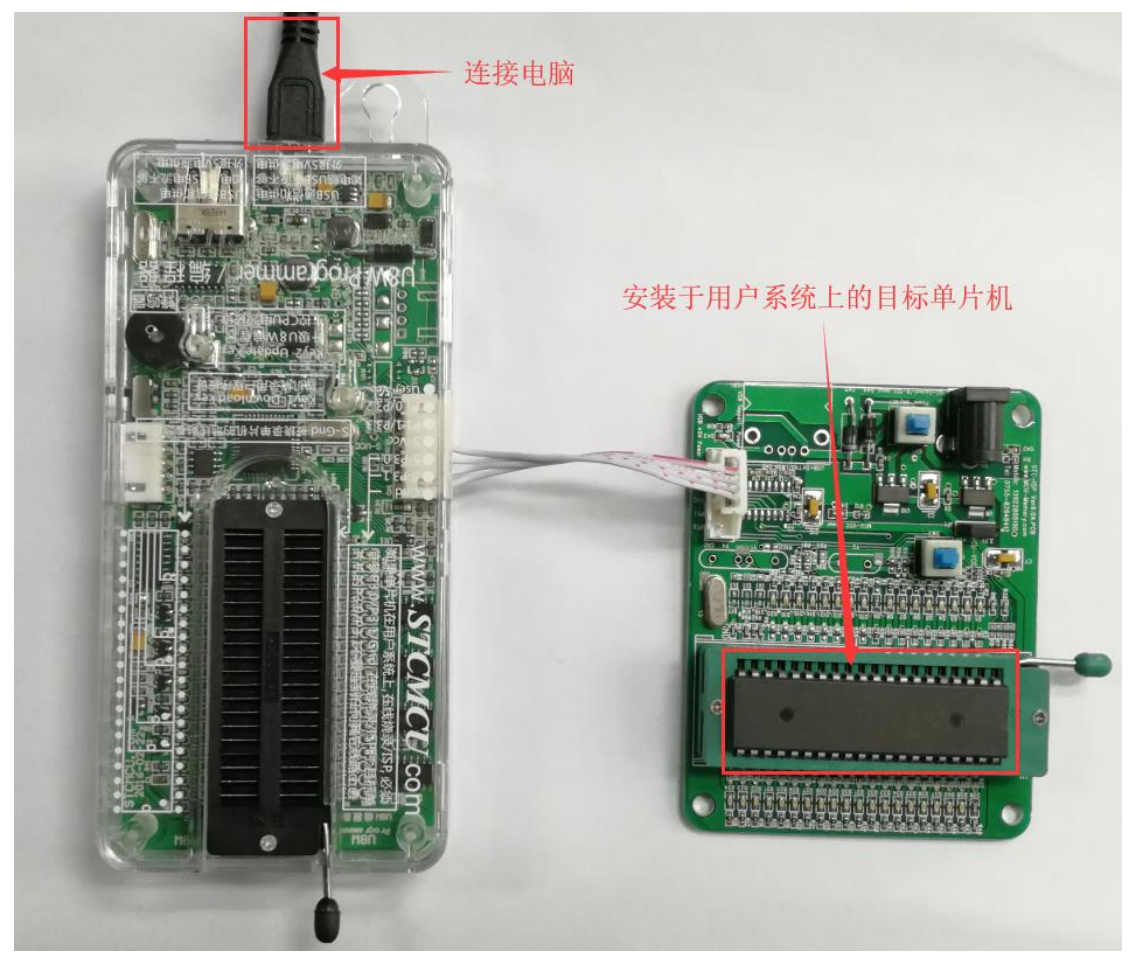

然后使用 STC-ISP 下载软件下载程序, 步骤如下:

- 1. 选择单片机型号;
- 2. 选择 U8W 所对应的串口号;
- 3. 打开目标文件(HEX 格式或者 BIN 格式);
- 4. 设置硬件选项;
- 5. 点击"下载/编程"按钮开始烧录;
- 6. 显示烧录过程的步骤信息,烧录完成提示"操作成功!"。

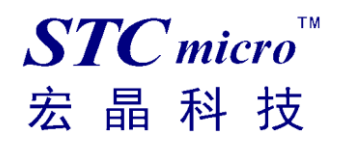

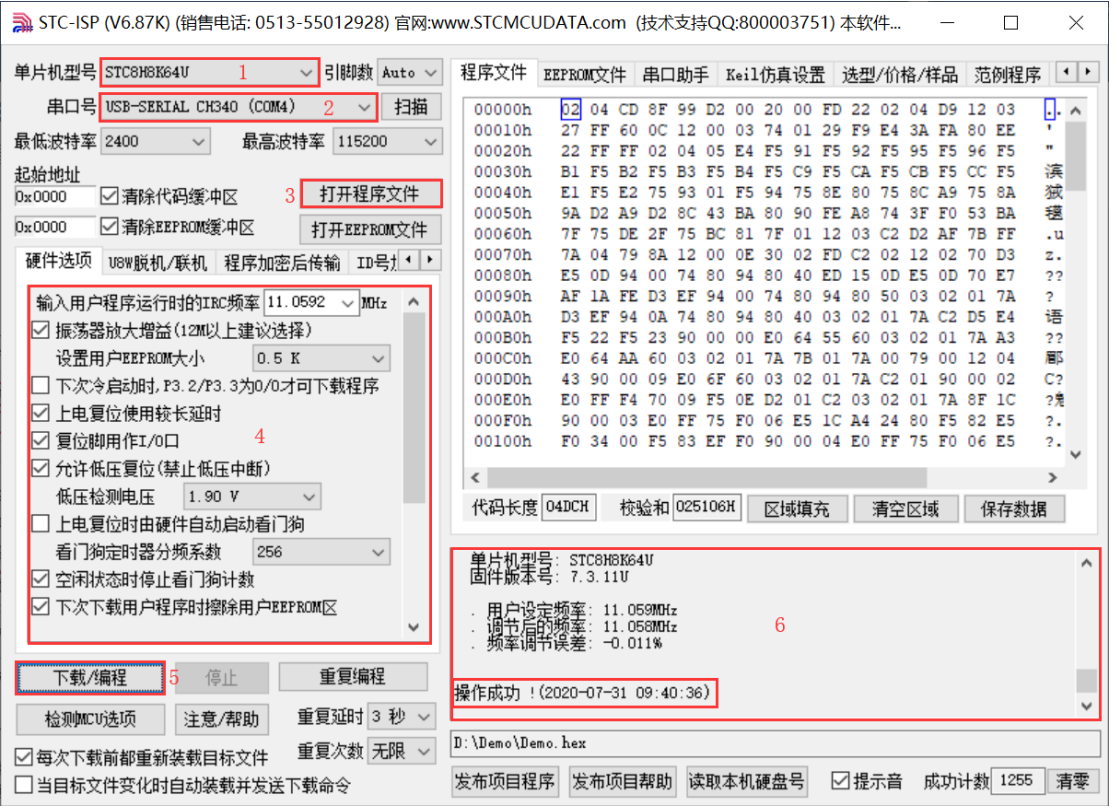

当信息框中有输出下载板的版本号信息以及外挂 Flash 的相应信息时,表示已正确检测到 U8W 下载工 具。

下载的过程中, U8W 下载工具上的 4 个 LED 会以跑马灯的模式显示。下载完成后, 若下载成功, 则 4个 LED 会同时亮、同时灭;若下载失败,则 4个 LED 全部不亮。

建议用户用最新版本的 STC-ISP 下载软件(请随时留意 STC 官方网站 http://www.STCMCUDATA.com 中 STC-ISP 下载软件的更新,强烈建议用户在官方网站 http://www.STCMCUDATA.com 中下载最新版本 的软件使用)。

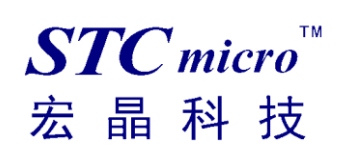

5.4 U8W 的脱机下载使用说明

# **5.4.1** 目标芯片安装于 **U8W** 座锁紧上并通过 **USB** 连接电脑给

### **U8W** 供电进行脱机下载

使用 USB 给 U8W 供电从而进行脱机下载的步骤如下:

(1) 使用 STC 提供的 USB 连接线将 U8W 下载板连接到电脑, 如下图:

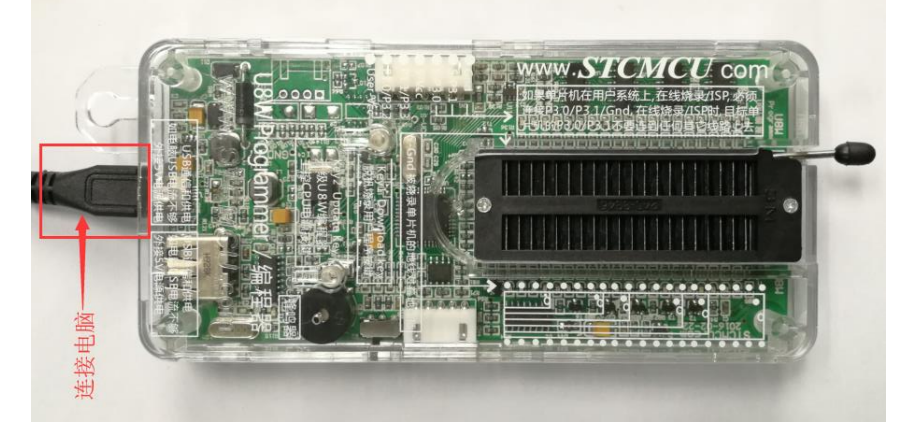

(2) 在 STC-ISP 下载软件中按如下图所示的步骤进行设置:

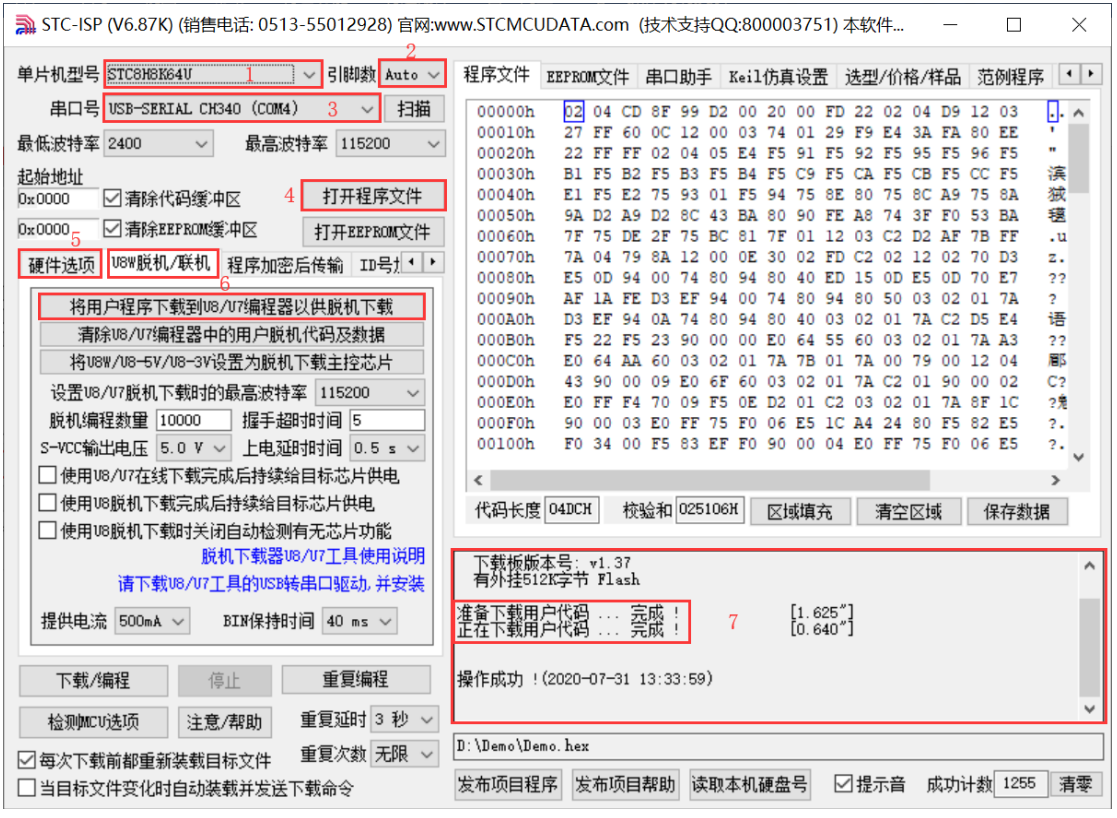

1. 选择单片机型号;

2. 选择引脚数,芯片直接安装于 U8W 上下载时,一定要注意选择正确的引脚数,否则将会下载失败,

 $STC$ micro 晶科技 宏

默认自动识别;

- 3. 选择 U8W 所对应的串口号;
- 4. 打开目标文件(HEX 格式或者 BIN 格式);
- 5. 设置硬件选项;
- 6. 选择"U8W 脱机/联机"标签,设置脱机编程选项,注意 S-VCC 输出电压与目标芯片工作电压匹配; 点击"将用户程序下载到 U8/U7 编程器以供脱机下载"按钮;
- 7. 显示设置过程的步骤信息,设置完成提示"操作成功!"。

按照上图的步骤,操作完成后,若下载成功则表示用户代码和相关的设置选项都已下载到 U8W 下载工 具中。

建议用户用最新版本的 STC-ISP 下载软件(请随时留意 STC 官方网站 http://www.STCMCUDATA.com 中 STC-ISP 下载软件的更新,强烈建议用户在官方网站 http://www.STCMCUDATA.com 中下载最新版本 的软件使用)。

(3)再将目标单片机如下图所示的方向放在 U8W 下载工具, 如下图所示:

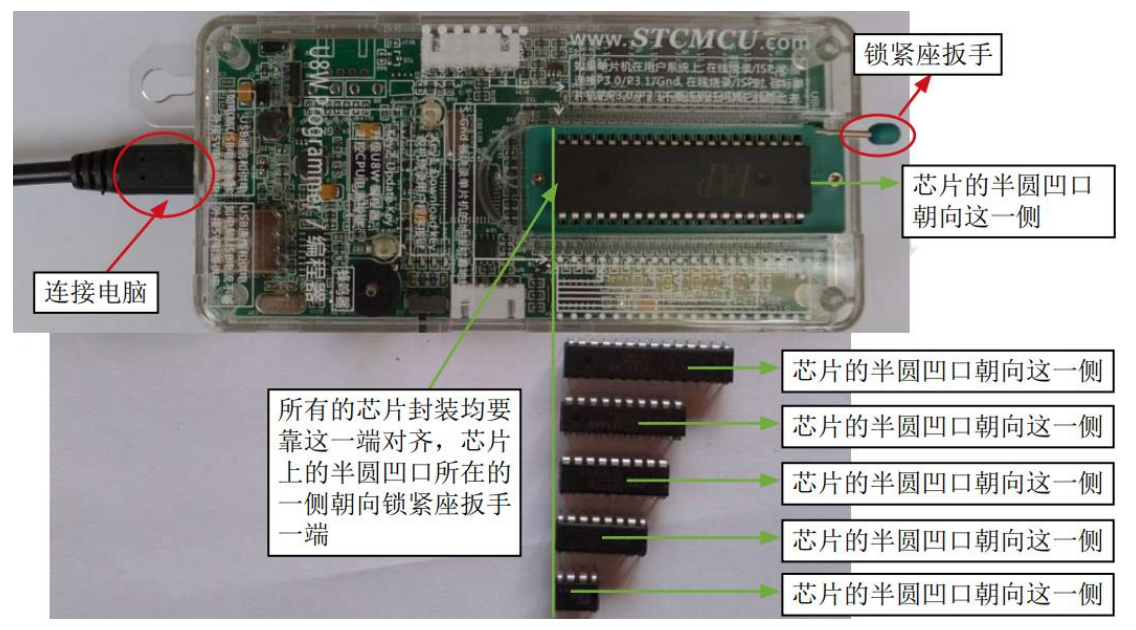

(4) 然后按下如下图所示的按钮后松开,即可开始脱机下载:

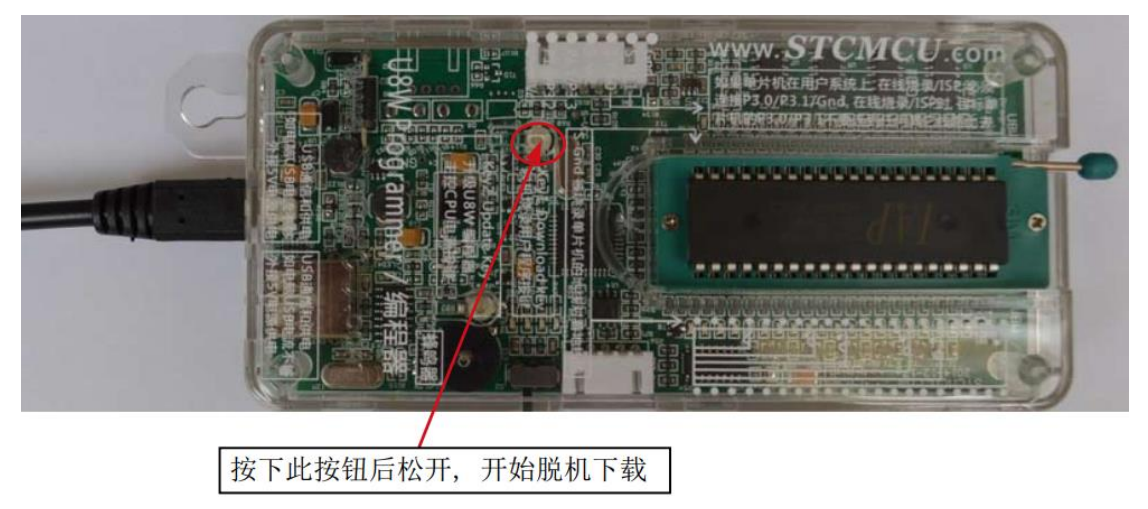

下载的过程中,U8W 下载工具上的 4 个 LED 会以跑马灯的模式显示。下载完成后,若下载成功,则 4 个 LED 会同时亮、同时灭;若下载失败,则 4 个 LED 全部不亮。

#### 脱机下载即插即用烧录功能介绍:

- 1. 以上步骤完成(1)、(2)步之后 U8W 连接电脑上电时默认处于即插即用烧录状态;
- 2. 按照第(3)步指示将芯片放入烧录座,在锁紧座扳手的同时,U8W 会自动开始烧录;
- 3. 通过指示灯显示烧录过程跟烧录结果;
- 4. 烧录完成后松开座扳手, 取出芯片;
- 5. 重复 2,3,4 步骤可进行连续烧录,省掉按按钮触发烧录的动作。

### **5.4.2** 目标芯片由用户系统引线连接 **U8W** 并通过 **USB** 连接电脑

### 给 **U8W** 供电进行脱机下载

使用 USB 给 U8W 供电从而进行脱机下载的步骤如下:

(1) 使用 STC 提供的 USB 连接线将 U8W 下载板连接到电脑, 如下图:

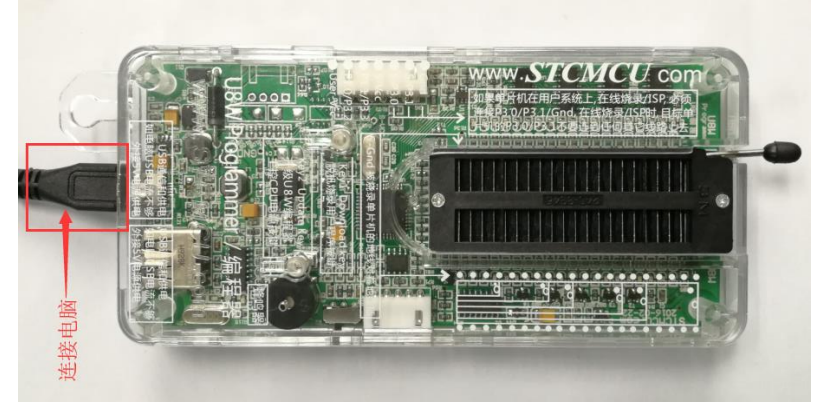

(2) 在 STC-ISP 下载软件中按如下图所示的步骤进行设置:

建议用户用最新版本的 STC-ISP 下载软件(请随时留意 STC 官方网站 http://www.STCMCUDATA.com 中 STC-ISP 下载软件的更新,强烈建议用户在官方网站 http://www.STCMCUDATA.com 中下载最新版本

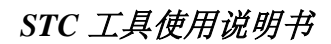

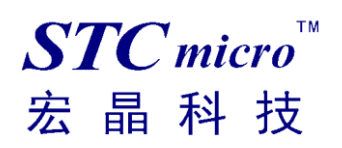

的软件使用)。

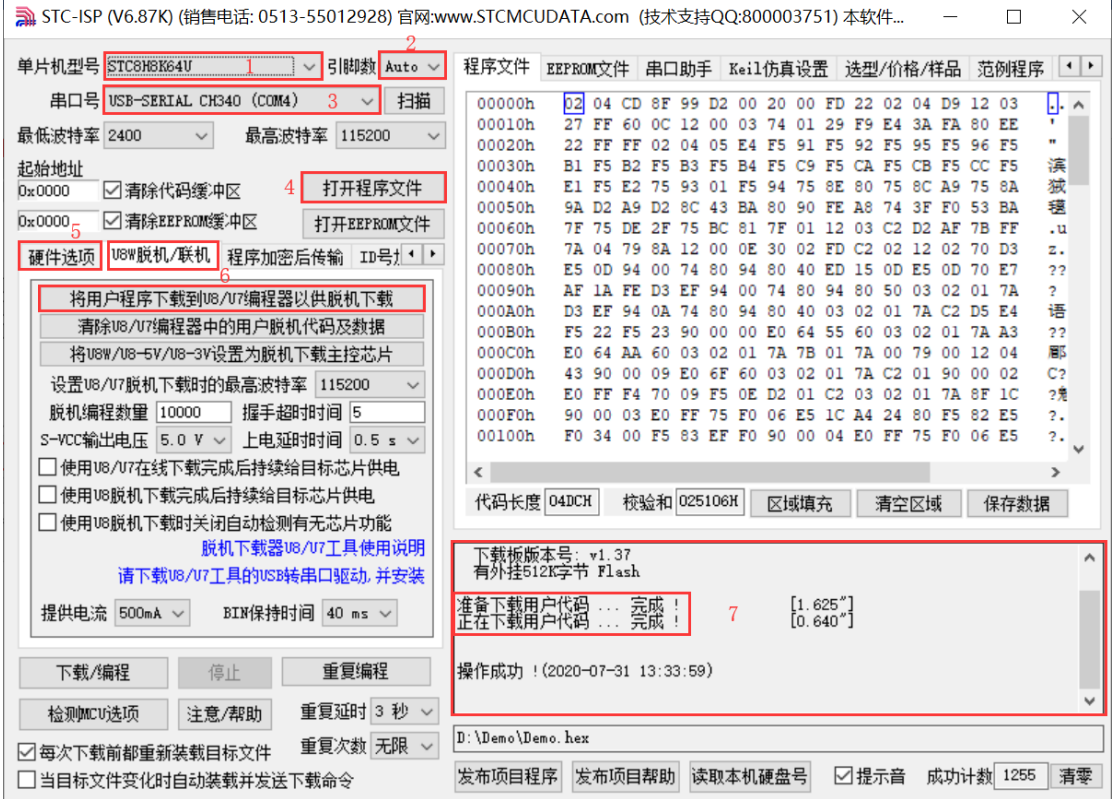

- 1. 选择单片机型号;
- 2. 选择引脚数,芯片直接安装于 U8W 上下载时,一定要注意选择正确的引脚数,否则将会下载失败, 默认自动识别;
- 3. 选择 U8W 所对应的串口号;
- 4. 打开目标文件(HEX 格式或者 BIN 格式);
- 5. 设置硬件选项;
- 6. 选择"U8W 脱机/联机"标签,设置脱机编程选项,注意 S-VCC 输出电压与目标芯片工作电压匹配; 点击"将用户程序下载到 U8/U7 编程器以供脱机下载"按钮;
- 7. 显示设置过程的步骤信息,设置完成提示"操作成功!"。

按照上图的步骤,操作完成后,若下载成功则表示用户代码和相关的设置选项都已下载到 U8W 下载工 具中。

(3)然后使用连接线连接电脑、将 U8W 下载工具以及用户系统 (目标单片机) 如下图所示的方式连接 起来,并按下图所示的按钮后松开,即可开始脱机下载:

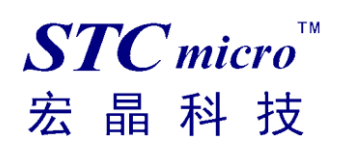

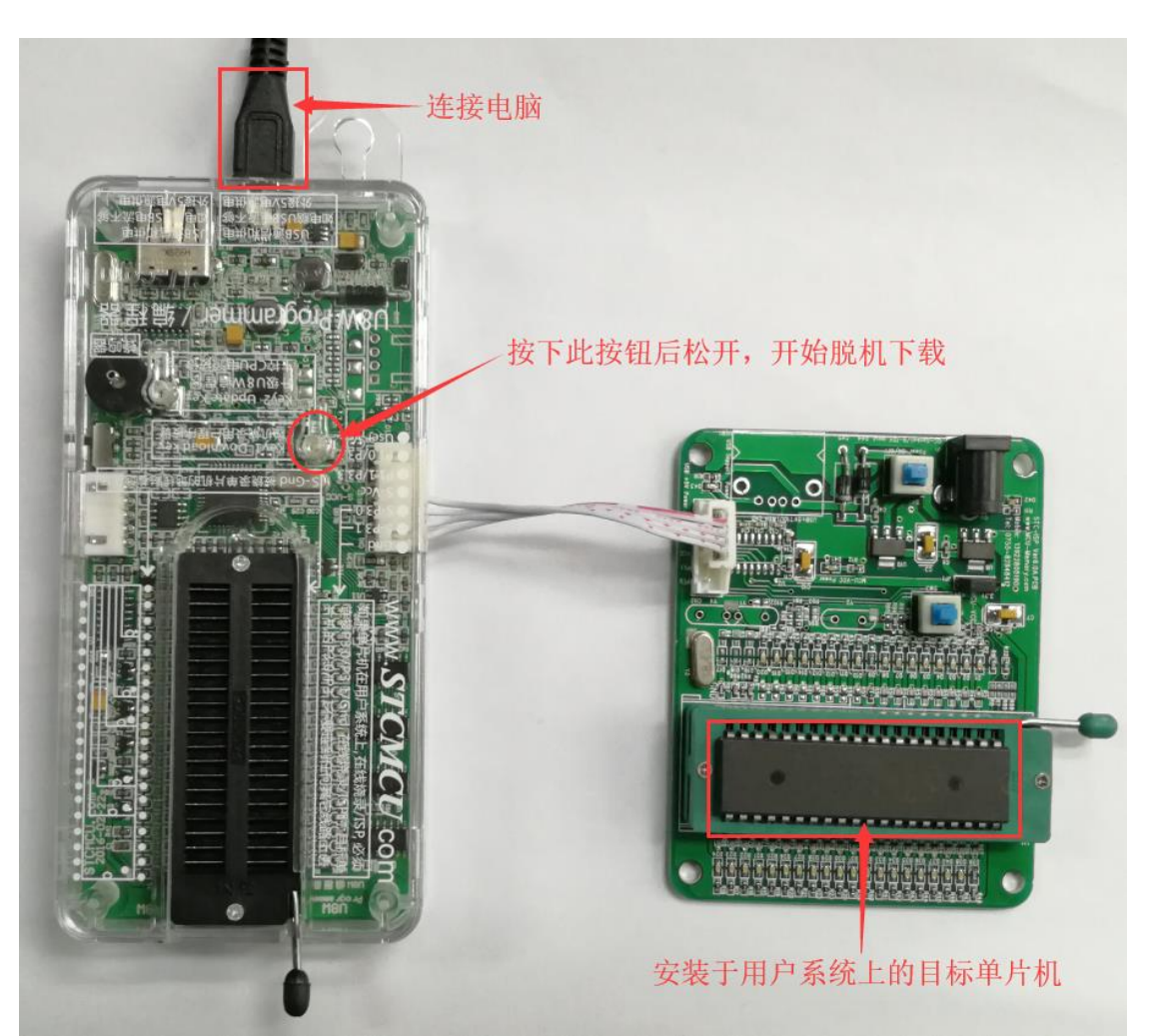

下载的过程中, U8W 下载工具上的 4 个 LED 会以跑马灯的模式显示。下载完成后,若下载成功, 则 4 个 LED 会同时亮、同时灭;若下载失败,则 4 个 LED 全部不亮。

# **5.4.3** 目标芯片由用户系统引线连接 **U8W** 并通过用户系统给

### **U8W** 供电进行脱机下载

(1) 首先使用 STC 提供的 USB 连接线将 U8W 下载板连接到电脑, 如下图:

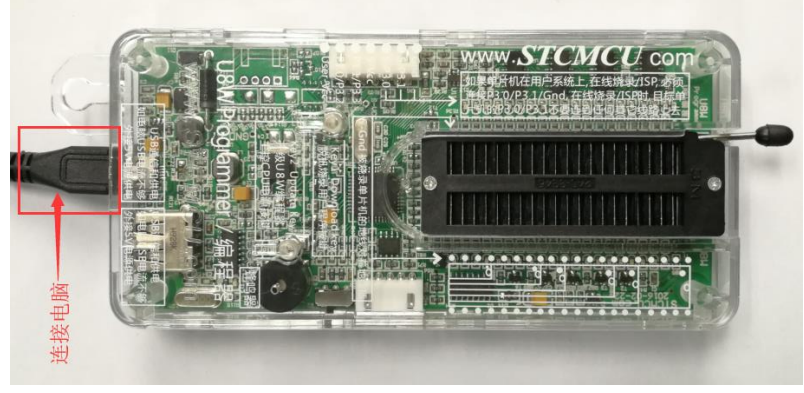

(2) 在 STC-ISP 下载软件中按如下图所示的步骤进行设置:

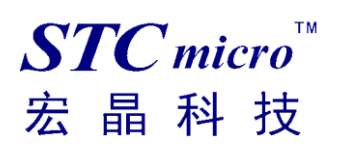

建议用户用最新版本的 STC-ISP 下载软件(请随时留意 STC 官方网站 http://www.STCMCUDATA.com 中 STC-ISP 下载软件的更新,强烈建议用户在官方网站 http://www.STCMCUDATA.com 中下载最新版本 的软件使用)。

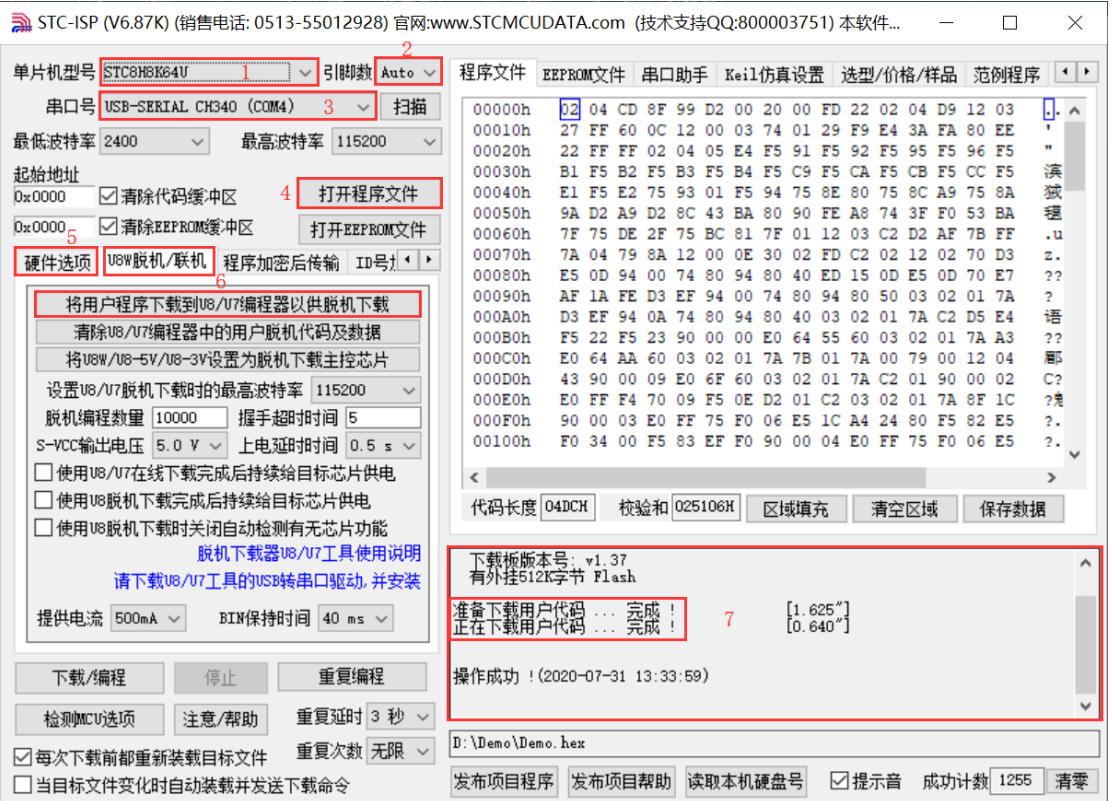

- 1. 选择单片机型号;
- 2. 选择引脚数,芯片直接安装于 U8W 上下载时,一定要注意选择正确的引脚数,否则将会下载失败, 默认自动识别;
- 3. 选择 U8W 所对应的串口号;
- 4. 打开目标文件 (HEX 格式或者 BIN 格式);
- 5. 设置硬件选项;
- 6. 选择"U8W 脱机/联机"标签,设置脱机编程选项,注意 S-VCC 输出电压与目标芯片工作电压匹配; 点击"将用户程序下载到 U8/U7 编程器以供脱机下载"按钮;
- 7. 显示设置过程的步骤信息,设置完成提示"操作成功!"。

按照上图的步骤,操作完成后,若下载成功则表示用户代码和相关的设置选项都已下载到 U8W 下载工具 中。

(3) 然后按下图所示的方式连接 U8W 与用户系统, 给用户系统供电, 即可开始脱机下载:

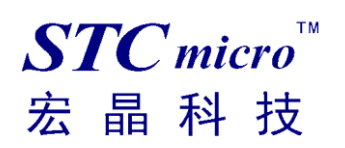

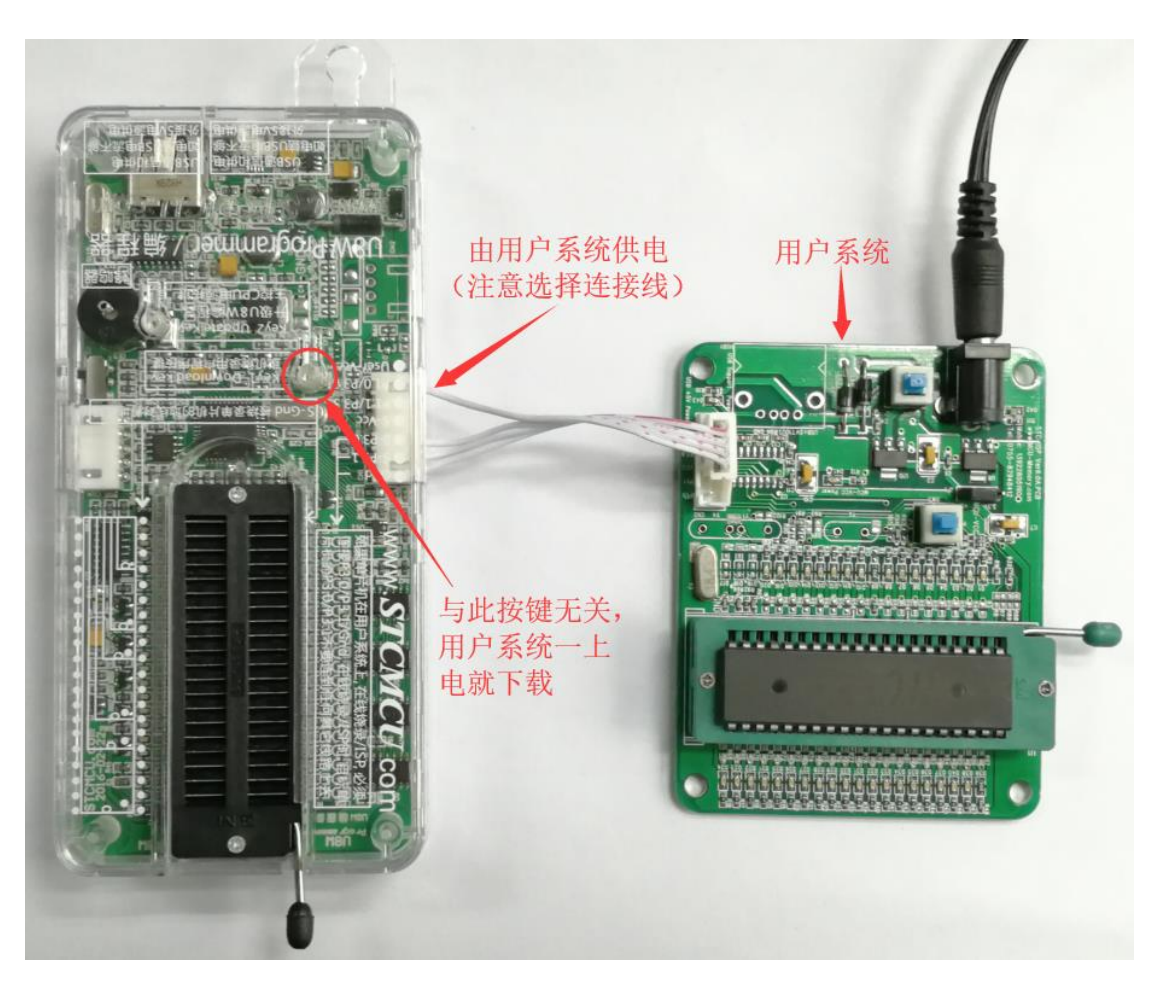

下载的过程中, U8W 下载工具上的 4 个 LED 会以跑马灯的模式显示。下载完成后, 若下载成功, 则 4 个 LED 会同时亮、同时灭;若下载失败,则 4 个 LED 全部不亮。

# **5.4.4** 目标芯片由用户系统引线连接 **U8W** 且 **U8W** 与用户系统各

## 自独立供电进行脱机下载

(1) 首先使用 STC 提供的 USB 连接线将 U8W 下载板连接到电脑, 如下图:

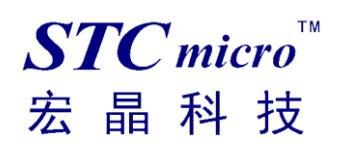

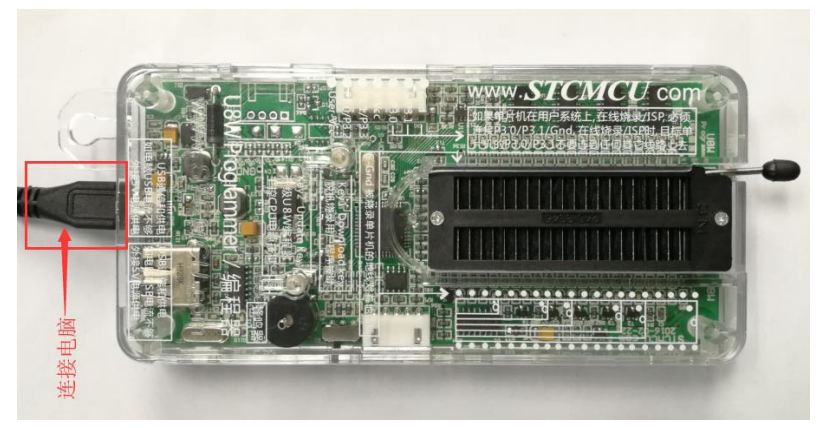

(2) 在 STC-ISP 下载软件中按如下图所示的步骤进行设置:

建议用户用最新版本的 STC-ISP 下载软件(请随时留意 STC 官方网站 http://www.STCMCUDATA.com 中 STC-ISP 下载软件的更新,强烈建议用户在官方网站 http://www.STCMCUDATA.com 中下载最新版本 的软件使用)。

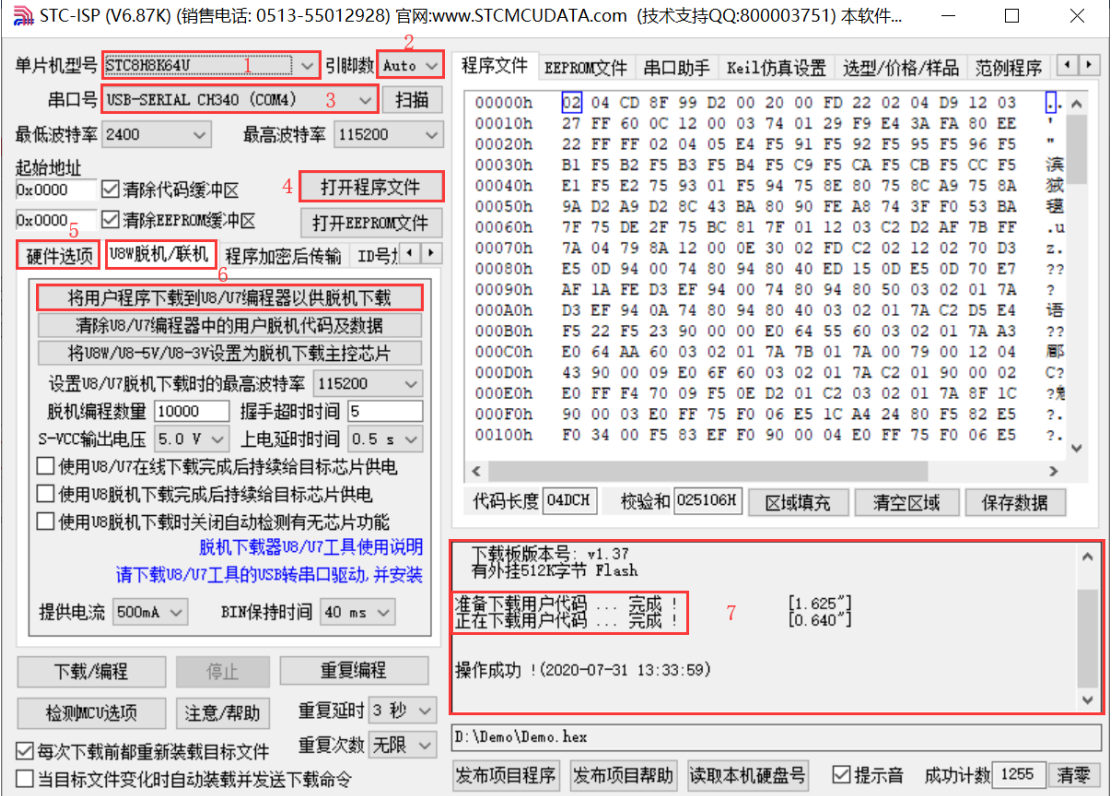

- 1. 选择单片机型号;
- 2. 选择引脚数,芯片直接安装于 U8W 上下载时,一定要注意选择正确的引脚数,否则将会下载失败, 默认自动识别;
- 3. 选择 U8W 所对应的串口号;
- 4. 打开目标文件(HEX 格式或者 BIN 格式);
- 5. 设置硬件选项;
- 6. 选择"U8W 脱机/联机"标签,设置脱机编程选项,注意 S-VCC 输出电压与目标芯片工作电压匹配; 点击"将用户程序下载到 U8/U7 编程器以供脱机下载"按钮;

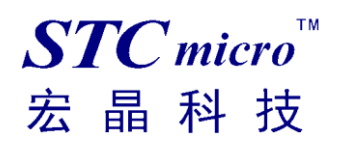

### 7. 显示设置过程的步骤信息,设置完成提示"操作成功!"。

按照上图的步骤,操作完成后,若下载成功则表示用户代码和相关的设置选项都已下载到 U8W 下载工具 中。

(3)然后按下图所示的方式连接 U8W 与用户系统,并将图中所示按钮先按下后松开,准备开始脱机下 载, 最后给用户系统上电/开电源, 下载用户程序正式开始:

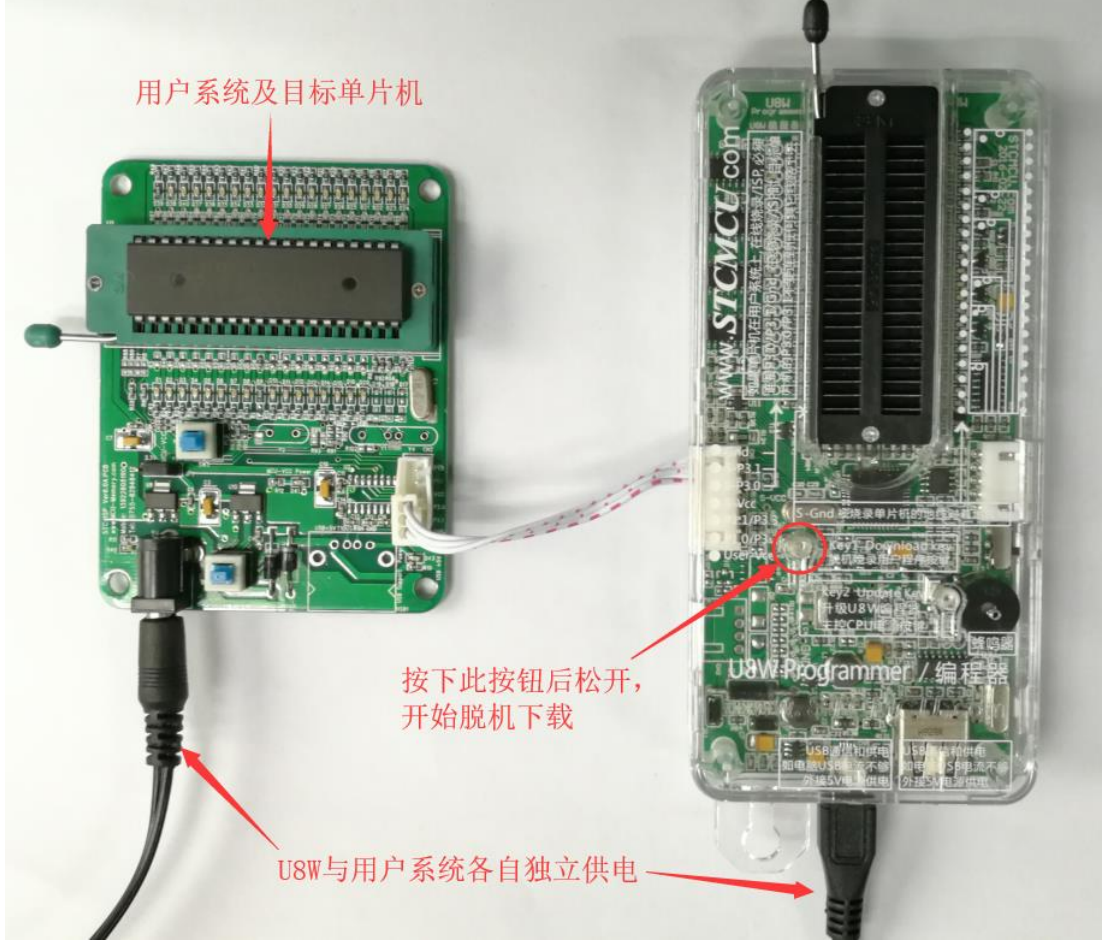

下载的过程中, U8W 下载工具上的 4 个 LED 会以跑马灯的模式显示。下载完成后, 若下载成功, 则 4 个 LED 会同时亮、同时灭;若下载失败,则 4 个 LED 全部不亮。

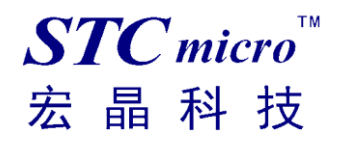

# 5.5 U8W-Mini 的功能介绍

下面详细介绍 U8W-Mini 工具的各主要接口及功能:

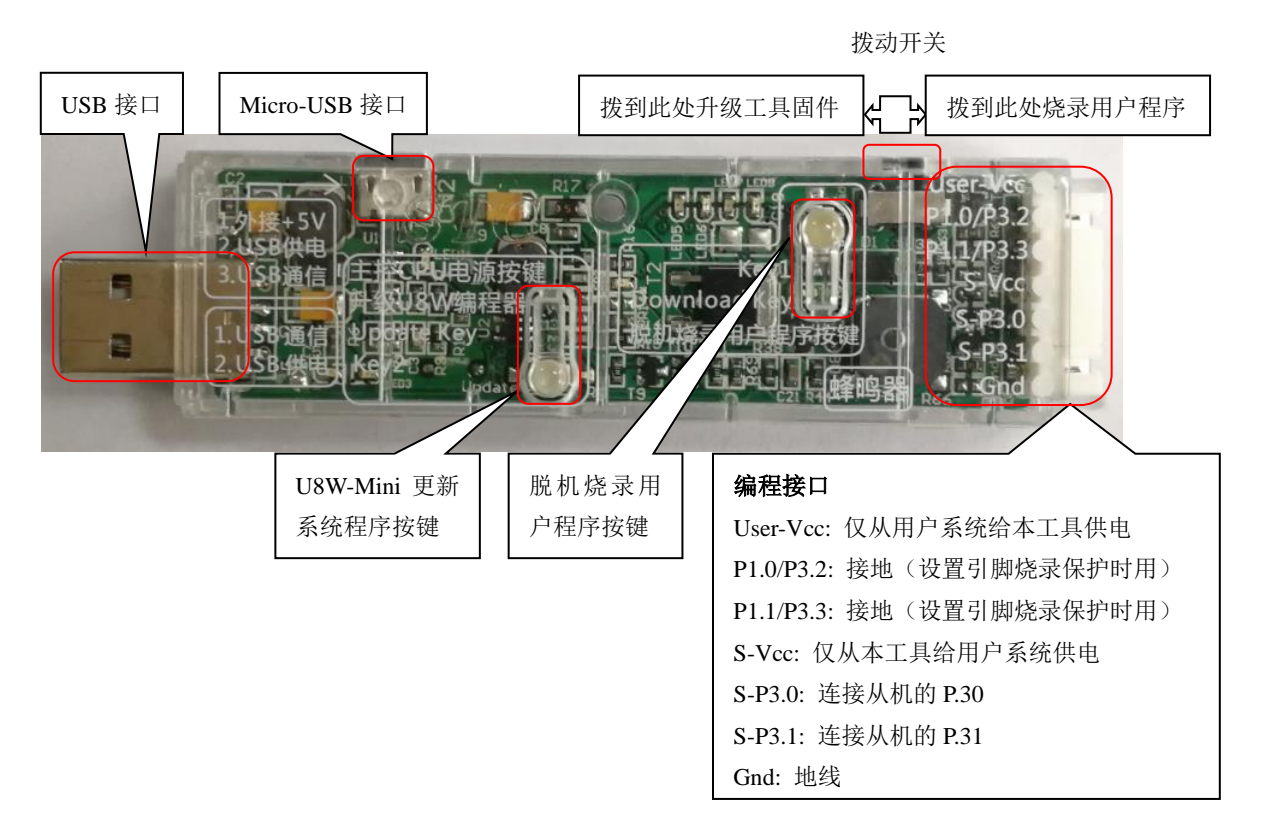

编程接口:根据不同的供电方式,使用不同的下载连接线连接 U8W-Mini 下载板和用户系统。

**U8W-Mini** 更新系统程序按键:用于更新 U8W-Mini 工具,当有新版本的 U8W 固件时,需要按下此按 键对 U8W-Mini 的主控芯片进行更新(注意: 必须先将更新/下载选择接口上的拨动开关拨动到升级工 具固件)。

脱机下载用户程序按钮: 开始脱机下载按钮。首先 PC 将脱机代码下载到 U8W-Mini 上, 然后使用下载 连接线将用户系统连接到 U8W-Mini,再按下此按钮即可开始脱机下载(每次上电时也会立即开始下载 用户代码)。

更新/下载选择接口:当需要对 U8W-Mini 的底层固件进行升级时,需将此拨动开关拨动到升级工具固 件处,当需通过 U8W-Mini 对目标芯片进行烧录程序,则需将拨动开关拨动到烧录用户程序处。(拨动 开关连接方式请参考上图)

**USB** 接口:USB 接口与 Micro-USB 接口是相同的功能,用户根据需要连接其中一个接口到电脑即可。

### 5.6 U8W-Mini 的在线联机下载使用说明

### **5.6.1** 目 标 芯 片 通 过 用 户 系 统 引 线 连 接 **U8W-Mini** 并 由

### **U8W-Mini** 连接电脑进行在线联机下载

首先使用 STC 提供的 USB 连接线将 U8W-Mini 连接电脑, 再将 U8W-Mini 通过下载线与用户系统的目标单 片机相连接, 连接方式如下图所示:

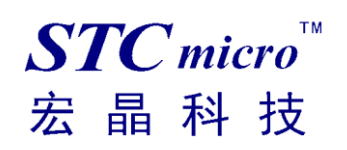

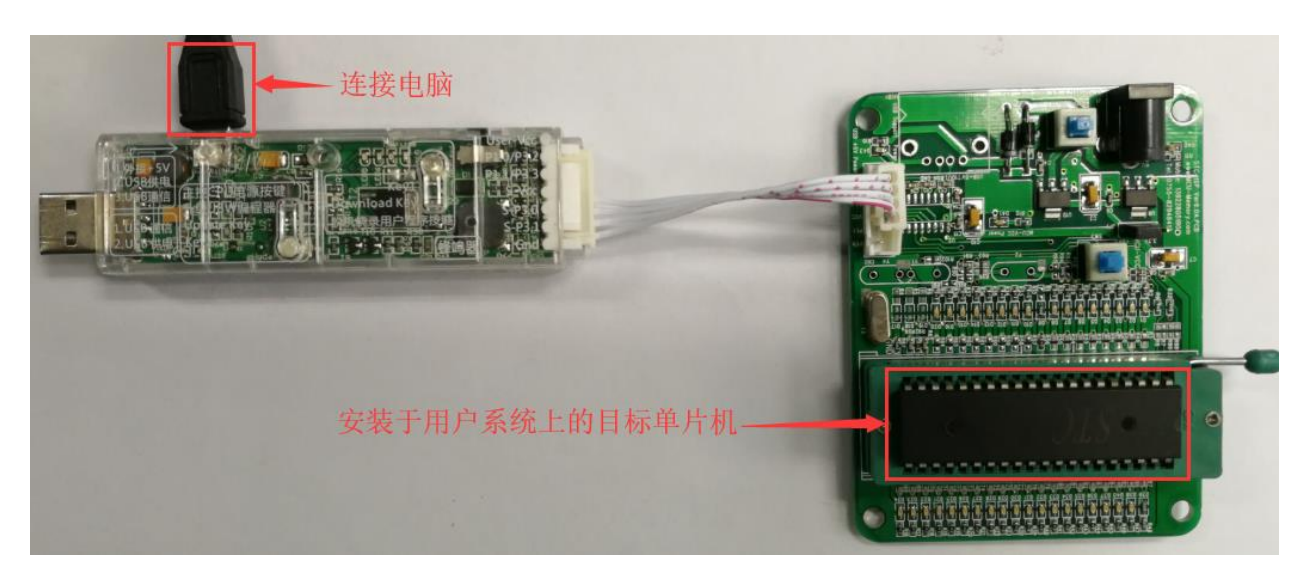

然后使用 STC-ISP 下载软件下载程序,步骤如下:

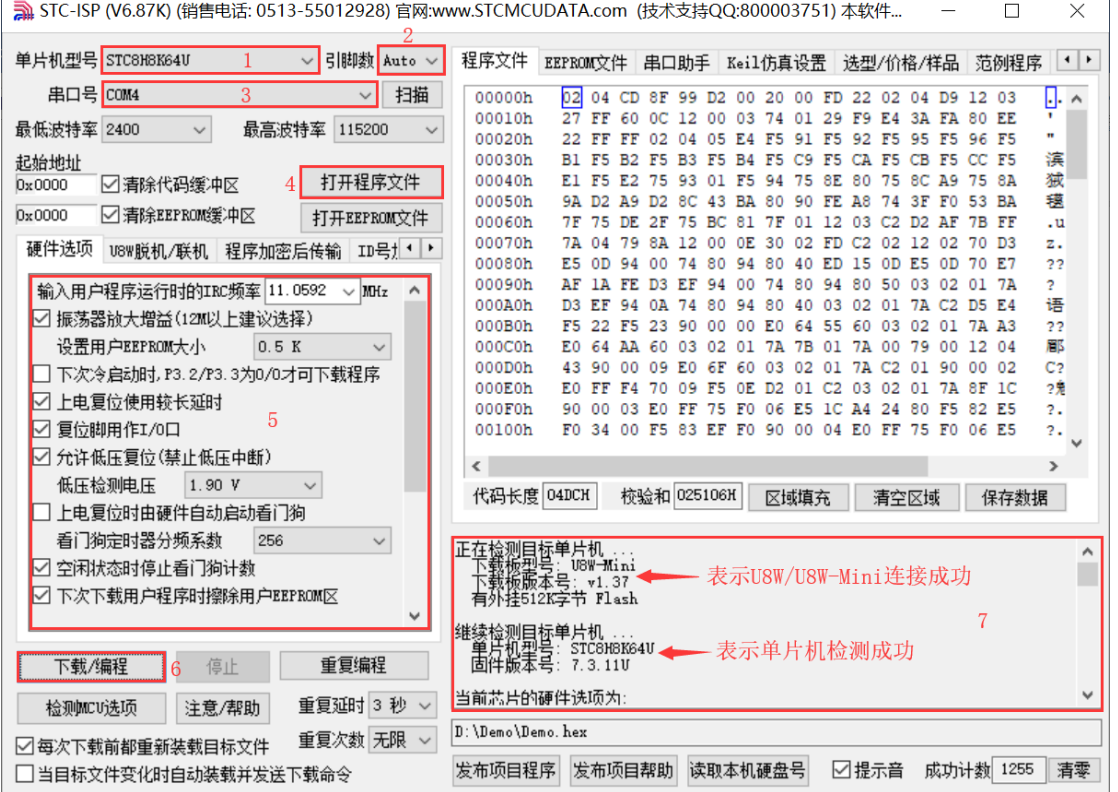

- 1. 选择单片机型号;
- 2. 选择引脚数,可以不用修改,默认自动识别;
- 3. 选择 U8W-Mini 所对应的串口号;
- 4. 打开目标文件(HEX 格式或者 BIN 格式);
- 5. 设置硬件选项;
- 6. 点击"下载/编程"按钮开始烧录;
- 7. 显示烧录过程的步骤信息,烧录完成提示"操作成功!"。

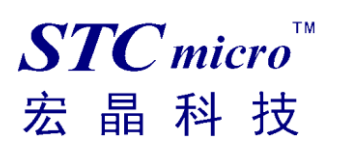

当信息框中有输出下载板的版本号信息以及外挂 Flash 的相应信息时,表示已正确检测到 U8W-Mini 下 载工具。

下载的过程中, U8W-Mini 下载工具上的 4 个 LED 会以跑马灯的模式显示。下载完成后,若下载成功, 则 4 个 LED 会同时亮、同时灭;若下载失败, 则 4 个 LED 全部不亮。

建议用户用最新版本的 STC-ISP 下载软件(请随时留意 STC 官方网站 http://www.STCMCUDATA.com 中 STC-ISP 下载软件的更新,强烈建议用户在官方网站 http://www.STCMCUDATA.com 中下载最新版本 的软件使用)。

# 5.7 U8W-Mini 的脱机下载使用说明

### **5.7.1** 目标芯片由用户系统引线连接 **U8W-Mini** 并通过 **USB** 连接

### 电脑给 **U8W-Mini** 供电进行脱机下载

使用 USB 给 U8W-Mini 供电从而进行脱机下载的步骤如下:

(1) 使用 STC 提供的 USB 连接线将 U8W-Mini 下载板连接到电脑, 如下图:

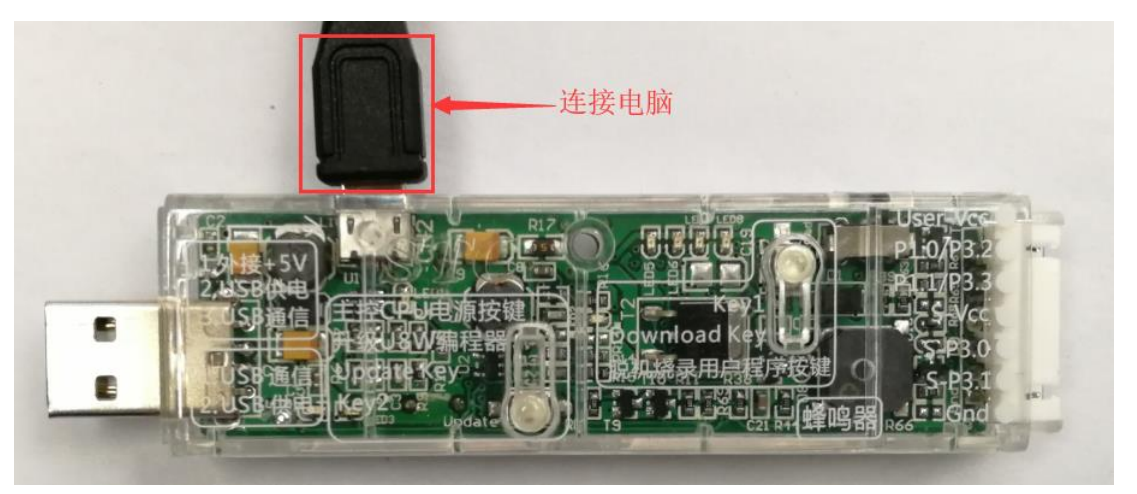

(2) 在 STC-ISP 下载软件中按如下图所示的步骤进行设置:
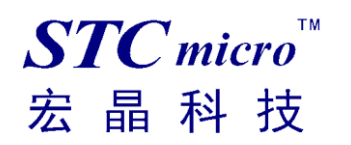

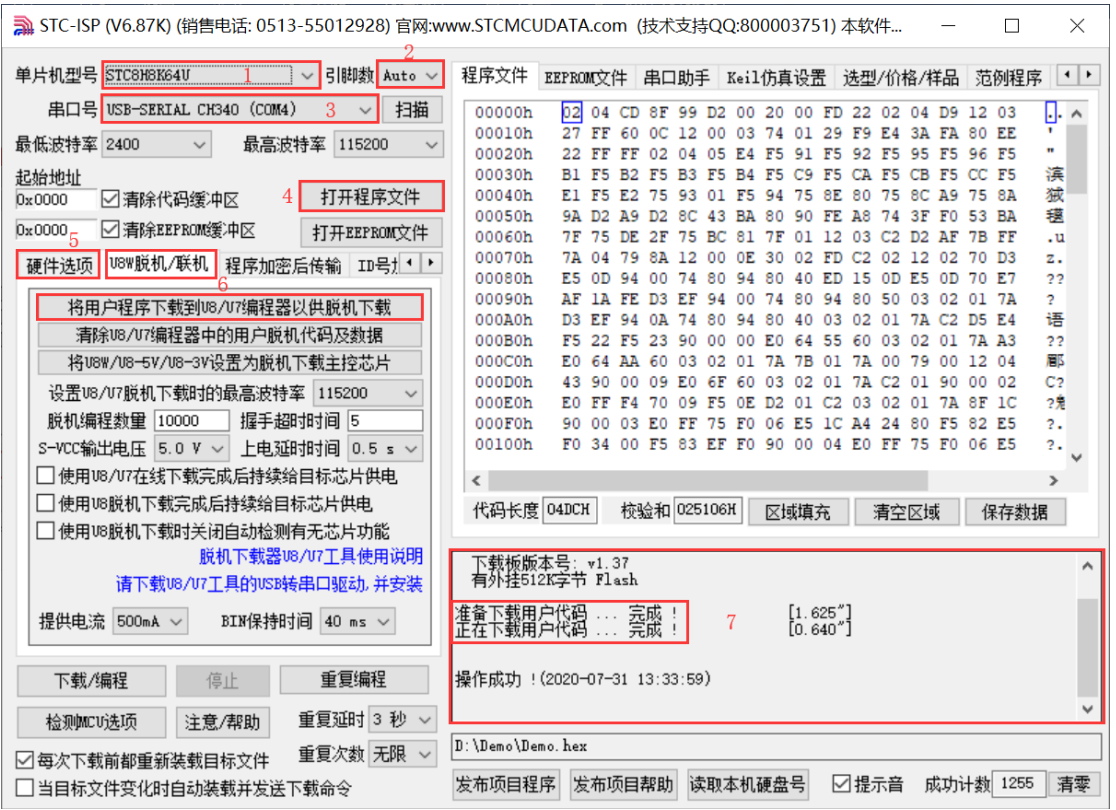

- 1. 选择单片机型号;
- 2. 选择引脚数,可以不用修改,默认自动识别;
- 3. 选择 U8W-Mini 所对应的串口号;
- 4. 打开目标文件 (HEX 格式或者 BIN 格式):
- 5. 设置硬件选项;
- 6. 选择"U8W 脱机/联机"标签,设置脱机编程选项,注意 S-VCC 输出电压与目标芯片工作电压匹配; 点击"将用户程序下载到 U8/U7 编程器以供脱机下载"按钮;
- 7. 显示设置过程的步骤信息,设置完成提示"操作成功!"。

按照上图的步骤,操作完成后,若下载成功则表示用户代码和相关的设置选项都已下载到 U8W-Mini 下载工具中。

建议用户用最新版本的 STC-ISP 下载软件(请随时留意 STC 官方网站 http://www.STCMCUDATA.com 中 STC-ISP 下载软件的更新,强烈建议用户在官方网站 http://www.STCMCUDATA.com 中下载最新版本 的软件使用)。

(3)然后使用连接线连接电脑、将 U8W-Mini 下载工具以及用户系统(目标单片机)如下图所示的方 式连接起来,并按下图所示的按钮后松开,即可开始脱机下载:

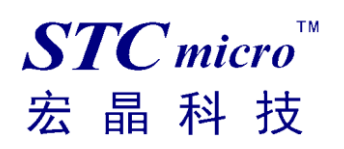

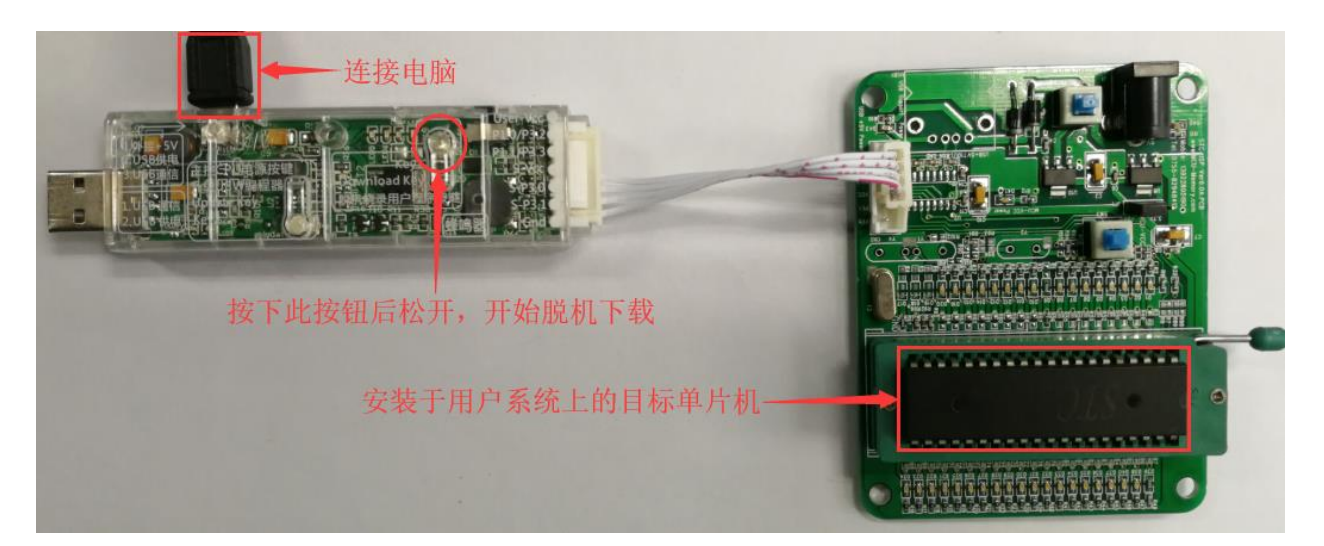

下载的过程中, U8W-Mini 下载工具上的 4 个 LED 会以跑马灯的模式显示。下载完成后, 若下载成功, 则 4 个 LED 会同时亮、同时灭;若下载失败, 则 4 个 LED 全部不亮。

# **5.7.2** 目标芯片由用户系统引线连接 **U8W-Mini** 并通过用户系统

### 给 **U8W-Mini** 供电进行脱机下载

(1) 首先使用 STC 提供的 USB 连接线将 U8W-Mini 下载板连接到电脑, 如下图:

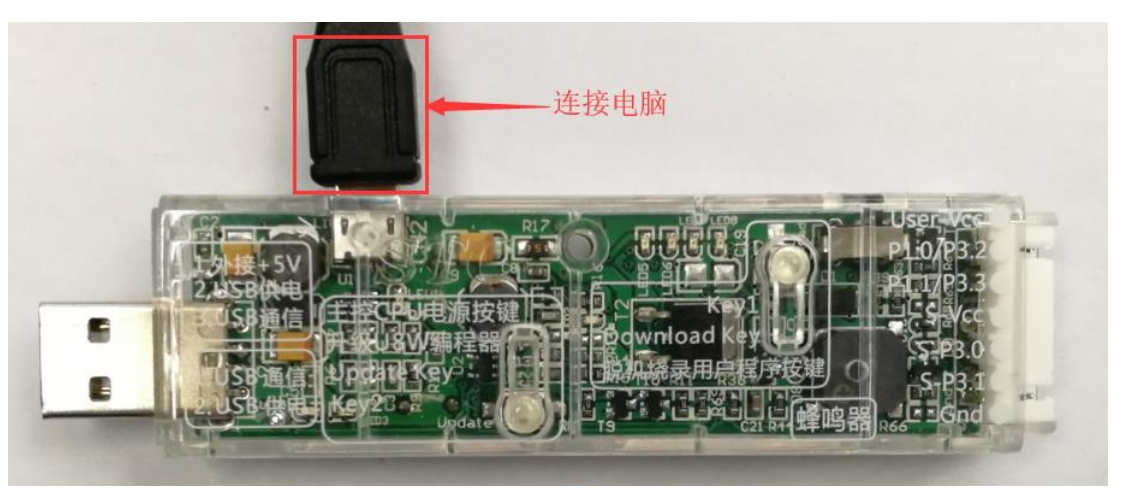

(2) 在 STC-ISP 下载软件中按如下图所示的步骤进行设置:

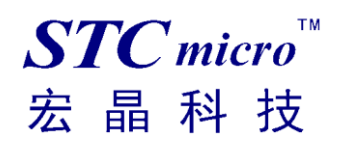

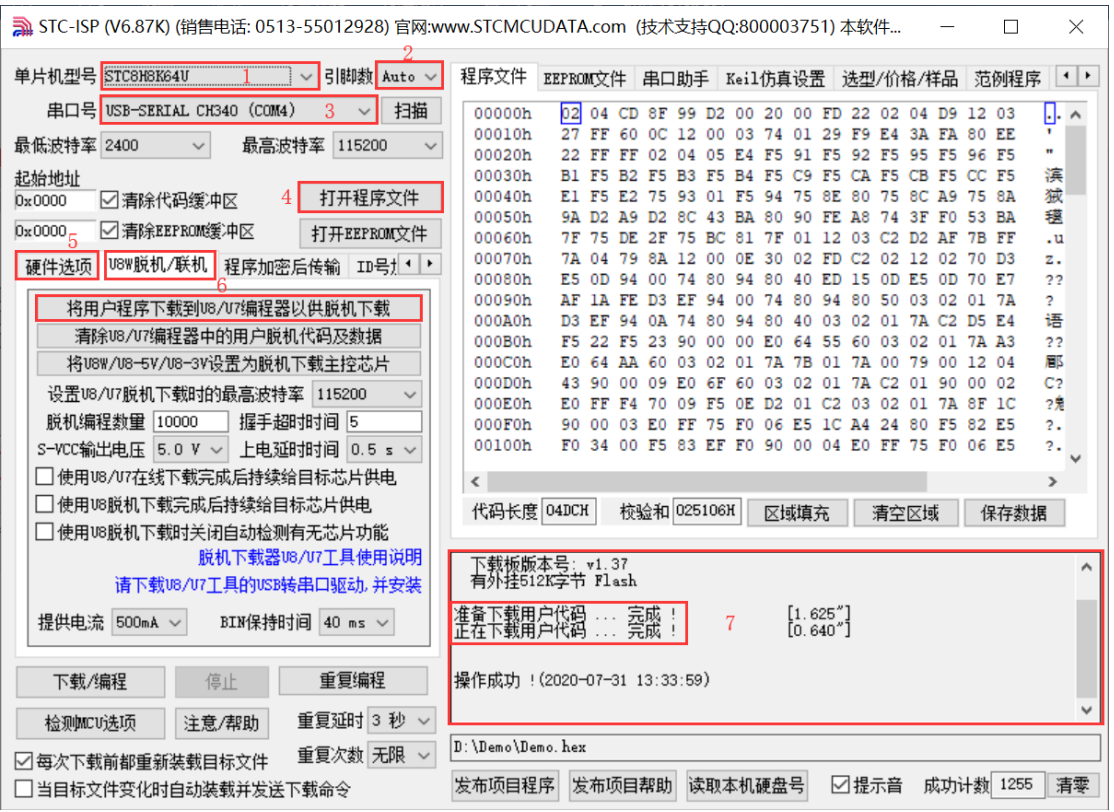

- 1. 选择单片机型号;
- 2. 选择引脚数,可以不用修改,默认自动识别;
- 3. 选择 U8W-Mini 所对应的串口号;
- 4. 打开目标文件 (HEX 格式或者 BIN 格式):
- 5. 设置硬件选项;
- 6. 选择"U8W 脱机/联机"标签,设置脱机编程选项,注意 S-VCC 输出电压与目标芯片工作电压匹配; 点击"将用户程序下载到 U8/U7 编程器以供脱机下载"按钮;
- 7. 显示设置过程的步骤信息,设置完成提示"操作成功!"。

按照上图的步骤,操作完成后,若下载成功则表示用户代码和相关的设置选项都已下载到 U8W-Mini 下载工具中。

建议用户用最新版本的 STC-ISP 下载软件(请随时留意 STC 官方网站 http://www.STCMCUDATA.com 中 STC-ISP 下载软件的更新,强烈建议用户在官方网站 http://www.STCMCUDATA.com 中下载最新版本 的软件使用)。

(3) 然后按下图所示的方式连接 U8W-Mini 与用户系统, 用户系统一上电就开始脱机下载:

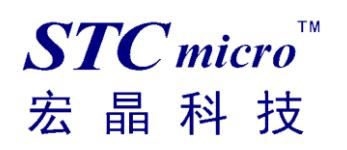

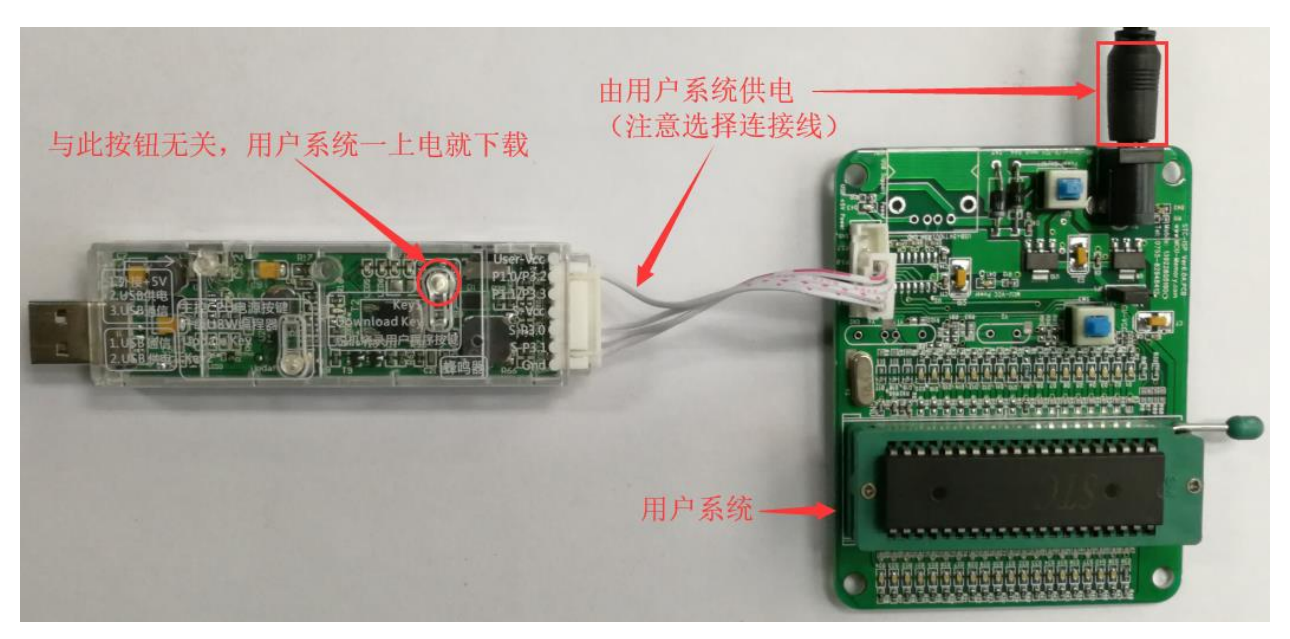

下载的过程中, U8W-Mini 下载工具上的 4 个 LED 会以跑马灯的模式显示。下载完成后, 若下载成功, 则 4 个 LED 会同时亮、同时灭;若下载失败, 则 4 个 LED 全部不亮。

# **5.7.3** 目标芯片由用户系统引线连接 **U8W-Mini** 且 **U8W-Mini** 与

# 用户系统各自独立供电进行脱机下载

(1) 首先使用 STC 提供的 USB 连接线将 U8W-Mini 下载板连接到电脑, 如下图:

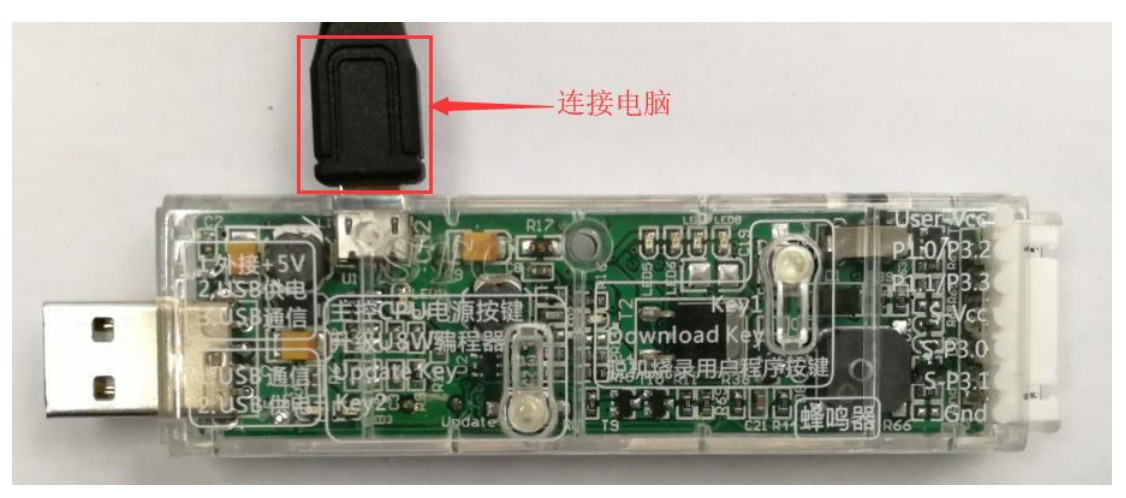

(2) 在 STC-ISP 下载软件中按如下图所示的步骤进行设置:

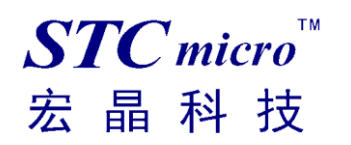

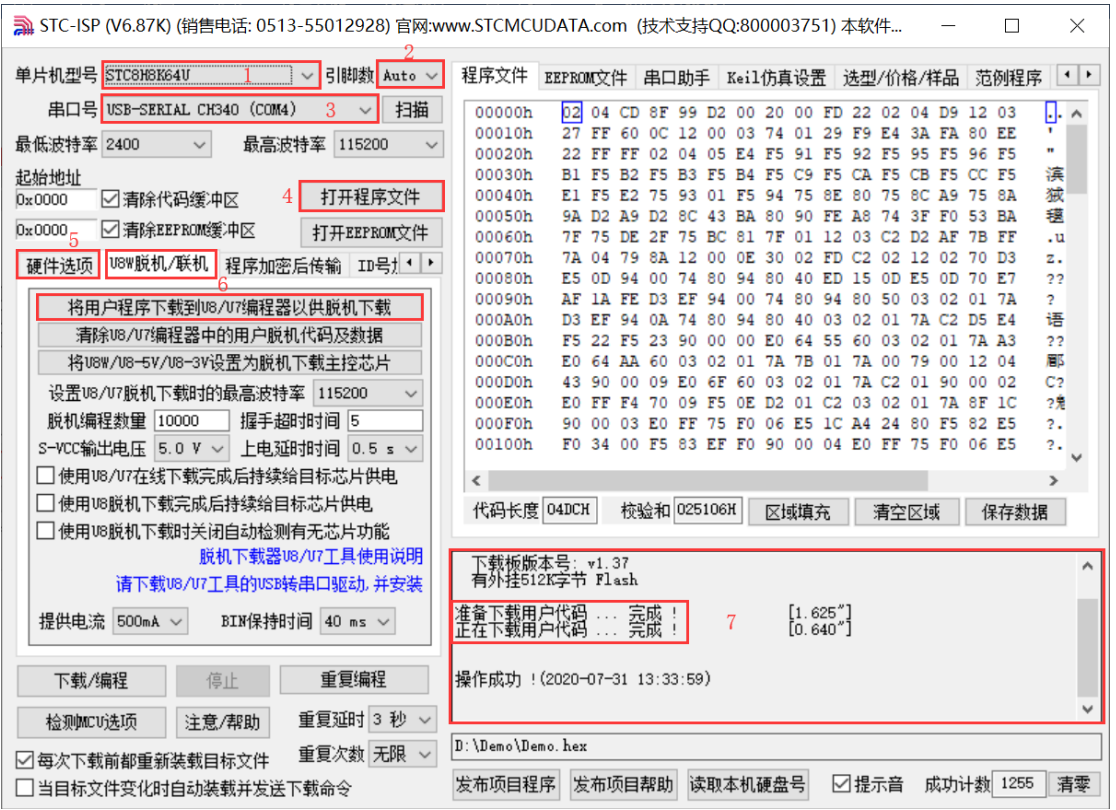

- 1. 选择单片机型号;
- 2. 选择引脚数,可以不用修改,默认自动识别;
- 3. 选择 U8W-Mini 所对应的串口号;
- 4. 打开目标文件 (HEX 格式或者 BIN 格式):
- 5. 设置硬件选项;
- 6. 选择"U8W 脱机/联机"标签,设置脱机编程选项,注意 S-VCC 输出电压与目标芯片工作电压匹配; 点击"将用户程序下载到 U8/U7 编程器以供脱机下载"按钮;
- 7. 显示设置过程的步骤信息,设置完成提示"操作成功!"。

按照上图的步骤,操作完成后,若下载成功则表示用户代码和相关的设置选项都已下载到 U8W-Mini 下载工具中。

建议用户用最新版本的 STC-ISP 下载软件(请随时留意 STC 官方网站 http://www.STCMCUDATA.com 中 STC-ISP 下载软件的更新,强烈建议用户在官方网站 http://www.STCMCUDATA.com 中下载最新版本 的软件使用)。

(3) 然后按下图所示的方式连接 U8W-Mini 与用户系统, 并将图中所示按钮先按下后松开, 准备开始 脱机下载, 最后给用户系统上电/开电源, 下载用户程序正式开始:

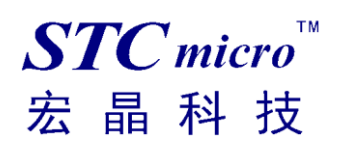

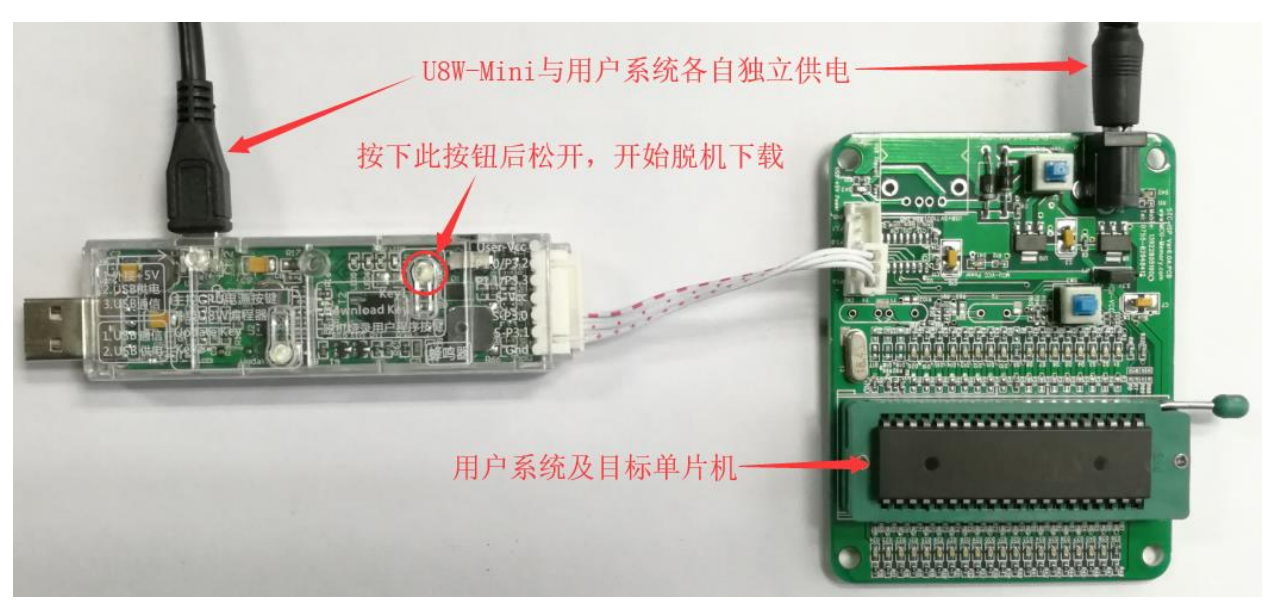

下载的过程中, U8W-Mini 下载工具上的 4 个 LED 会以跑马灯的模式显示。下载完成后, 若下载成功, 则 4 个 LED 会同时亮、同时灭;若下载失败, 则 4 个 LED 全部不亮。

### 5.8 制作/更新 U8W/U8W-Mini

制作 U8W/U8W-Mini 下载母片的过程类似,为节约篇幅,下文以 U8W 为例,详述如何制作 U8W 下载母片。 在制作 U8W 下载母片之前需要将 U8W 下载板的"更新/下载选择接口"拨到"升级工具固件", 如下图 所示:

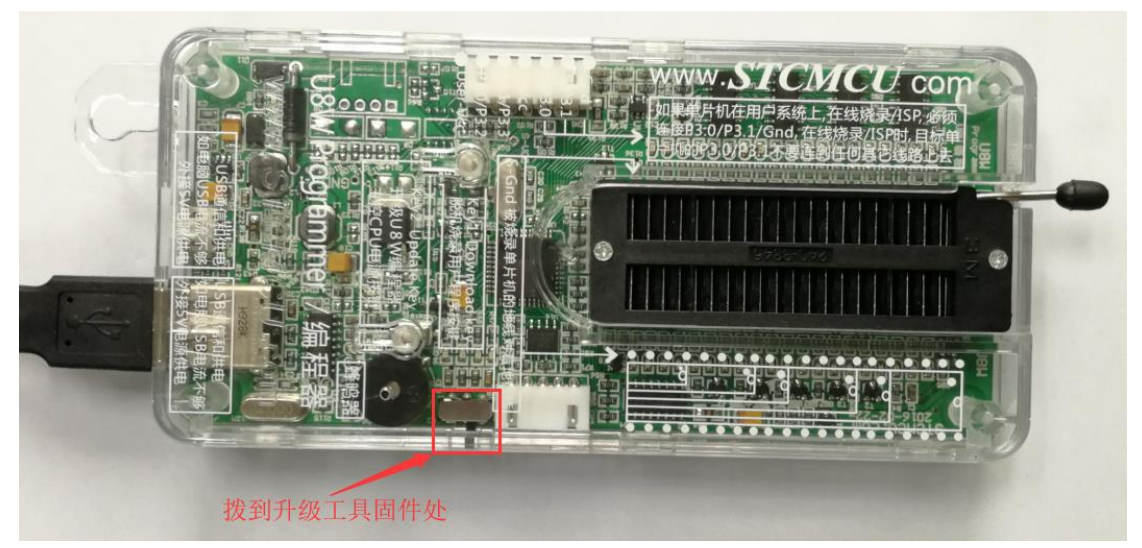

然后在 STC-ISP 下载程序中的"U8W 脱机/联机"页面中点击"将 U8W/U8-5V/U8-3V 设置为脱机下载主 控芯片"按钮,如下图:(注意:一定要选择 U8W 所对应的串口)

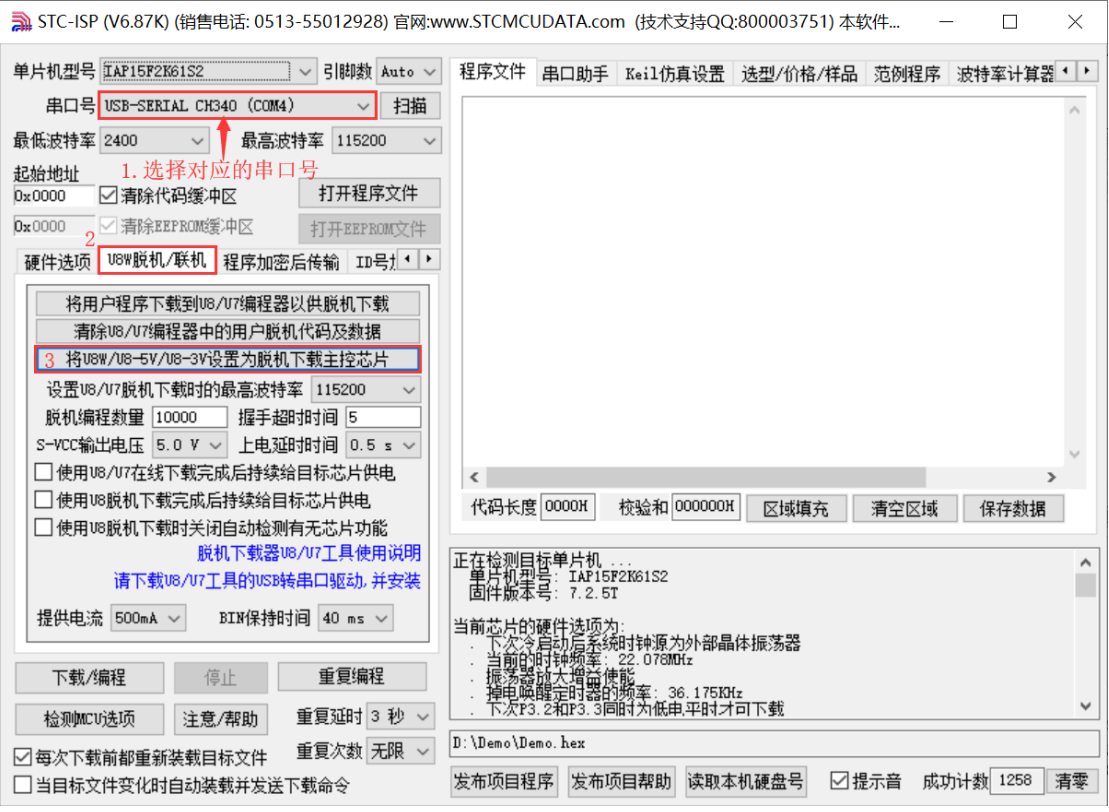

在出现如下画面表示 U8W 控制芯片制作完成:

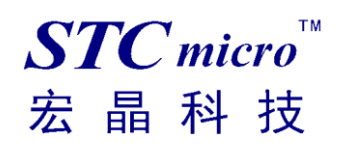

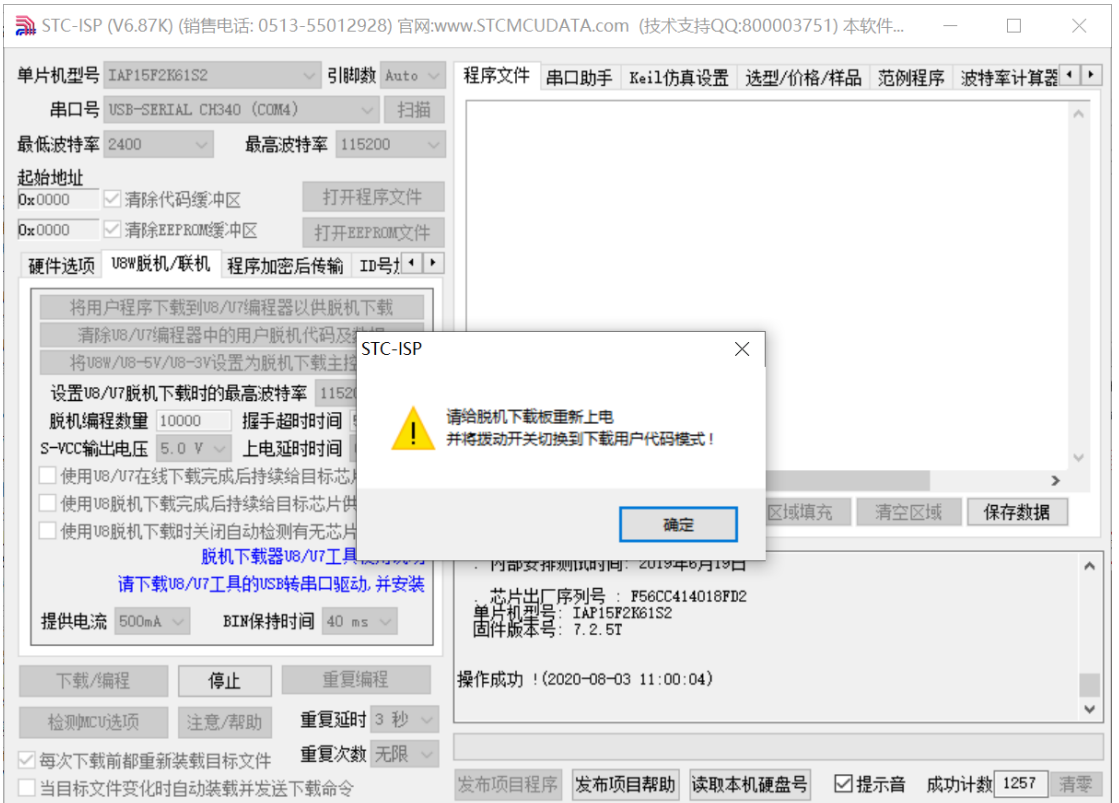

制作完成后,一定不要忘记将 U8W 的"更新/下载选择接口"拨回到"烧录用户程序"模式,并 将 U8W 下载工具重新上电, 如下图所示:(否则将不能正常进行烧录)

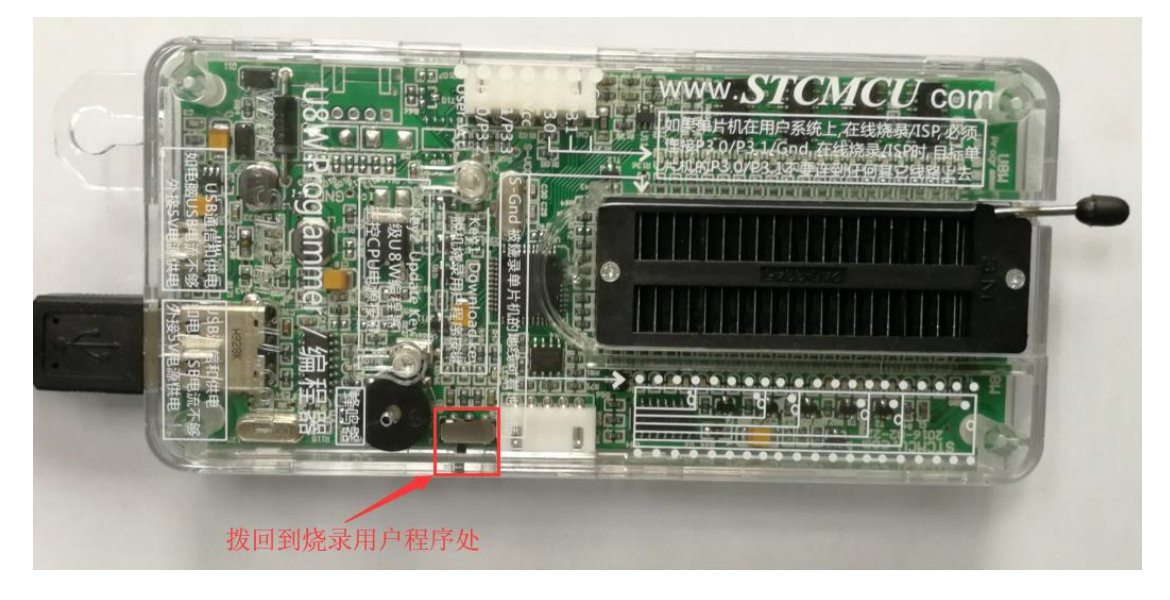

### 5.9 U8W/U8W-Mini 设置直通模式(可用于仿真)

#### 若要使用 **U8W/U8-Mini** 进行仿真,首先必须将 **U8W/U8-Mini** 设置为直通模式。**U8W/U8W-Mini** 实 现 **USB** 转串口直通模式的方法如下:

- 1. 首先 U8W/U8W-Mini 固件必须升级到 v1.37 及以上版本;
- 2. U8W/U8W-Mini 上电后为正常下载模式,此时按住工具上的 Key1 (下载)按键不要松开,再按一下 Key2(电源)按键,然后放开 Key2(电源)按键 后, 再松开 Key1(下载)按键,U8W/U8W-Mini 会 进入 USB 转串口直通模式。 (按下 Key1 → 按下 Key2 → 松开 Key2 → 松开 Key1);
- 3. 进入直通模式的 U8W/U8W-Mini 工具只是简单的 USB 转串口不具备脱机下载功能, 若需要恢复 U8W/U8W-Mini 的原有功能, 只需要再次单独按一下 Key2 (电源)按键即可。

## 5.10 U8W/U8W-Mini 的参考电路

USB 型联机/脱机下载板 U8W/U8W-Mini 为用户提供了如下的常用控制接口:

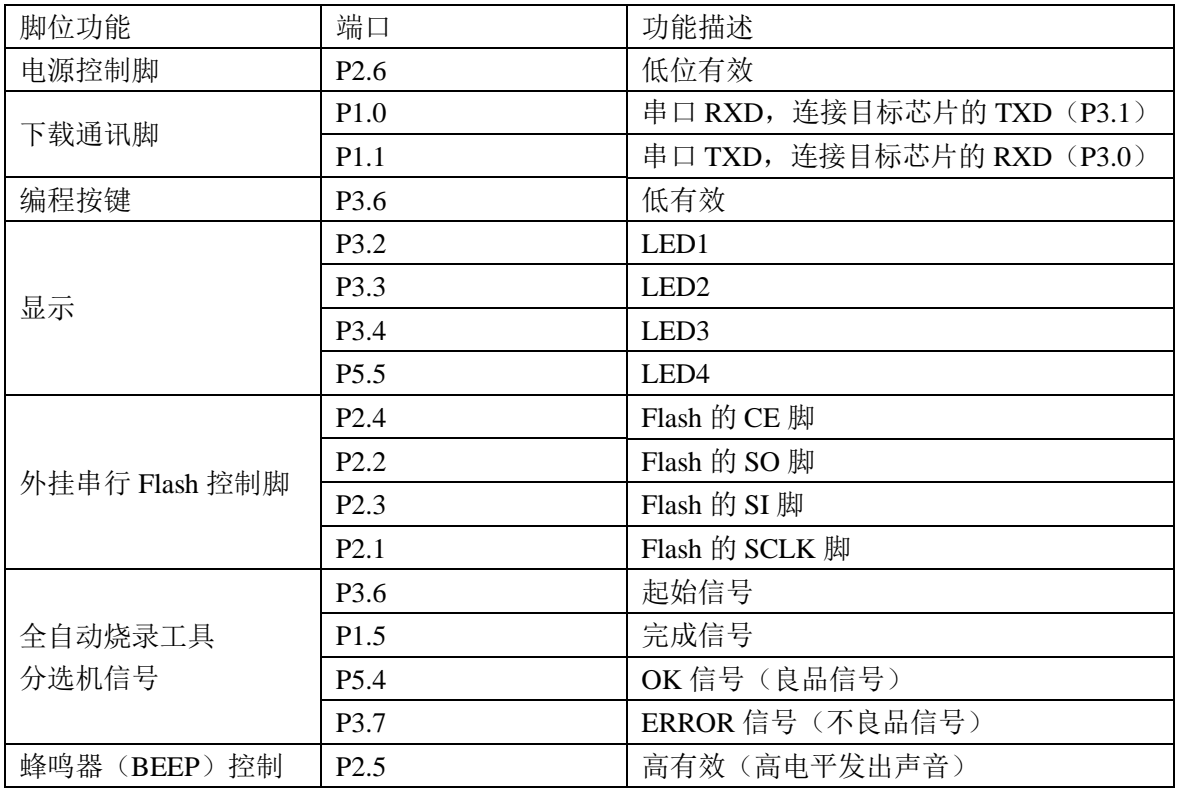

电源控制部分参考电路图:

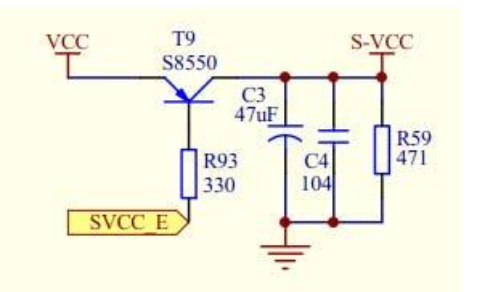

Flash 控制部分参考电路图:

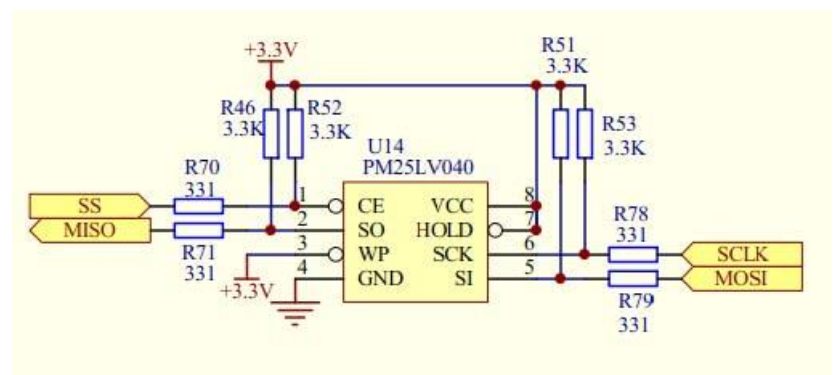

用户程序大于 41K 时需要此 Flash 存储器 按键部分参考电路图:

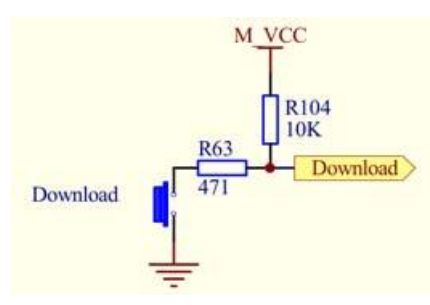

蜂鸣器部分参考电路图:

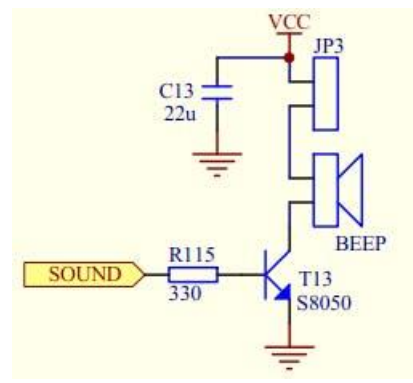

LED 显示部分参考电路图:

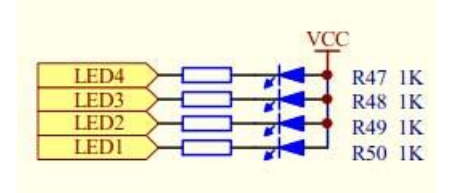

串口通讯脚连接部分参考电路图:

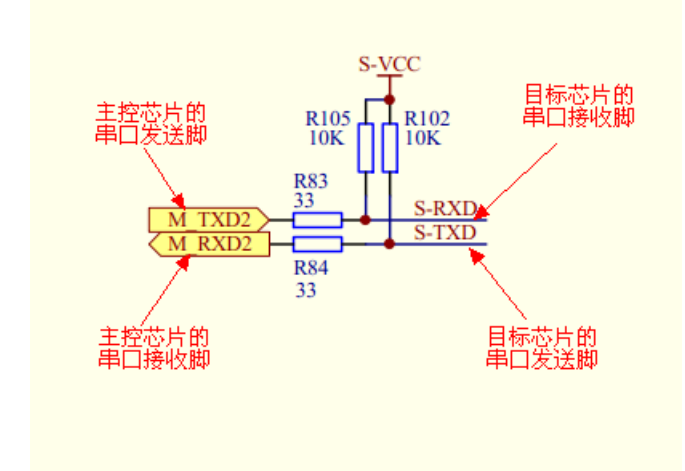

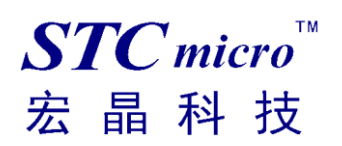

# 6 STC-ISP 软件常用功能介绍

### 6.1 发布项目程序使用说明

发布项目程序功能主要是将用户的程序代码与相关的选项设置打包成为一个可以直接对目标芯片进行 下载编程的超级简单的用户自己界面的可执行文件。

关于界面,用户可以自己进行定制(用户可以自行修改发布项目程序的标题、按钮名称以及帮助信息), 同时用户还可以指定目标电脑的硬盘号和目标芯片的 ID 号,指定目标电脑的硬盘号后,便可以控制发 布应用程序只能在指定的电脑上运行(防止烧录人员将程序轻易从电脑盗走,如通过网络发走,如通过 U 盘拷走,防不胜防,当然盗走你的电脑那就没办法那,所以 STC 的脱机下载工具比电脑烧录安全, 能限制可烧录芯片数量,让前台文员小姐烧,让老板娘烧都可以),拷贝到其它电脑,应用程序不能运 行。同样的, 当指定了目标芯片的 ID 号后, 那么用户代码只能下载到具有相应 ID 号的目标芯片中(对 于一台设备要卖几千万的产品特别有用---坦克,可以发给客户自己升级,不需冒着生命危险跑到战火纷飞 的乌克兰升级软件啦),对于 ID 号不一致的其它芯片,不能进行下载编程。

发布项目程序详细的操作步骤如下:

- 1、首先选择目标芯片的型号
- 2、打开程序代码文件
- 3、设置好相应的硬件选项

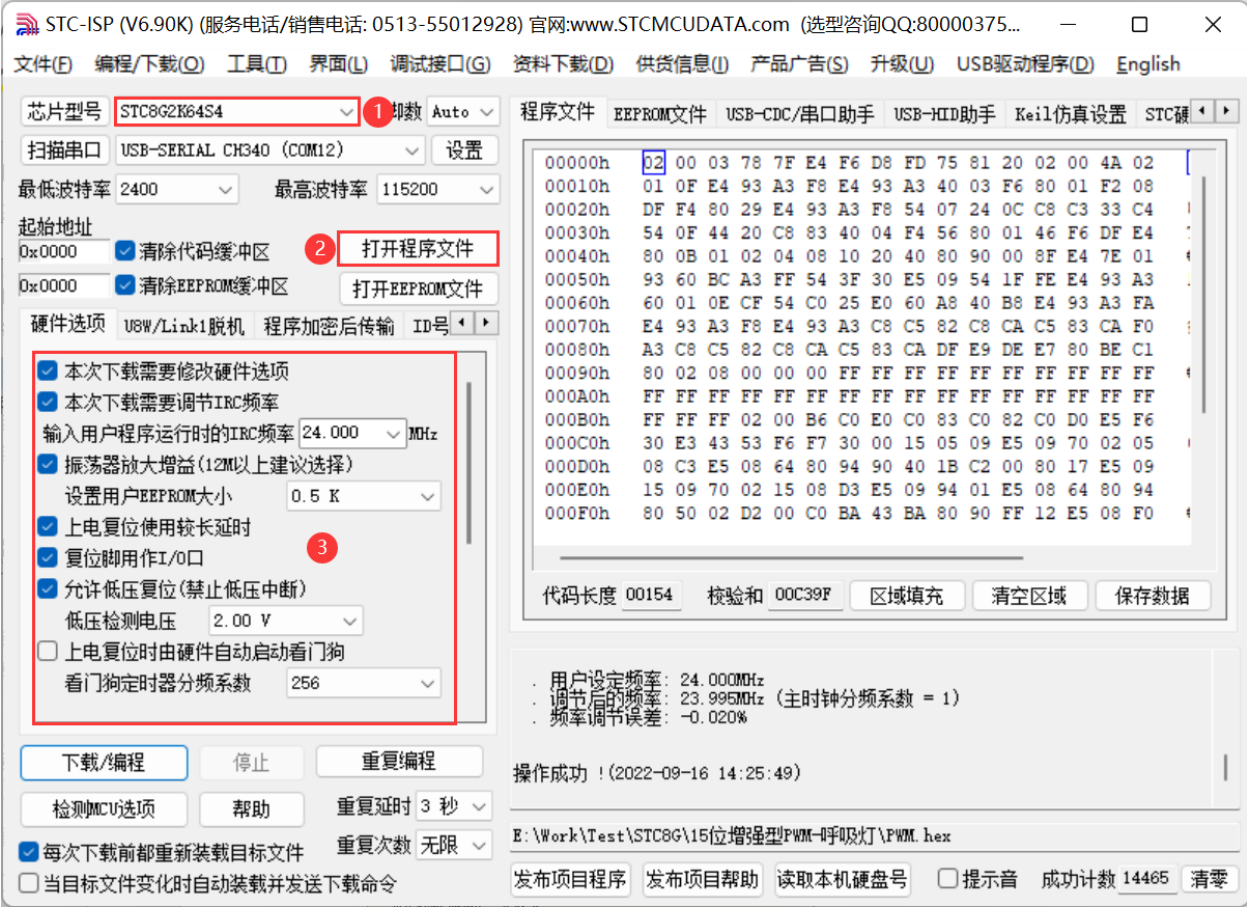

 $STC$  micro 宏晶科技

4、试烧一下芯片,并记下目标芯片的 ID 号,如下图所示,该芯片的 ID 号即为"F764C3E800507B"(如 不需要对目标芯片的 ID 号进行校验,可跳过此步)

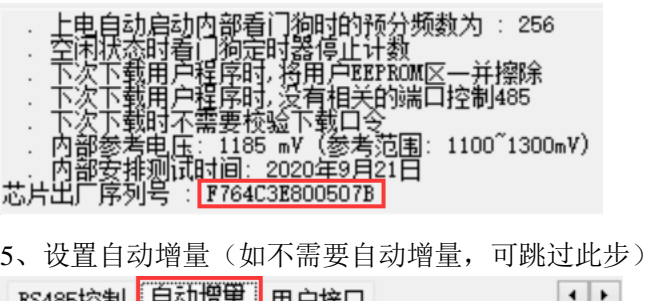

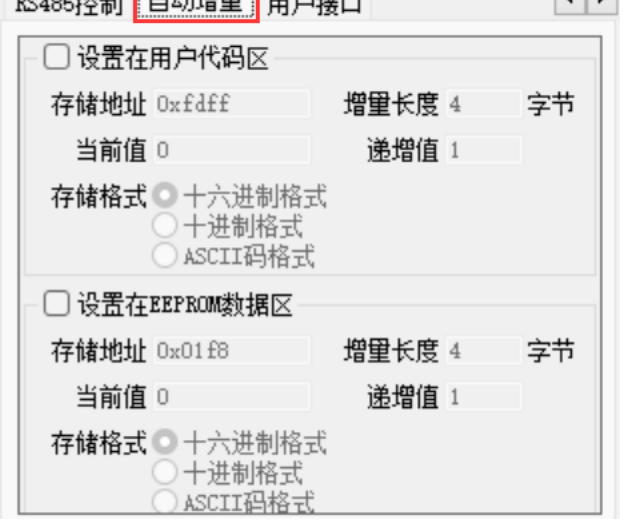

6、设置 RS485 控制信息(如不需要 RS485 控制,可跳过此步)

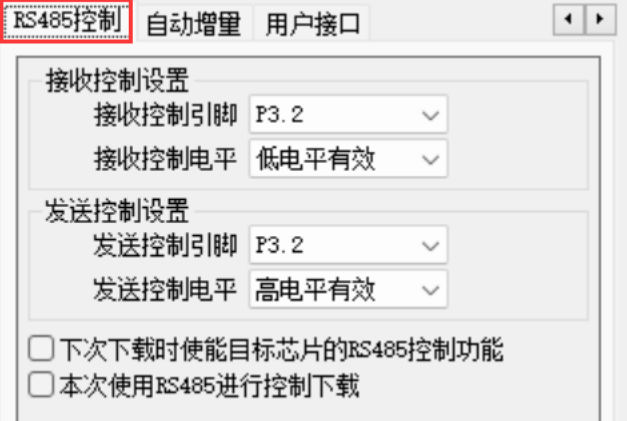

7、设置用户自定义下载命令(如不需要此功能,可跳过此步)

「收到用户命令后复位到ISP监控程序区 RS485控制 ◆ ▶ ○USB(HID)模式 O USB-CDC/串口模式 VID 34BF 波特率 115200  $\sim$ PID FF01 校验位 无校验  $\sim$  $\Box$ RTS  $\Box$ DTR 自定义命令 @STCISP#  $\Box$  Hex □ 使用默认的内部自定义命令"@STCISP#" □下次使用STC-HID接口进行ISP下载 □每次下载前都先发送自定义命令 □当目标文件变化时自动装载并发送下载命令 发送用户自定义命令并开始下载

8、点击界面上的"读取本机硬盘号"按钮,并记下目标电脑的硬盘号(如不需要对目标电脑的硬盘号 进行校验,可跳过此步)

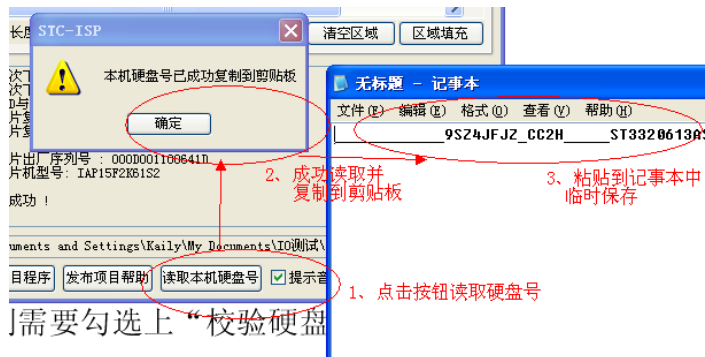

目前 STC-ISP 软件无法读取 SCSI 硬盘号,如果硬盘号读取失败,可读取网卡 MAC 地址替代

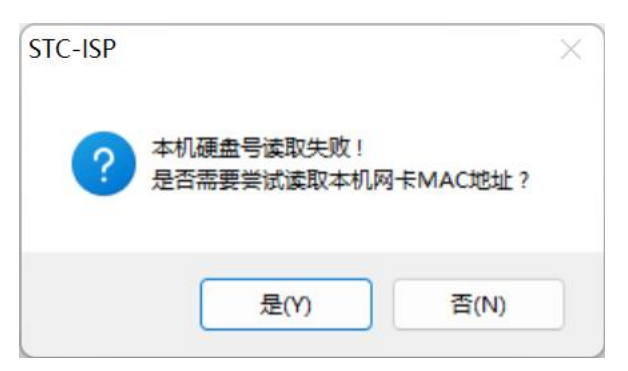

9、点击"发布项目程序"按钮,进入发布应用程序的设置界面。

10、根据各自的需要,修改发布软件的标题、下载按钮的名称、重复下载按钮的名称、目标芯片的名称 (芯片代号或者别名)以及帮助信息

11、若需要校验目标电脑的硬盘号,则需勾选上"校验硬盘号",并在后面的文本框内输入前面所记下的 目标电脑的硬盘号或者网卡 MAC 地址

12、若需要校验目标芯片的 ID 号, 则需勾选上"校验芯片 ID 号", 并在后面的文本框内输入前面所记 下的目标芯片的 ID 号

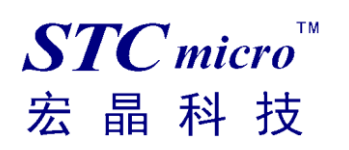

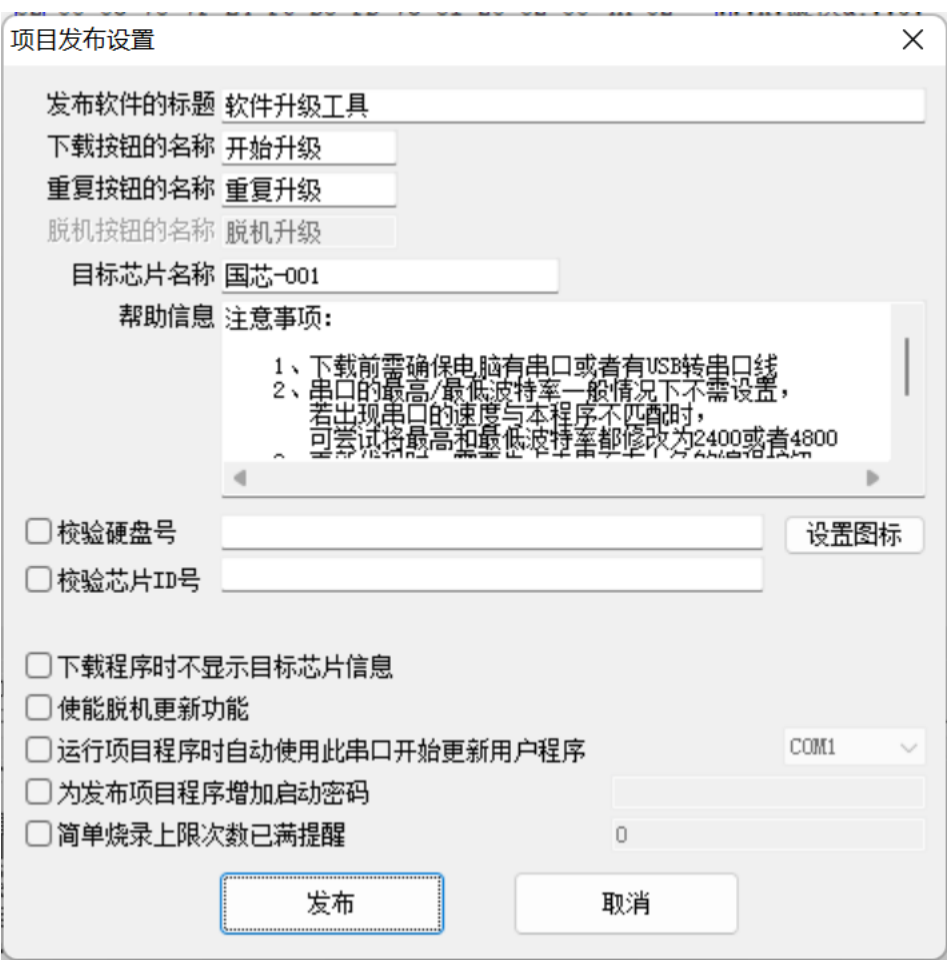

13、若需要下载程序时显示目标芯片信息,则需勾选上"下载程序时显示目标芯片信息"

14、若需要通过发布的软件设置脱机下载烧录器,则需勾选上"使能脱机更新功能"

15、若烧录工具使用的串口号是固定的,而且不希望他人更改串口号,或者避免选错串口号,则需勾选 上"运行项目程序时自动使用此串口开始更新用户程序",并选择相应的串口号。

16、若需要进行安全防护,避免发布的程序被他人盗用,可勾选"为发布项目程序增加启动密码"并输 入启动密码,这样不知道密码的人就无法打开发布的程序。

17、若需要设置烧录次数限制, 则需勾选上"简单烧录上限次数已满提醒", 并设置上限次数。当烧录 次数达到上限次数后,则只提示"烧录的上限次数已满"不再执行烧录动作。(注意:此选项并不能完 全起到限制终端用户的烧录次数。因为下载次数是保存在注册表里,而注册表是可被修改的。即使不修 改注册表,终端用户只要更换一台电脑,就可以继续从 0 次开始烧录)

18、最后点击发布按钮,将项目发布程序保存,即可得到相应的可执行文件。如下图,设置界面中所定 制的内容与发布文件是一一对应的。(注意:经测试发现发布的项目程序有概率会被杀毒软件或者安全 卫士拦截,导致软件校验失败而无法正常运行。如需正确使用发布项目程序,发布过程请彻底关闭杀毒 软件和安全卫士)

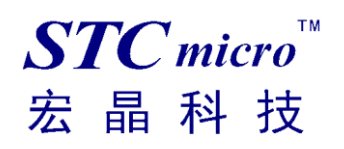

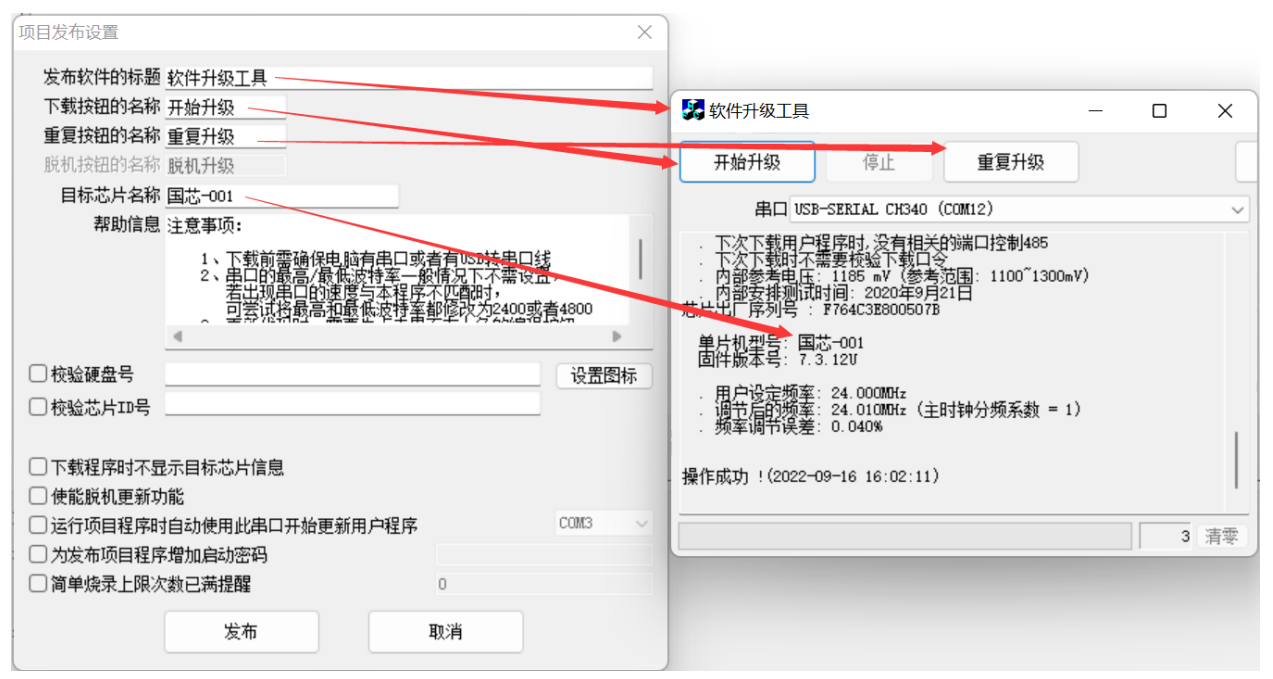

注意:

校验硬盘号与校验目标芯片 ID 号的功能仅对如下系列及新出的单片机(如 STC8 系列、STC12H 系 列、STC32 系列)有效:

STC15F2K60S2/STC15L2K60S2

IAP15F2K61S2/IAP15L2K61S2

STC15F104W/STC15L104W

IAP15F105W/STC15L105W

STC15W104SW/IAP15W105W

### 6.2 程序加密后传输使用说明(防烧录时串口分析出程序)

目前,所有的普通串口下载烧录编程都是采用明码通信的(电脑和目标芯片通信时,或脱机下载板和目 标芯片通信时),问题: 如果烧录人员通过分析下载烧录编程时串口通信的数据,高手是可以在烧录时在 串口上引 2 根线出来,通过分析串口通信的数据分析出实际的用户程序代码的。当然用 STC 的脱机下 载板烧程序总比用电脑烧程序强(防止烧录人员将程序轻易从电脑盗走,如通过网络发走,如通过 U 盘 烤走,防不胜防,当然盗走你的电脑那就没办法那,所以 STC 的脱机下载工具比电脑烧录安全,让前 台文员小姐烧,让老板娘烧都可以)。即使是 STC 全球首创的脱机下载工具,对于要防止天才的不法分 子在脱机下载工具烧录的过程中通过分析串口通信的数据分析出实际的用户程序代码,也是没有办法达 到要求的,这就需要用到 STC 所提供的自定义加密下载功能。

自定义加密下载是用户先将程序代码通过自己的一套专用密钥进行加密,然后将加密后的代码再通过串 口下载,此时下载传输的是加密文件,通过串口分析出来的是加密后的乱码,如不通过派人潜入你公司 盗窃你电脑里面的加密密钥,就无任何价值,便可起到防止在烧录程序时被烧录人员通过监测串口分析 出代码的目的。

自定义加密下载功能的使用需要如下的几个步骤:

1、生成并保存新的密钥

如下图,进入到"程序加密后传输"页面,点击"生成新密钥"按钮,即可在缓冲区显示新生成的 256 字节的密钥。然后点击"保存密钥"按钮,即可将生成的新密钥保存为以".K"为扩展名的密钥文件(注 意:这个密钥文件一定要保存好,以后发布的代码文件都需要使用这个密钥加密,而且这个密钥的生 成是非重复的,即任何时候都不可能生成两个完全相同的密钥,所以一旦密钥文件丢失将无法重新获

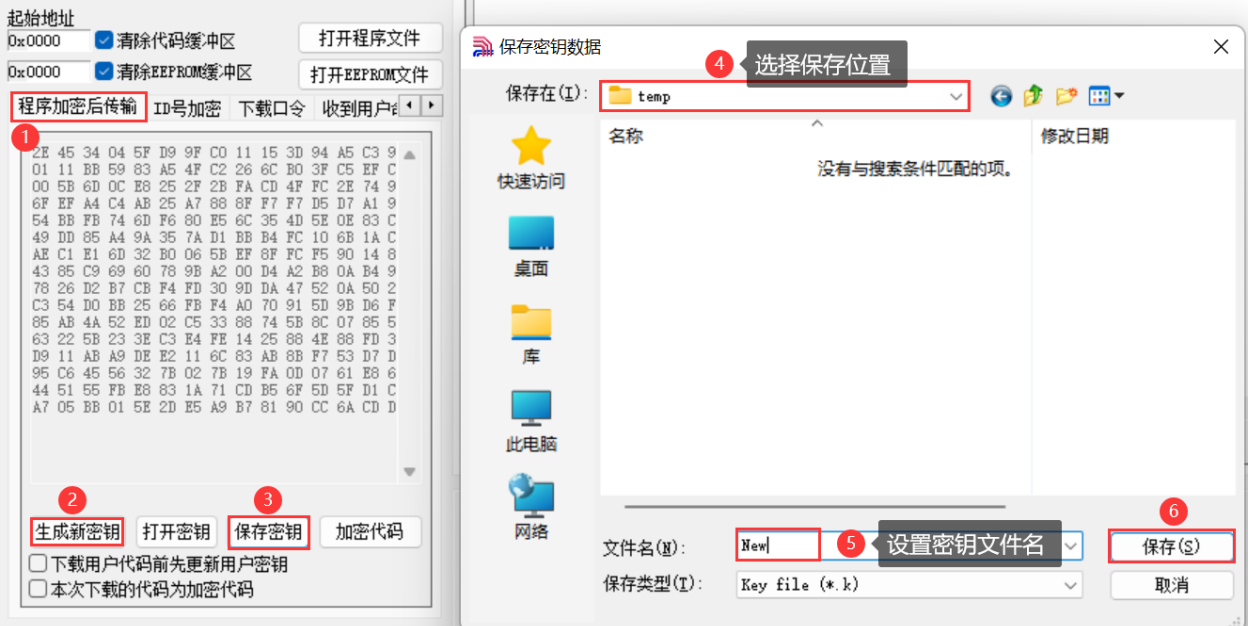

得), 例如我们将密钥保存为"New.k"。

#### 2、对代码文件加密

加密文件前,需要先打开我们自己的密钥。若缓冲区中存放的已经是我们的密钥,则不要再打开。如下 图, 在"程序加密后传输"页面中点击"打开密钥"按钮, 打开我们之前保存的密钥文件, 例如"New.k"。

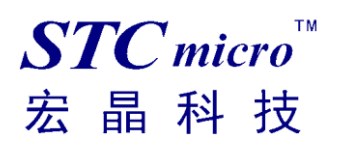

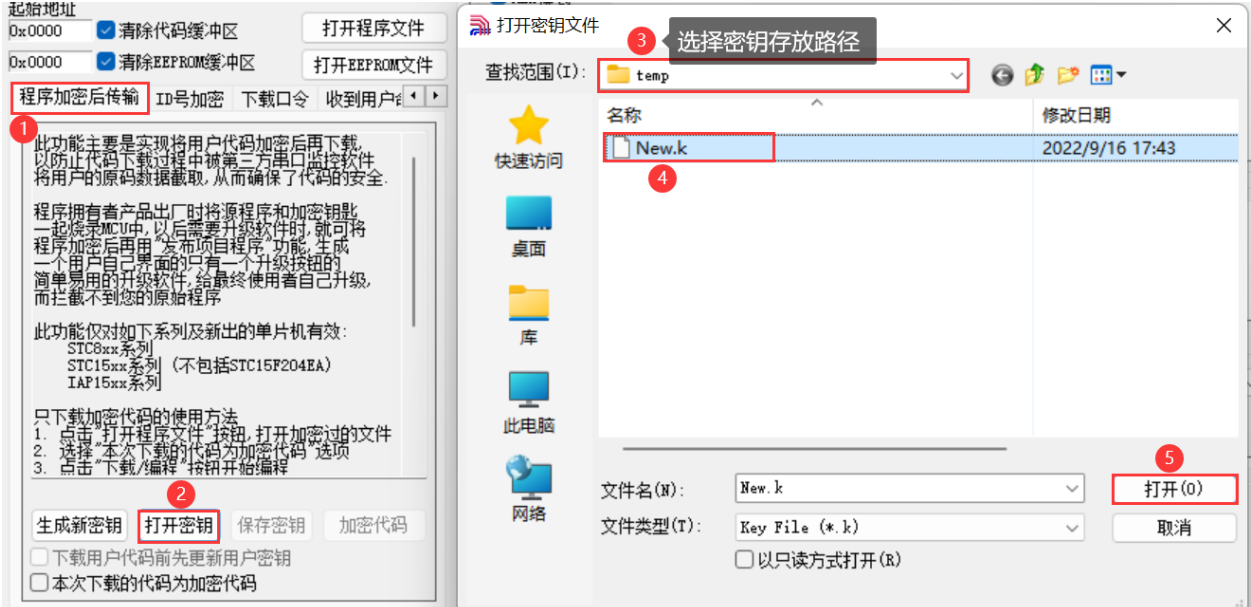

然后返回到"程序加密后传输"页面中点击"加密代码"按钮,如下图所示,首先会弹出"打开源文件 (未加密)"的对话框,此时选择的是原始的未加密的程序文件

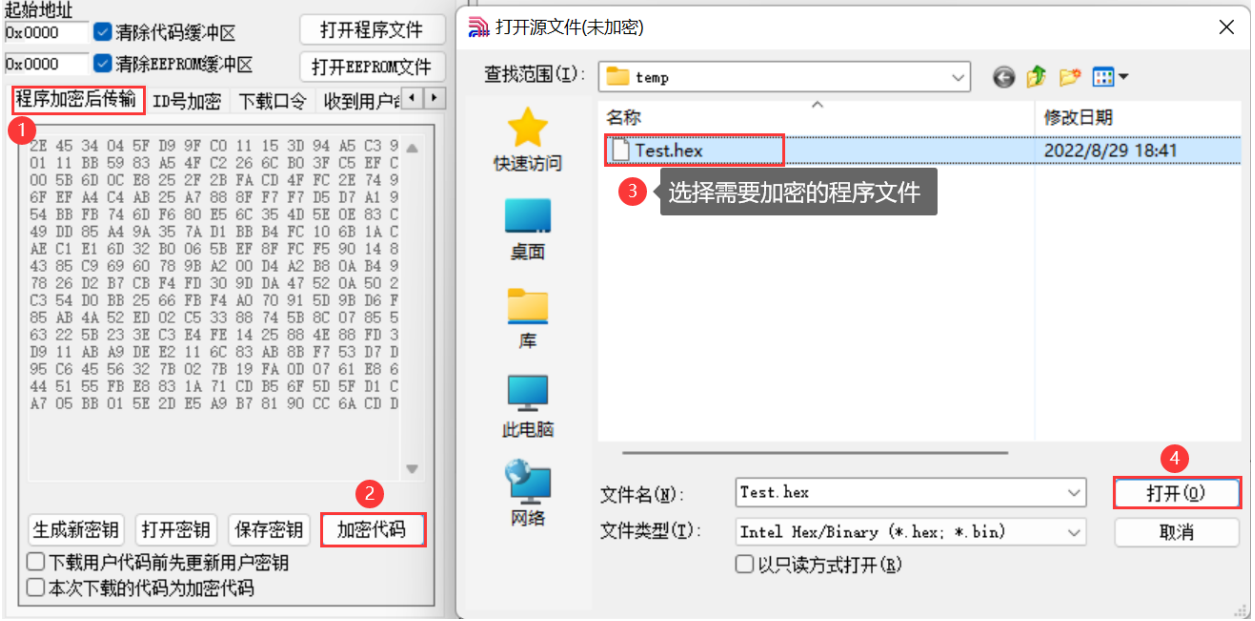

点击打开按钮后,马上有会弹出一个类似的对话框,但此时是对加密后的文件进行保存的对话框。如下 图所示,点击保存按钮即可保存加密后的文件。

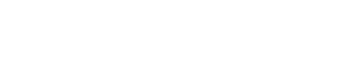

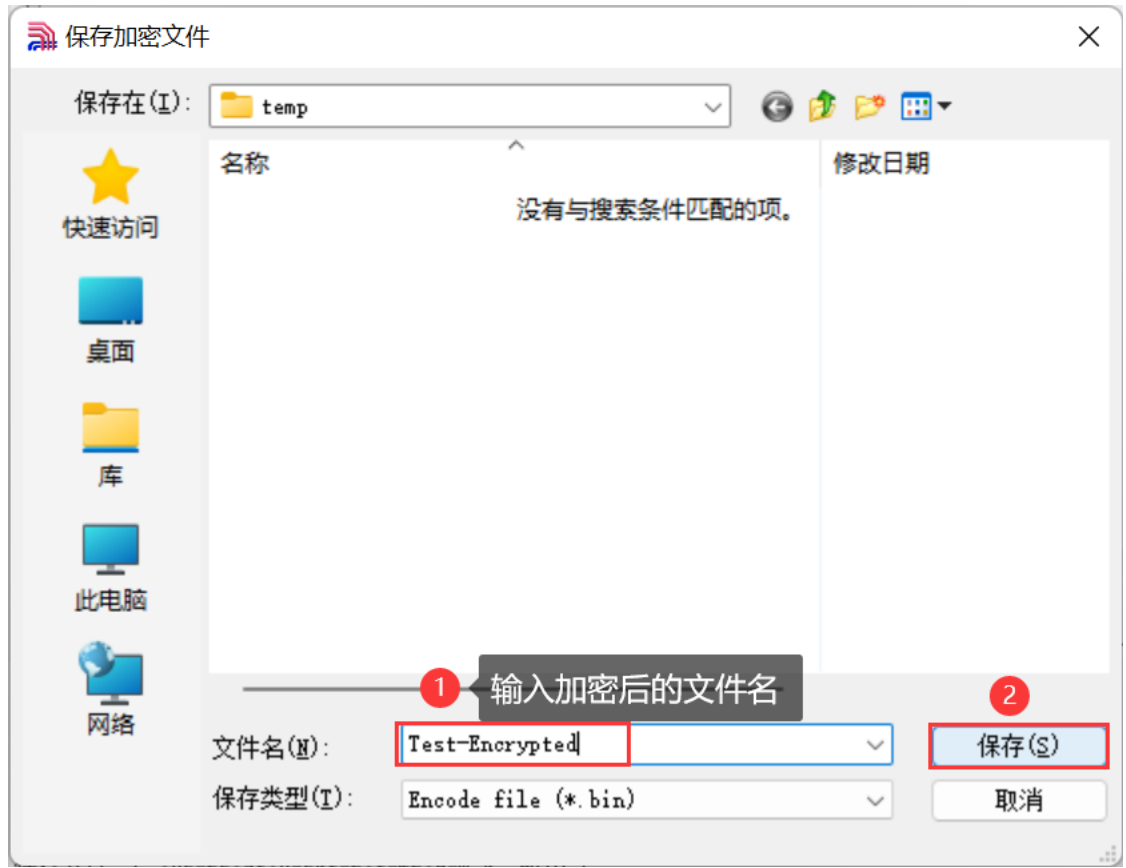

#### 3、将用户密钥更新到目标芯片中

 $STC$  micro

宏晶科技

更新密钥前,需要先打开我们自己的密钥。若缓冲区中存放的已经是我们的密钥,则不要再打开。如下 图,在"程序加密后传输"页面中点击"打开密钥"按钮,打开我们之前保存的密钥文件,例如"New.k"。

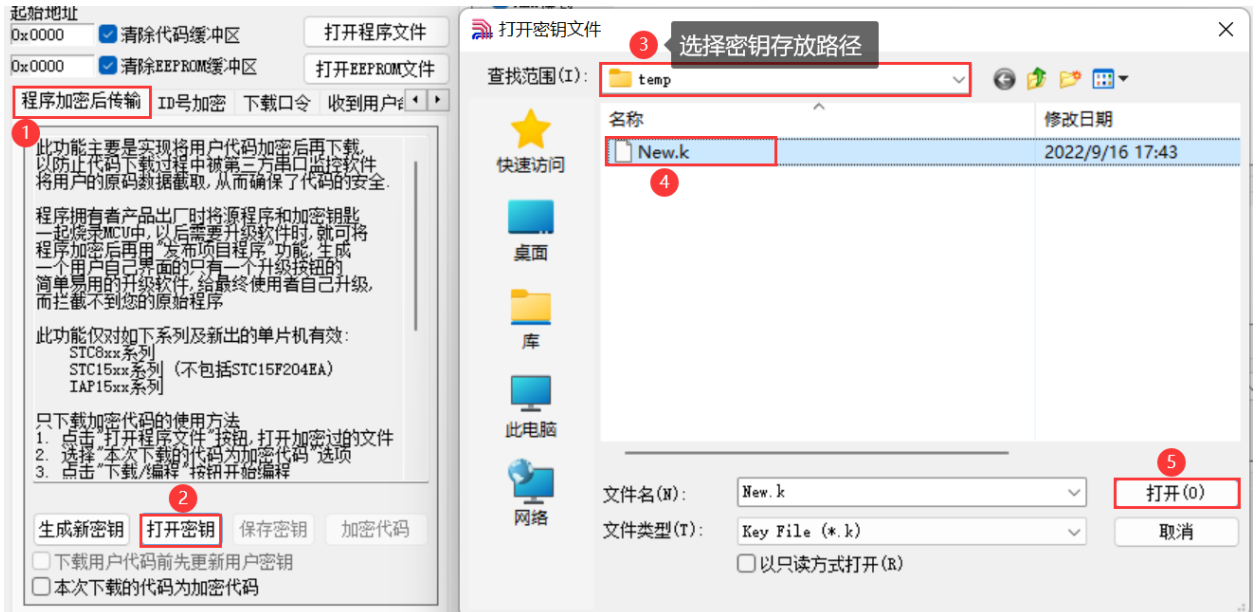

密钥打开后,如下图所示,勾选上"下载用户代码前先更新用户密钥"选项和"本次下载的代码为加密 代码"的选项,然后打开我们之前加密过后的文件,打开后点击界面左下角的"下载/编程"按钮,按 正常方式对目标芯片下载完成即可更新用户密钥。

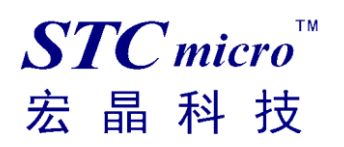

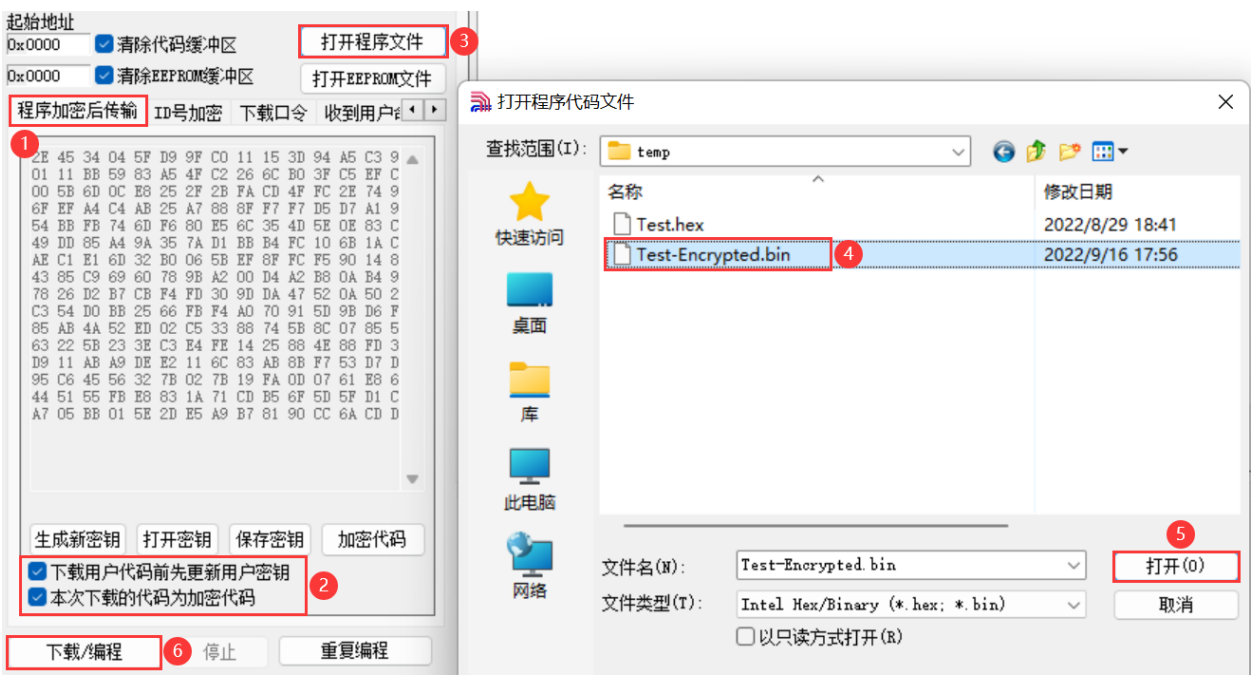

4、加密更新用户代码

密钥更新成功后,目标芯片便具有接收加密代码并还原的功能。此时若需要再次升级/更新代码,则只 需要参考第二步的方法,将目标代码进行加密,然后如下图:

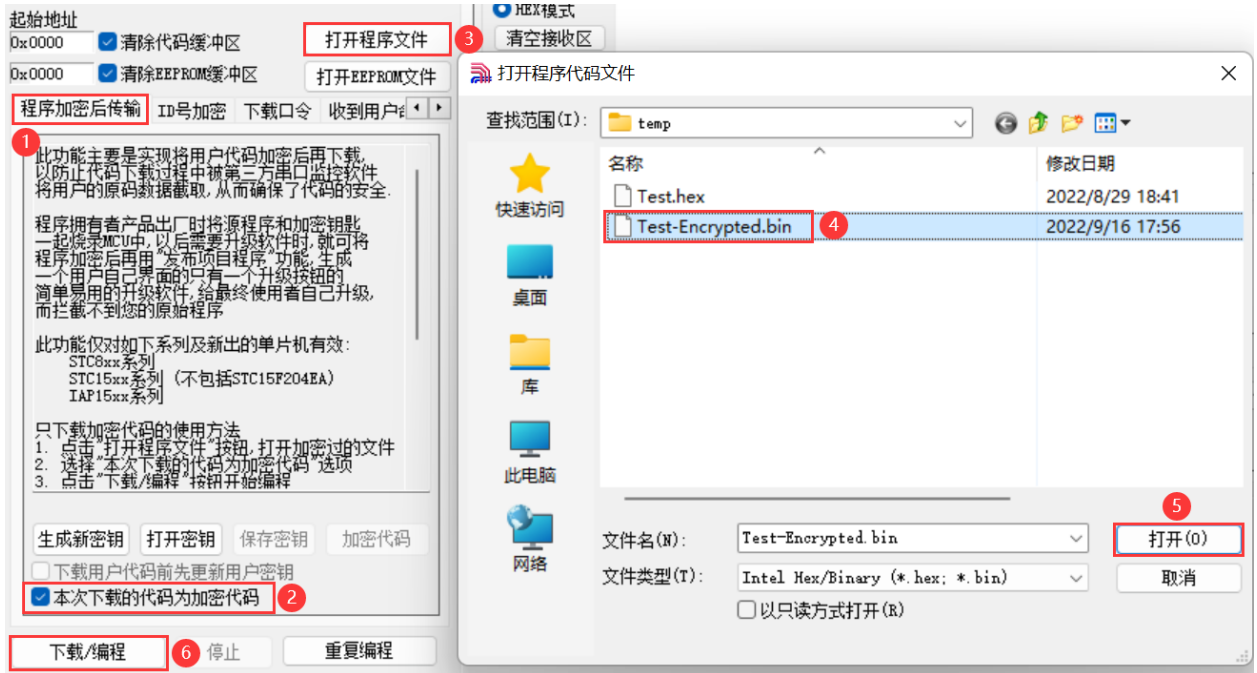

首先在"程序加密后传输"页面中选择"本次下载的代码为加密代码"的选项("下载用户代码前先更 新用户密钥"选项不需要选了),然后打开我们之前加过密后的文件,打开后点击界面左下角的"下载/ 编程"按钮,按正常方式对目标芯片下载即可完成用户自己专用的加密文件更新用户代码的目的(防止 在烧录程序时被烧录人员通过监测串口分析出代码的目的)。

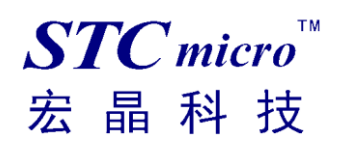

# **7 使用硬件 USB 接口仿真 STC8H8K64U 单片机**

参考以下电路图连接芯片的 USB 接口:

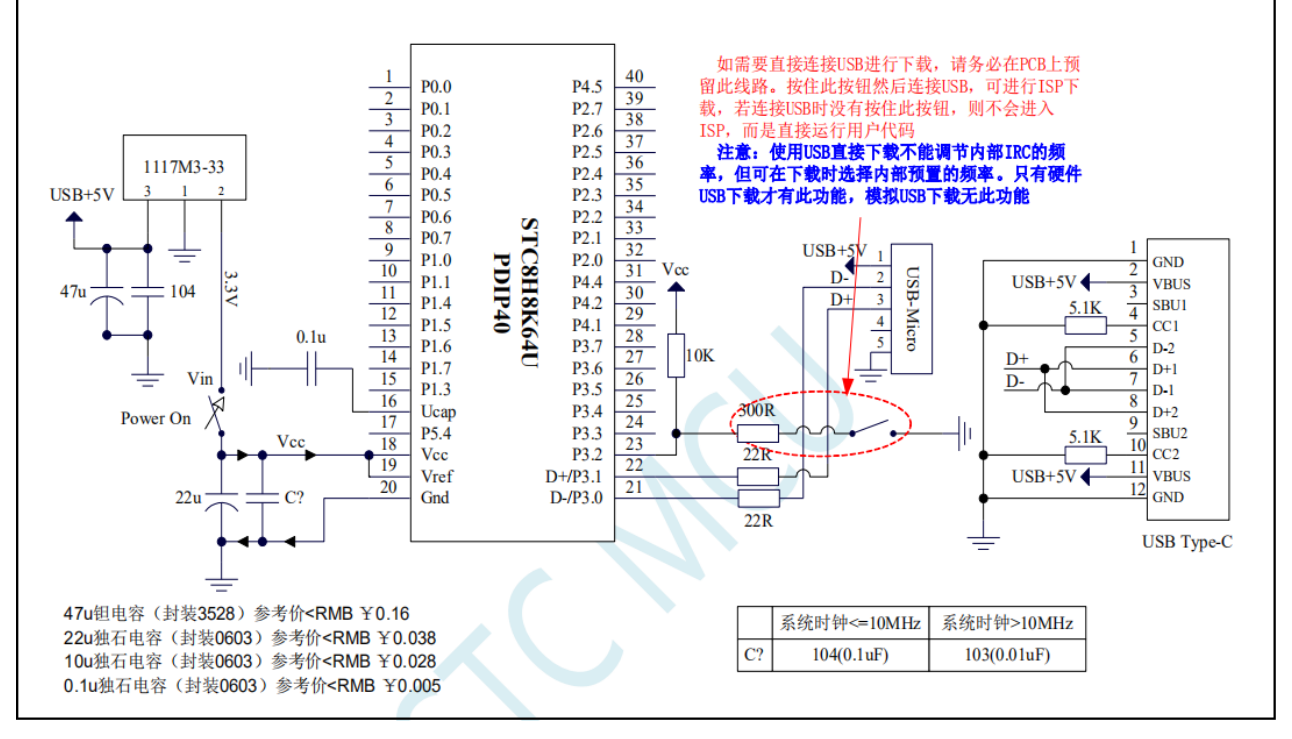

1) 按住 P3.2 口按键不放;

2) 使用 TYPE-C 数据连接开发板到电脑;

正常情况下在 STC-ISP 软件上就可以识别出"STC USB Writer (HID1)"设备:

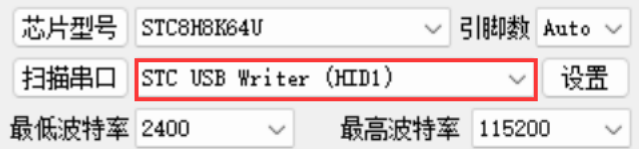

### 7.1 制作仿真芯片

如图所示,打开 STC-ISP 软件:

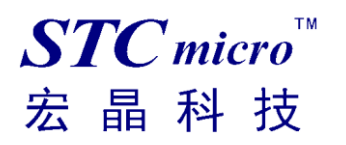

*STC* 工具使用说明书

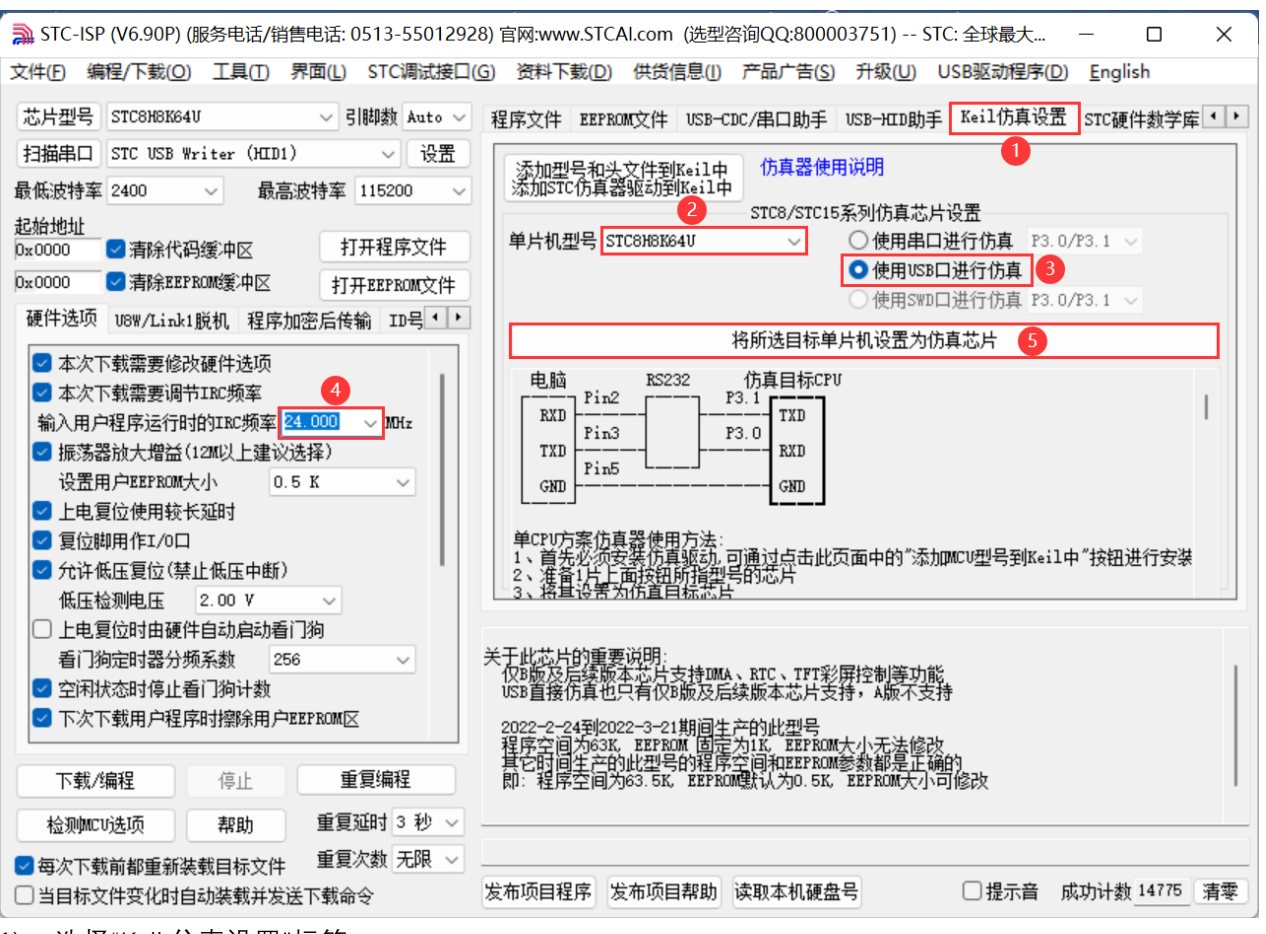

1) 选择"Keil 仿真设置"标签;

- 2) 选择单片机型号;
- 3) 使用 USB 口进行仿真;
- 4) 设置仿真频率(即单片机运行频率);
- 5) 开始制作仿真芯片。

制作完仿真芯片后给 MCU 重新上电,然后再开始仿真。

### 7.2 Keil 仿真设置

Keil 打开需要仿真的项目, 按下快捷键"Alt+F7"或者选择菜单"Project"中的"Option for Target 'Target1'" 或者通过"Option for target..."按钮打开设置界面:

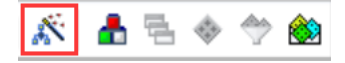

按照如下步骤设置"Debug"标签:

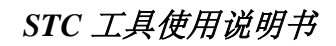

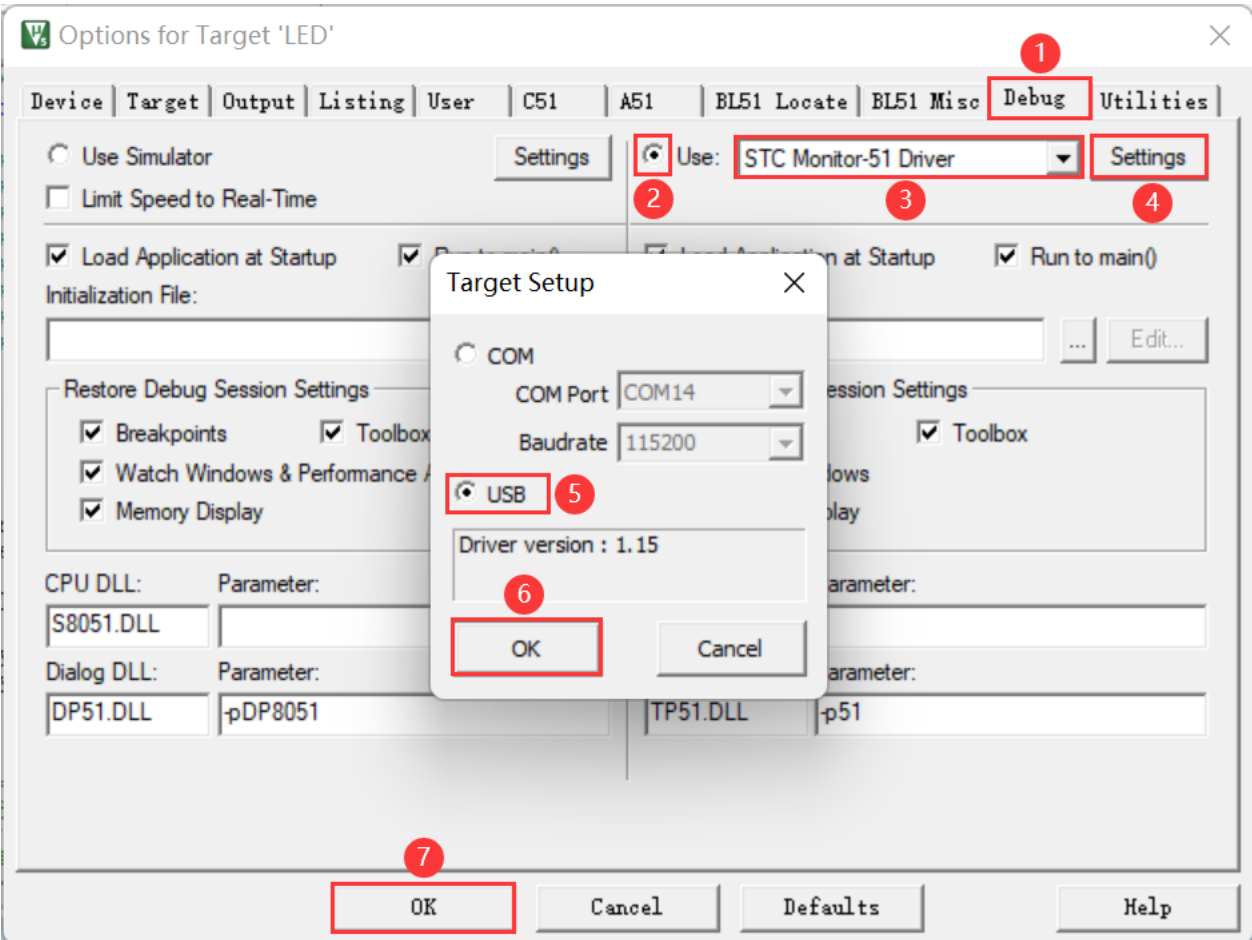

第1步、进入到项目的设置页面,选择"Debug"设置页;

第 2 步、选择右侧的硬件仿真"Use ... ";

第3步、在仿真驱动下拉列表中选择"STC Monitor-51 Driver"项;

第4步、点击"Settings"按钮,进入接口的设置画面;

第 5 步、选择 USB 接口。

 $STC$  micro

宏晶科技

确定完成仿真设置。

注意:第 3 步在仿真驱动下拉列表中选择"**STC Monitor-51 Driver**"项,不是"Keil Monitor-51 Driver"。

# 7.3 开始仿真

完成了上面所有的工作后,即可在 Keil 软件中按"Ctrl+F5"开始仿真调试。 若硬件连接无误的话,将会进入到类似于下面的调试界面,并在命令输出窗口显示当前的仿真驱动版本 号和当前仿真监控代码固件的版本号,如下图所示:

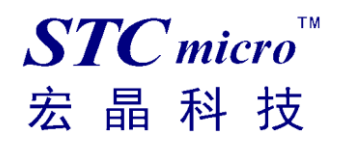

#### *STC* 工具使用说明书

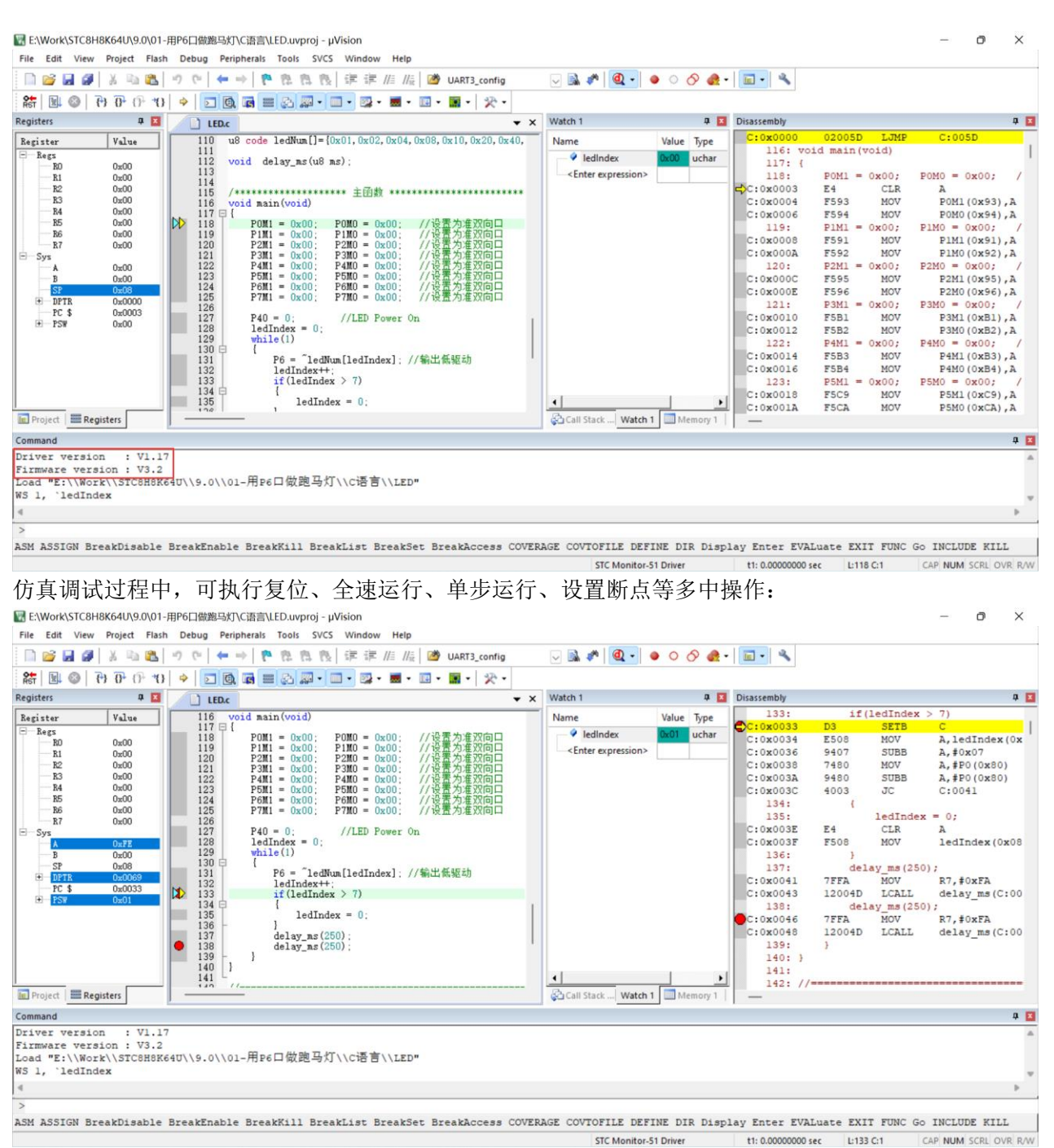

如上图所示,可在程序中设置多个断点,断点设置的个数目前最大允许 20 个 (理论上可设置任意个,但是断点设置得过多会影响调试的速度)。

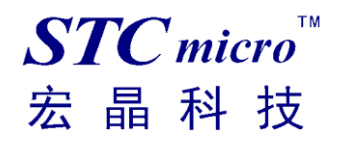

# 8 **应用线路图**

## 8.1 U8W 工具应用参考线路图

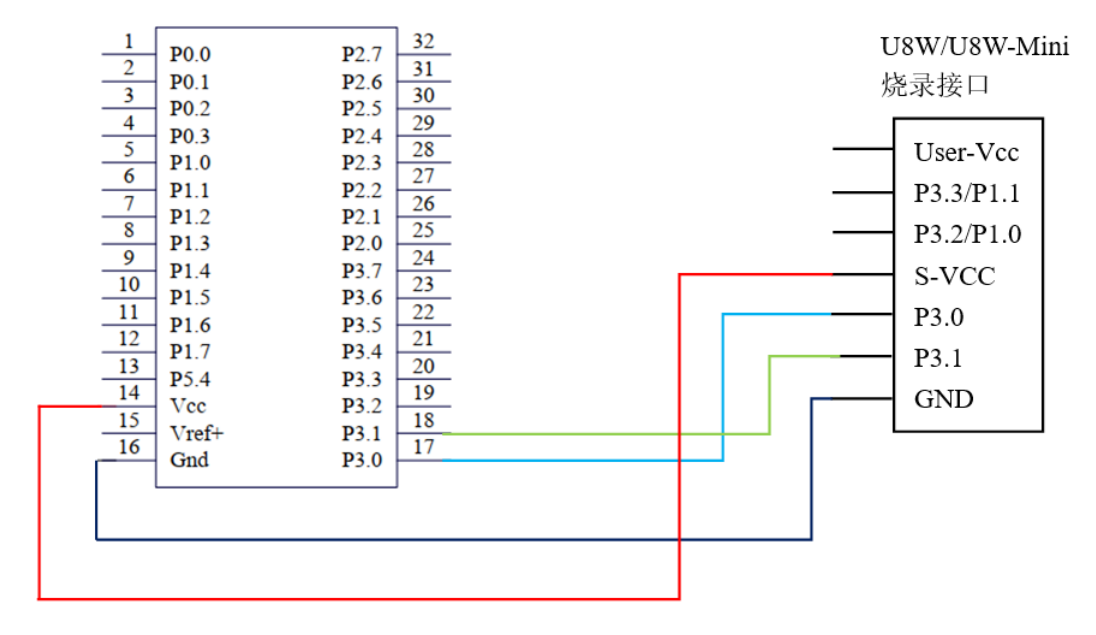

### 8.2 STC 通用 USB 转串口工具应用参考线路图

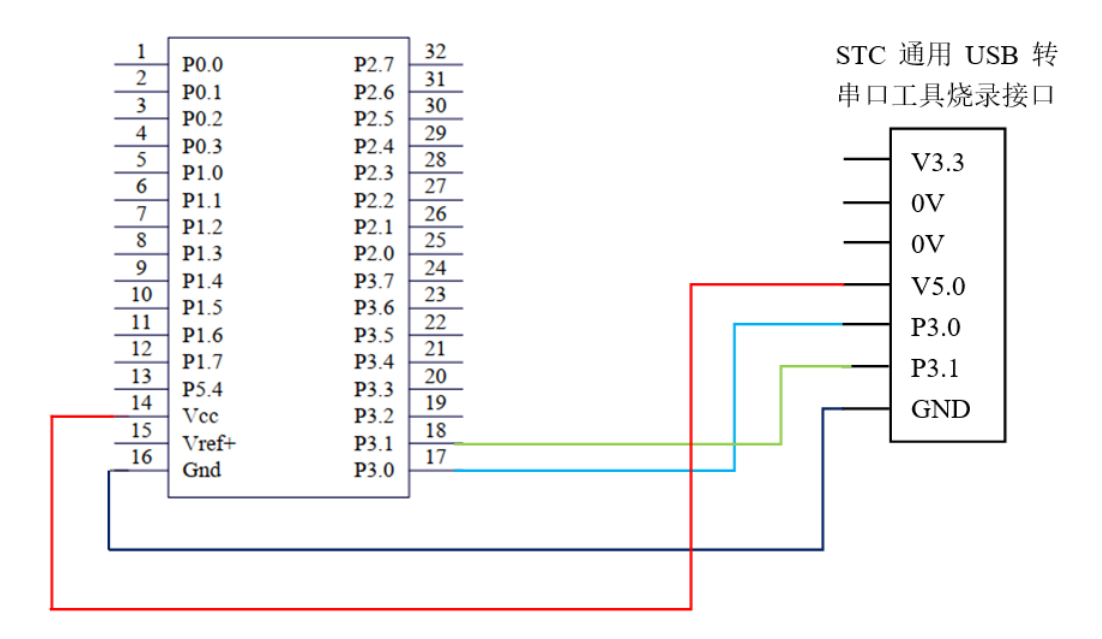